# <span id="page-0-0"></span>SPEEDIA N30003U-X

# ハードウェアマニュアル 本体編

消耗品の交換、用紙の補給、オプションの取付、トラブルの解 決方法など、プリンタの機械的な操作方法について記載されて います。

CASIO.

 $\mathbb{Q}$ 

T-873P-1C MA0704-D 2007年4月3日 第5版発行

# 目次

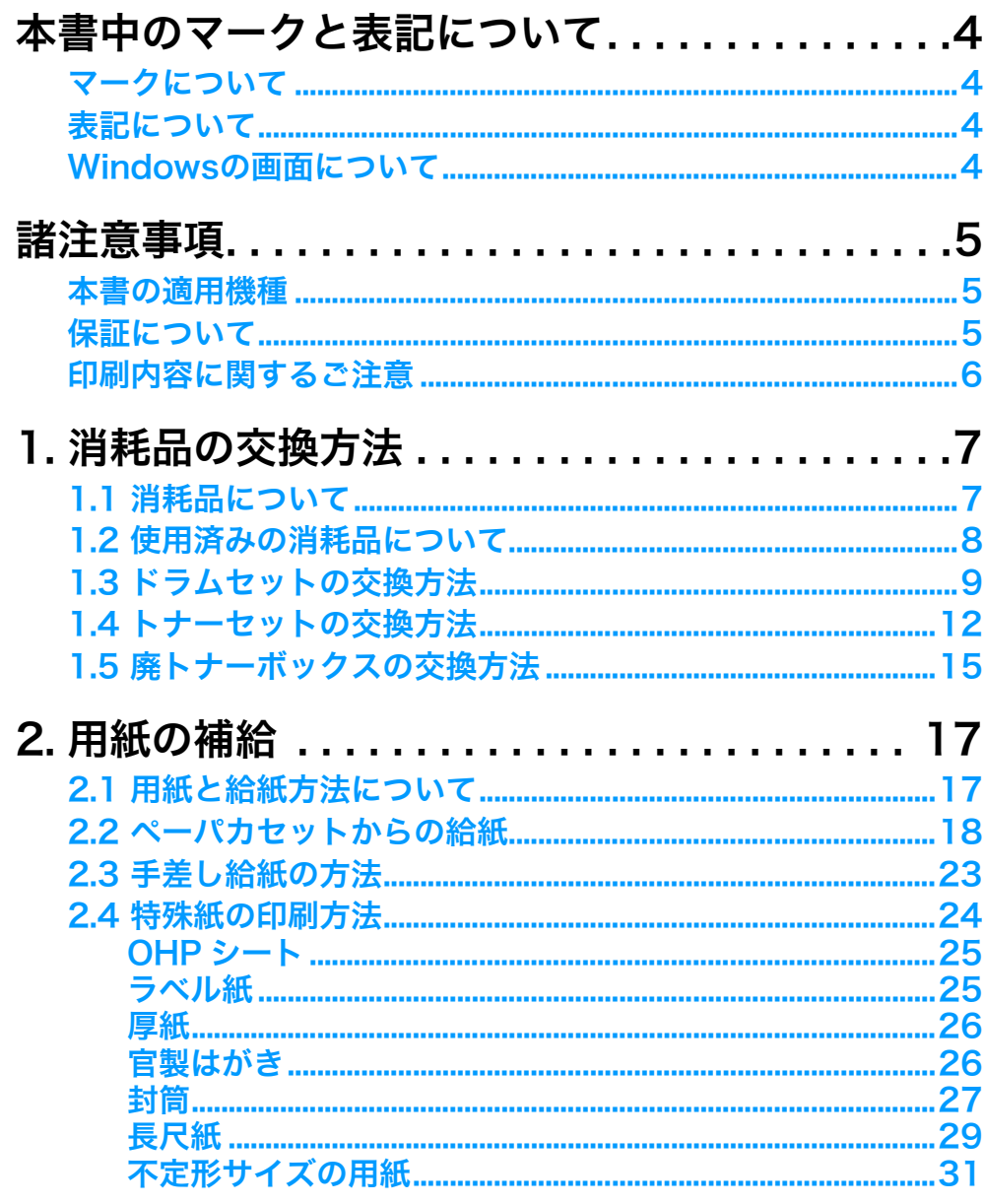

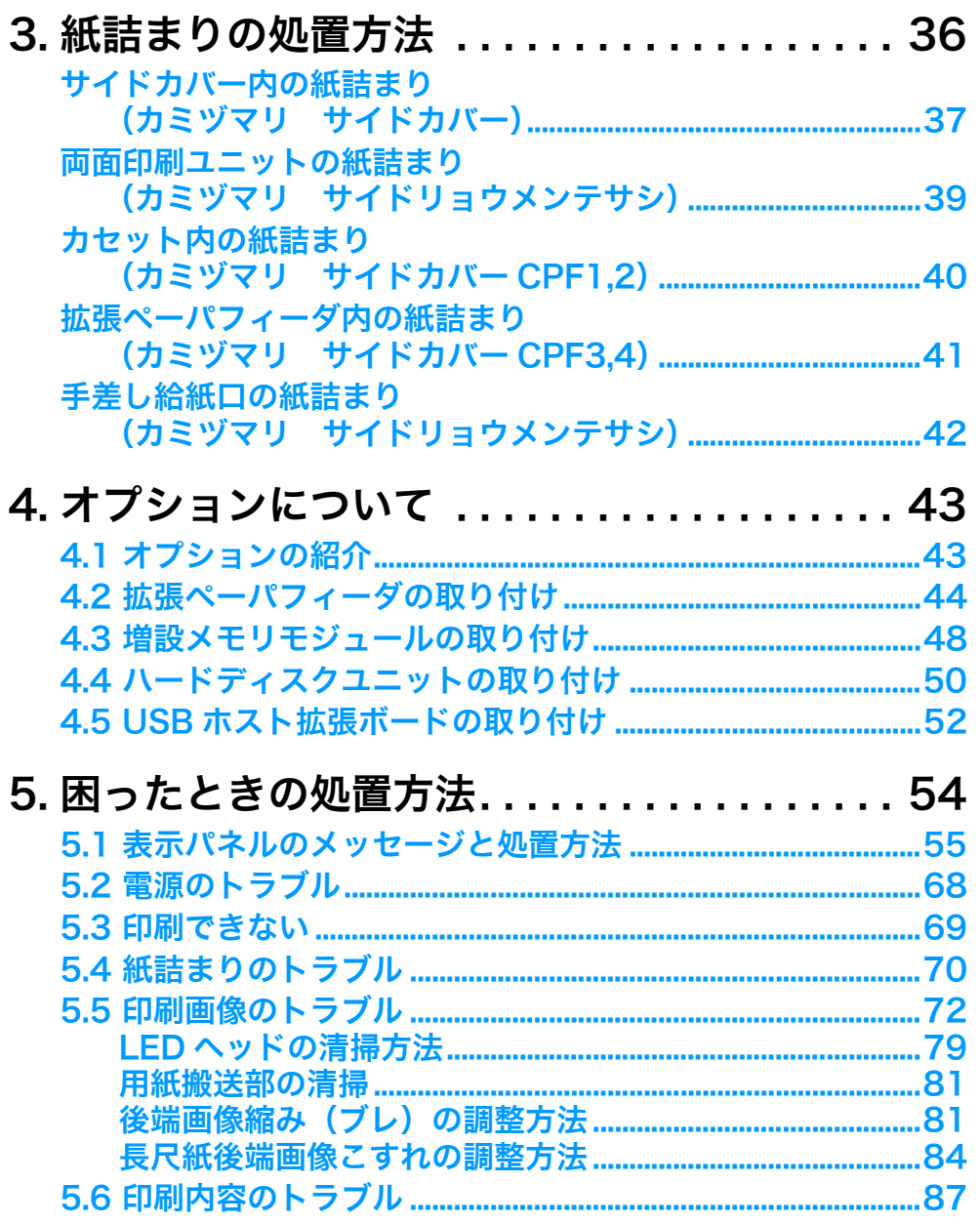

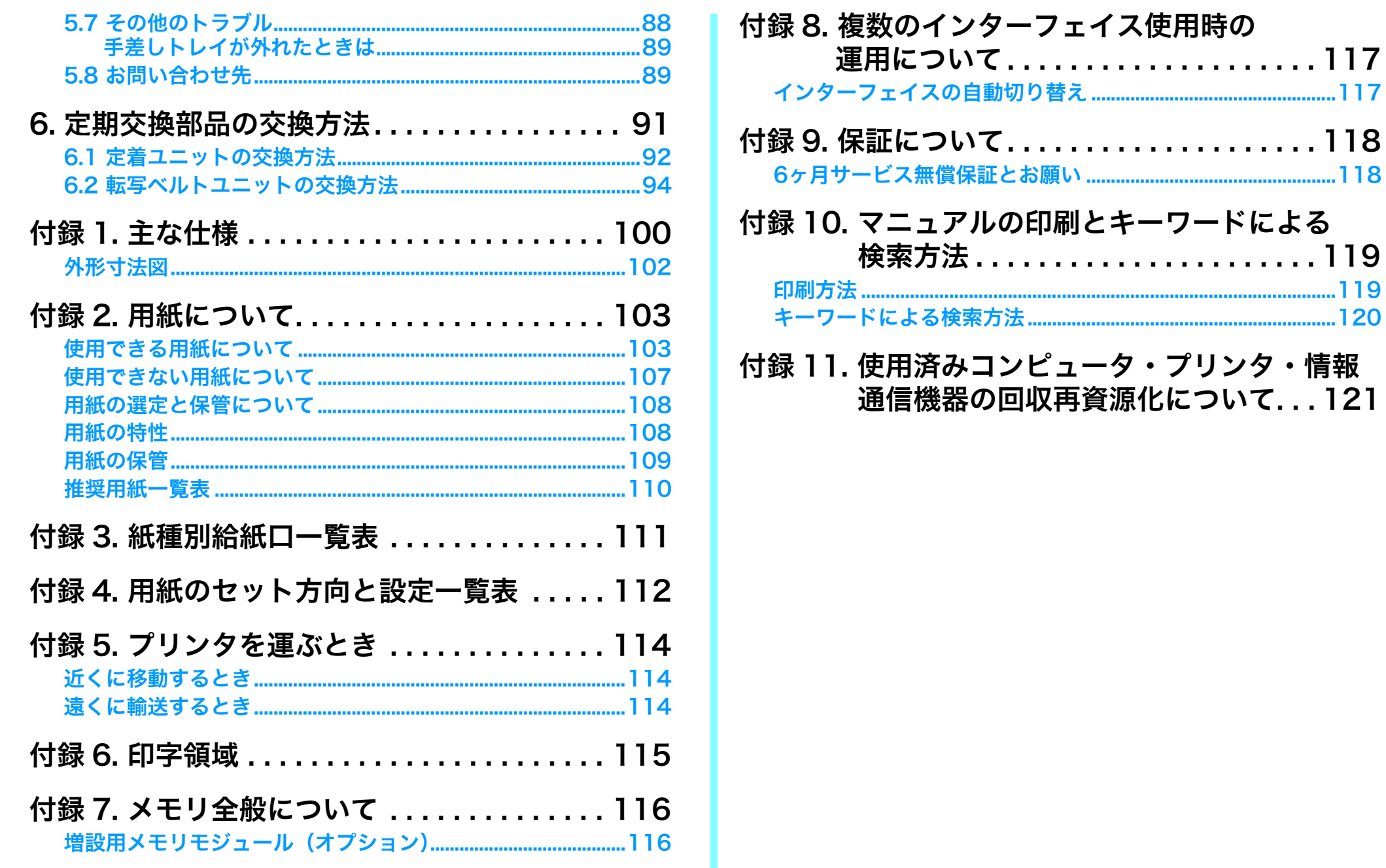

# <span id="page-3-0"></span>本書中のマークと表記について

## <span id="page-3-1"></span>マークについて

本書では、以下のマークによってご注意いただきたい重要事項や、取 り扱い上の補足説明を記載しています。 マークの付いている記述は、必ずお読みください。

#### この記載に従わずに誤った取り扱いをすると、プリンタが故 障することが想定される内容を記載しています。

取り扱い上の補足説明や、ご確認いただきたいことを記載してい 杯水 ます。

関連した内容の参照先を示しています。

この色の項目をクリックすると、該当するページを参照できます。 (元の画面に戻りたいときはAcrobat ReaderまたはAdobe Reader の ← 「前の画面」ボタンをクリックします。)

## <span id="page-3-2"></span>表記について

本書では、コンピュータのオペレーティングシステムを以下のように 省略して記載する場合があります。

#### <正式名称>

Microsoft<sup>®</sup> Windows<sup>®</sup> 98 Operating System 日本語版 Microsoft<sup>®</sup> Windows<sup>®</sup> 2000 Operating System 日本語版 Microsoft<sup>®</sup> Windows<sup>®</sup> Millennium Edition 日本語版 Microsoft<sup>®</sup> Windows<sup>®</sup> XP Operating System 日本語版 Microsoft<sup>®</sup> Windows Server<sup>®</sup> 2003 日本語版 Microsoft<sup>®</sup> Windows Vistar™ Operating System 日本語版

#### <省略記載>

Windows 98 Windows 2000 Windows Me Windows XP Windows Server 2003 Windows Vista 総称する場合は「Windows」と記載する場合があります。 併記する場合は「Windows 98/2000/Me/XP/Server2003/Vista」 のように「Windows」を省略する場合があります。

#### <span id="page-3-3"></span>Windowsの画面について

本書に掲載のWindowsの画面表示は、特に指定がない限りWindows XP 環境で、N3500の画面を例に説明しています。OS環境やプリンタ の機種により画面デザインは異なります。あらかじめご了承ください。

# <span id="page-4-0"></span>諸注意事項

#### <span id="page-4-1"></span>本書の適用機種

本書は以下の製品を安全に正しくお使いいただくための取扱説明書 です。製品をご使用になる前によくお読みください。また、ご使用中 もお手元に置いてご活用ください。

 $\bullet$  SPEEDIA N3500

 $\bullet$  SPEEDIA N3000

#### <span id="page-4-2"></span>保証について

プリンタ本体に同梱の「お客様登録カード」に必要事項をご記入の 上、投函してください。着信しだいお客様の登録手続きを行い、保証 書をお送りいたします。

#### 188 付録9. 保証について(118ページ)

\* 本装置は、日本国内において使用することを目的に製造されていま す。諸外国では電源仕様などが異なるため使用できません。 また、安全法規制(電波規制や材料規制など)は国によって異なり ます。本装置および関連消耗品などをこれらの規制に違反して諸外 国に持ち込むと罰則が課されることがあります。

#### 瞬時電圧低下耐力について

本装置は落雷などによる電源の瞬時電圧低下に対し不都合が生じるこ とがあります。

#### 電波障害自主規制について

この装置は、情報処理装置等電波障害自主規制協議会(VCCI)の基準 に基づくクラス B 情報技術装置です。この装置は、家庭環境で使用す ることを目的としていますが、この装置がラジオやテレビジョン受信 機に近接して使用されると、受信障害を引き起こすことがあります。 取扱説明書に従って正しい取り扱いをしてください。

#### 高調波規制について

この装置は、「JIS C 61000-3-2適合品」です。

#### 国際エネルギースタープログラムについて

国際エネルギースタープログラムは、コンピュータをはじめとしたオ フィス機器の省エネルギー 化推進のための国際的なプログラムです。 このプログラムは、エネルギー消費を効率的に抑えるための機能を備 えた製品の開発、普及の促進を目的としたもので、事業者の自主判断 により参加することができる任意制度となっています。対象となる製 品はコンピュータ、ディスプレイ、プリンタ、ファクシミリ、複写機、 スキャナ、複合機のオフィス機器で、それぞれの基準ならびにマーク (ロゴ)は参加各国の間で統一されています。

#### <span id="page-5-0"></span>印刷内容に関するご注意 ● 通貨・有価証券などを不正に印刷することは、法律により禁止さ れています。 ● 本プリンタには、不正な印刷に使用されたプリンタを特定する機 能が搭載されています。 ご 注 意 (1) 本書の内容の一部または全部を無断転載することを禁止しま す。 (2) 本書の内容は将来予告なしに変更することがあります。 最新版の説明書が弊社ホームページからダウンロードできる 場合がありますのでご活用ください。説明書の改訂に伴い、参 照先のページがズレる場合があります。あらかじめご了承くだ さい。 (3) 本書に記載されなかった最新の情報がプリンタドライバのヘ ルプもしくはテキストファイル(README.TXT など)に記載 されることがあります。その他最新の製品情報やプリンタドラ イバのダウンロードサービスをインターネットでご提供して おります。 <http://casio.jp/ppr/> (4) 本書の内容は万全を期して作成いたしましたが、万一ご不審な 点や誤り、記載もれなど、お気づきの点がありましたらご連絡 ください。 (5) 運用した結果の影響につきましては、(4) 項にかかわらず責任 を負いかねますのでご了承ください。 (6) 本製品がお客様により不適当に使用されたり、本書の内容に従 わずに取り扱われたり、当社指定のもの以外の第三者による修 理・改造および、当社純正品以外のオプションまたは消耗品を 使用したことなどに起因して生じた障害および、トラブルなど につきましては、当社は責任を負いかねますのでご了承ください。 (7)「PC-PR201H」「201H」は日本電気株式会社の登録商標です。 (8)「ESC/P」、「ESC/Page」は、セイコーエプソン株式会社の商 標です。 (9)「Microsoft」「Windows」は米国Microsoft corporationの米 国ならびに他の国における登録商標です。 (10) Adobe は Adobe Systems Incorporated (アドビシステムズ 社)の商標です。 (11) 本プリンタは、GPL/LGPLの適用ソフトウェアを使用していま す。本製品に同梱されているCD-ROMのメニュー画面より「ラ イセンス」をクリックしてご確認ください。 (12)「FeliCa」は、ソニー株式会社の登録商標です。 (13)「MIFARE」、「I-CODE」は、Royal Phillips Electronics N.V.の 登録商標です。 (14) その他の社名、商品名およびソフトウェア名は、一般に各社の 商標または登録商標です。

## <span id="page-6-1"></span><span id="page-6-0"></span>1.1消耗品について

#### ●ドラムセット

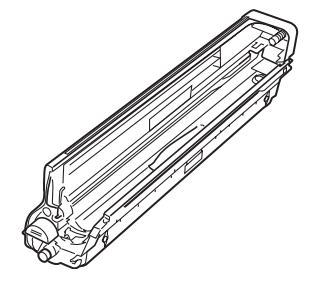

色別にブラック、イエロー、マゼンタ、シアン の4種類があります。

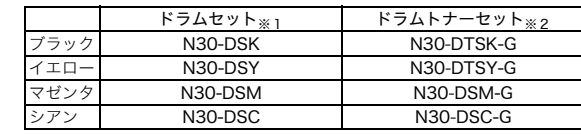

交換目安

N3500 に使用時 N3000 に使用時 約40,000枚 約30,000枚

条件:A4・レターサイズ・連続プリント・22℃、 60%環境下にて

- ※1 ドラムセット1本のみ
- ※2 ドラムセットと回収協力トナーセット(標準トナー)が各々 1本ずつ入っています。

●トナーセット

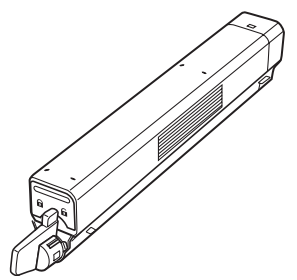

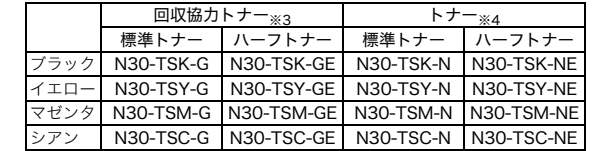

交換目安

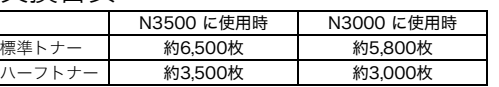

条件:平均印字率各色5%、A4・レターサイズ 連続プリント・22℃、60%環境下にて

※3 「回収協力トナーセット」はカシオ計算機株式会社が所有権を保有し、使用許諾契約に基 づきお客様に一定期間使用権を許諾する消耗品です。

使用済みの「回収協力トナーセット」は消耗品に同梱の案内書をご覧いただき、必ずカシ オにご返却ください。(無料)

※4 使用済みの「トナーセット」は、ご自身で廃棄するかカシオにお送りいただくか(無料) をご都合に合わせて選ぶことができる消耗品です。

ご自身で廃棄する場合は、必ず地域の条例や自治体の指示に従ってください。カシオにお 送りいただく場合は同梱の案内書をご覧ください。

●廃トナーボックス

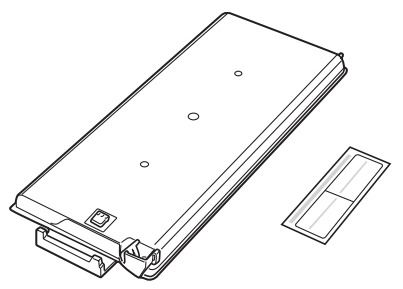

転写ベルト上に付着している不要になった トナーや、紙粉などの汚れを回収するプラス チックケースです。

廃トナーボックス 密封シール

交換目安:約40,000枚 条件:平均印字率各色5%(合計20%)、 A4・レターサイズ、連続プリント・22 ℃、 60%環境下にて

※ 消耗品の交換目安は各条件でプリントした場合です。各条件以外でプリントした場合は、交 換目安より早く交換時期になることがあります。

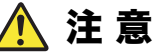

- ●トナーは人体に無害ですが、手や皮膚についたときはすぐに洗っ てください。万一トナーが目に入ったときは、すぐに水道の水で 目に入ったトナーを洗い流し、眼科医の診療を受けてください。
- 幼児の手の届かないところに保管してください。
- 交換の際は、トナーで周囲が汚れないように紙などを敷いてから 行ってください。トナーが衣服に付いたときは、ぬらさずに掃除 機で吸い取ってください。

#### 取り扱い上のご注意

- ドラムセットの感光体ドラム (茶色の筒) に触れないでくださ い。キズや汚れが付くと、画像が汚れたり黒スジが印刷される ようになります。この場合、新しい消耗品に交換しないと直り ませんのでご注意ください。
- 室内の灯りの下でも、ドラムセットを5分以上放置しないでくだ さい。
- ●ドラムセットをプリンタから取り外した場合、強い光に当てな いよう厚い布などに包んでください。
- 寒い所から暖かい所に移動した場合は、1時間以上室温に慣らし てから使用してください。
- ドラムセットのトナー補給口にホコリやゴミ(ステープルの針、 クリップなど)が入らないよう取り扱いにご注意ください。
- ●立てたり傾けて、中のトナーが片寄らないようにしてください。
- ●分解や改造はしないでください。
- 開封後、1年以上経過すると印刷品質劣化が生じる場合がありま す。開封後は、なるべく1年以内にご使用ください。

#### 消耗品保管上のご注意

- ご使用になるまで開封しないでください。
- ●直射日光を避け、標準梱包状態にて温度0~35℃、湿度20~90% の結露しない場所に保管してください。
- 立てたり傾けて保管しないでください。
- [4注意] 消耗品はカシオ純正品をご使用ください。純正品以外のご使 用は、印字品質の低下だけでなくプリンタ本体の故障の原因 となります。プリンタ本来の性能を十分発揮し快適な出力環 境でご使用いただくためにカシオ純正の消耗品をご使用くだ さい。

## <span id="page-7-0"></span>1.2使用済みの消耗品について

#### 注 意

使用済みのドラムセット、トナーセット、廃トナーボックス は焼却しないでください。一部可燃性の部材を使用している ため、火災・やけど・ガスの発生など、思わぬ事故の原因に なることがあります。

#### <使用済み消耗品の無償回収について>

カシオ計算機は、お客様でご使用済みとなりましたドラムセット・ト ナーセット・廃トナーボックスを、地球環境保全と資源の有効活用の ために無料にて回収しております。 弊社の環境保全活動にご協力賜りたくご案内申し上げます。

#### <回収のお申し込み方法>

ご使用済みのカシオ製ドラムセット・トナーセット・廃トナーボック ス回収のご用命は、消耗品に同梱の「消耗品ユニット回収申込書」に 必要事項をご記入の上ファクシミリでお送りいただくか、弊社ホーム ページにてお申し込みください。

後日、宅配業者が回収にお伺いいたします。(費用は弊社にて負担さ せていただきます)

回収申込ファクシミリ番号、回収申込ホームページなど、詳細は新し い消耗品に同梱の案内書をご覧ください。

<span id="page-8-0"></span>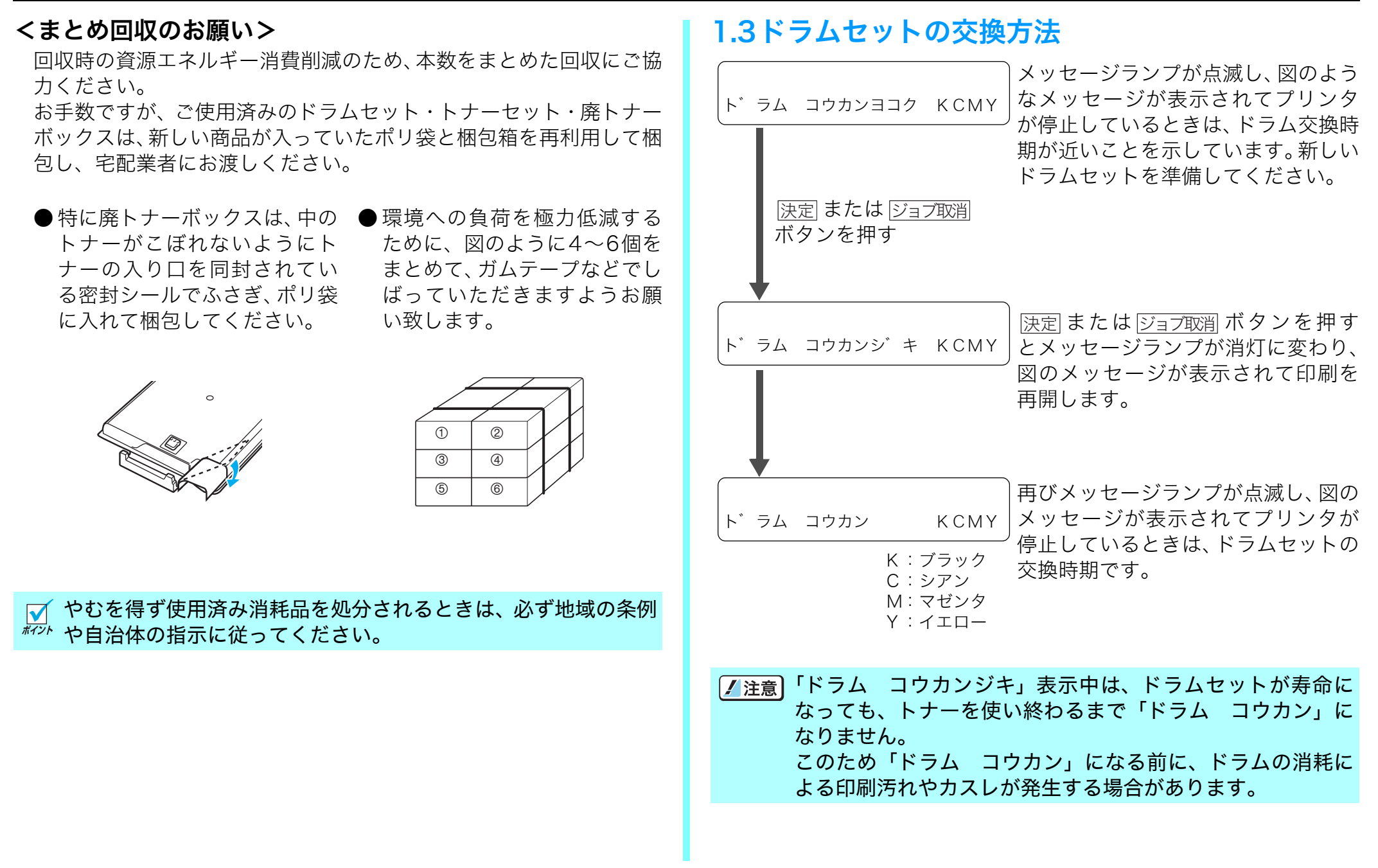

次の手順に従って新しいドラムセットに交換してください。

- <u>浃定</u>| または <u>ジョブ取消</u> ボタンを押すと、「ドラム コウカンジキ」 \*\*\* に変わり 印刷を再開しますが、フロントカバーの開閉や電源ス イッチをONにすると再び印刷が停止しますので、早めにドラム セットを交換してください。
- 一度プリンタに取り付けたドラムセットは、新品同様でもエラー は解除されません。 また、交換時期も延長されませんので、一度 使用したドラムセットは途中で交換せずに最後までご使用くだ さい。
- 交換の際は、トナーで周囲が汚れないように紙などを敷いてから <sup>#マシト</sup>行ってください。

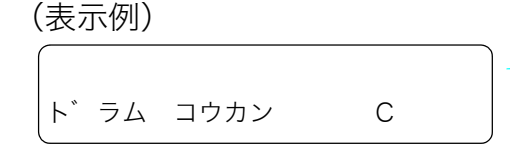

- *1.* どの色のドラムセットが交換時 期か確認します。図の例はシアン のドラムセットが交換時期です。
- *3.* 内部カバーを開けます。 *4.* 使用済みのドラムセットのロッ ボッバーを持ち上げながら、右手で **ドラムロックレバ**  注 意 ドラムセット着脱時に落とし てけがをしないようご注意く ださい。

#### ドラムセットの取り付け

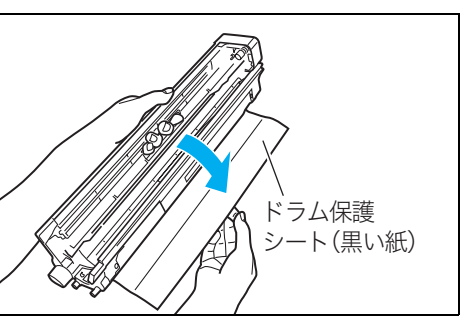

*5.* 新しいドラムセットを箱から取 り出し、ドラム保護シート(黒い 紙)を剥がします。

クレバーを上に押し上げながら、 ドラムセットとトナーセットを

図のように左手でロックレ

半分ほどドラムセットを引き 出したところで、左手をドラム セットに持ち替えて取り外し

一緒に取り外します

ます。

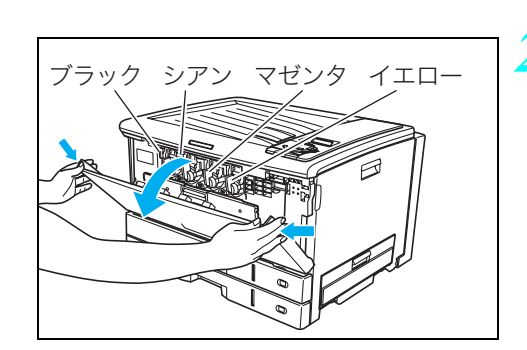

*2.* フロントカバーを開けます。 左から順にブラック、シアン、マ ゼンタ、イエローのドラムセット がセットされています。

10

<span id="page-10-0"></span>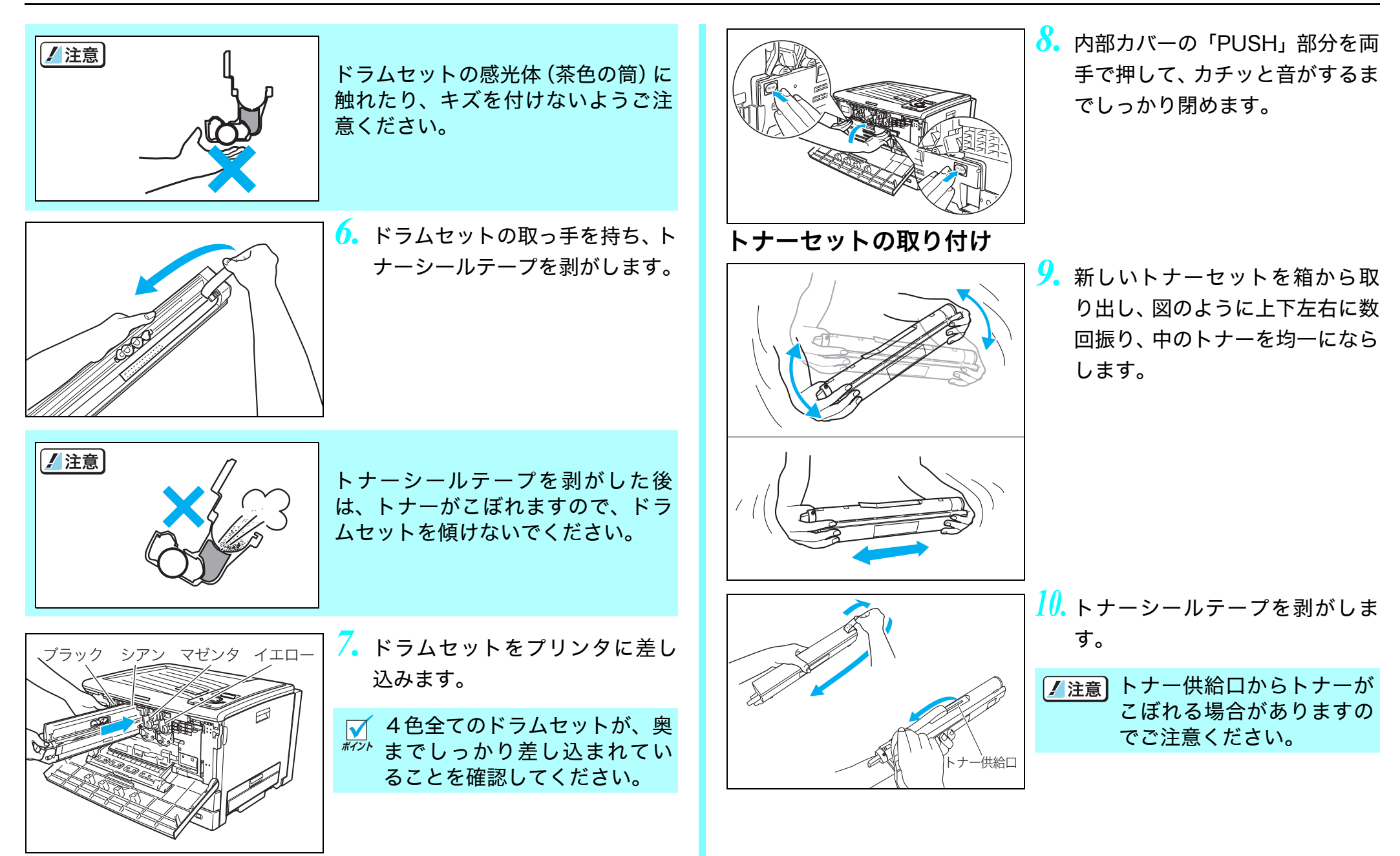

<span id="page-11-0"></span>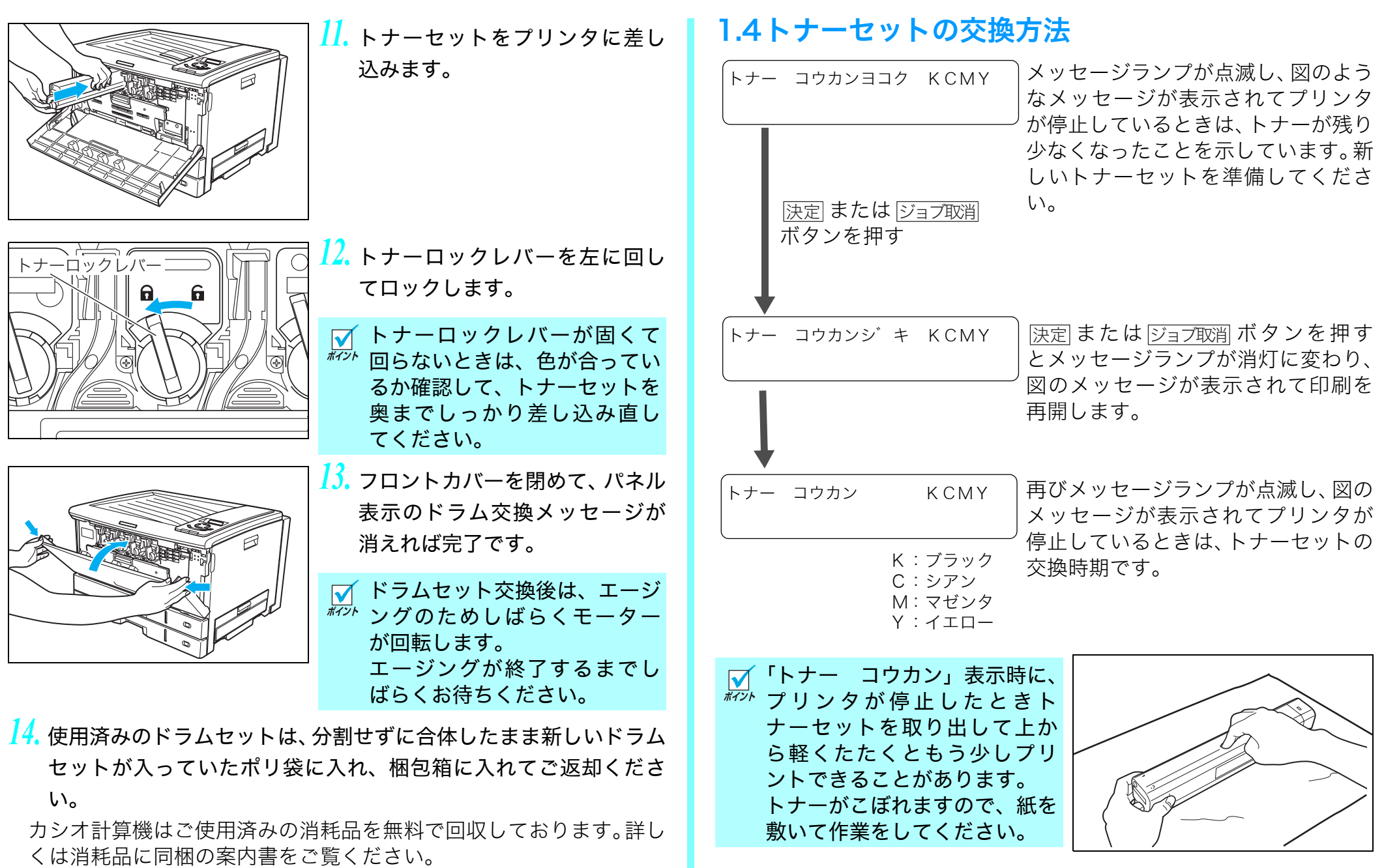

次の手順に従って新しいトナーセットに交換してください。

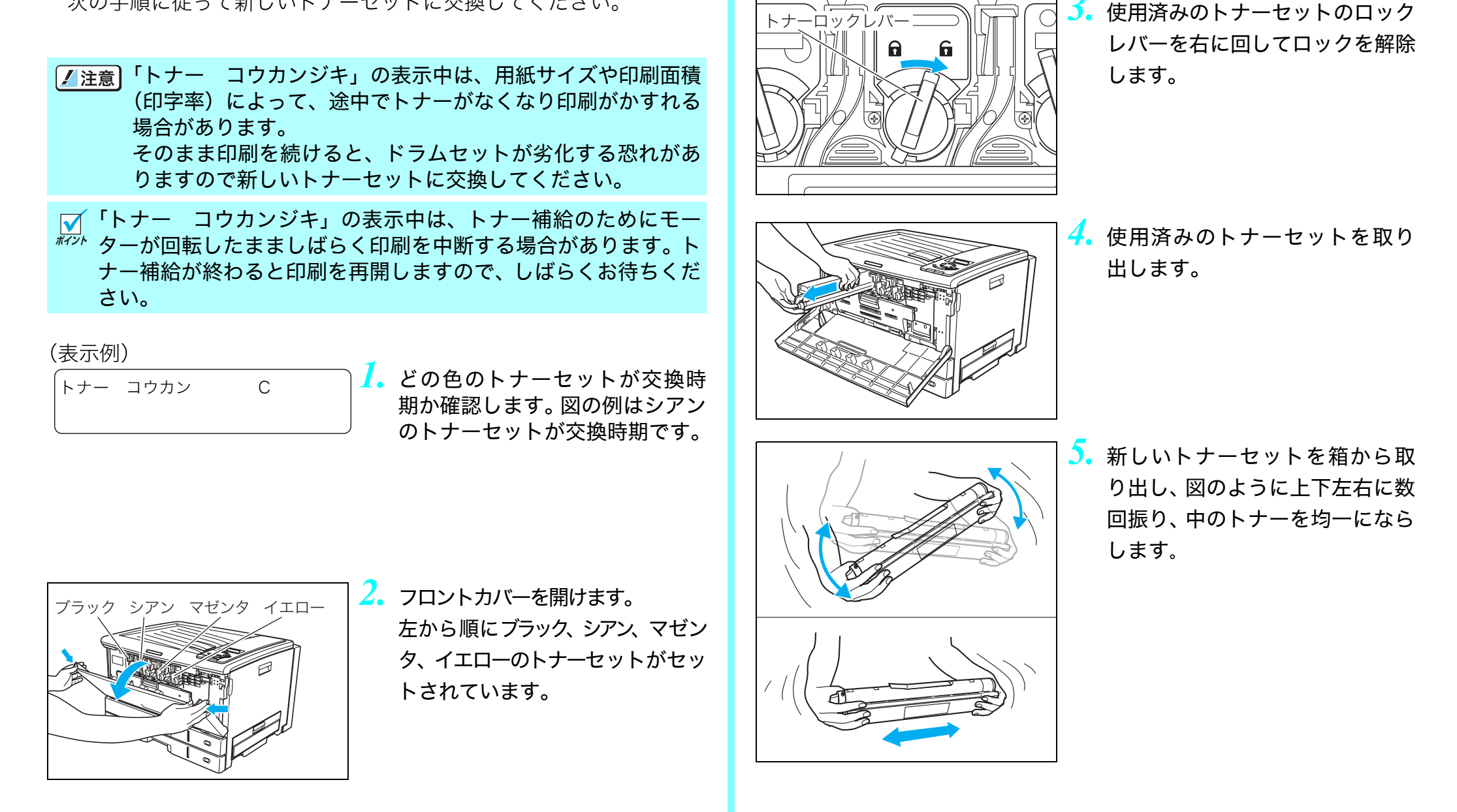

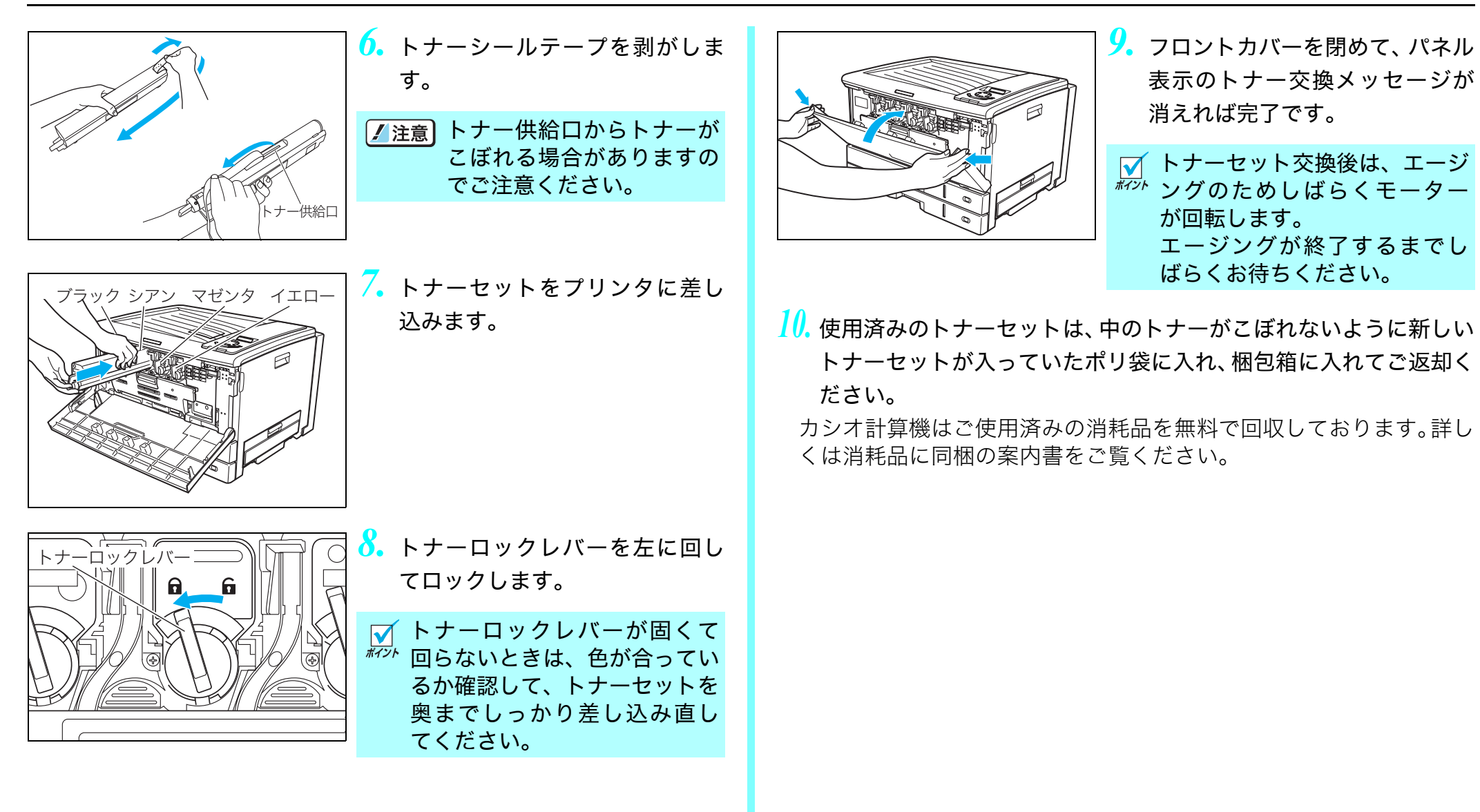

<span id="page-14-0"></span>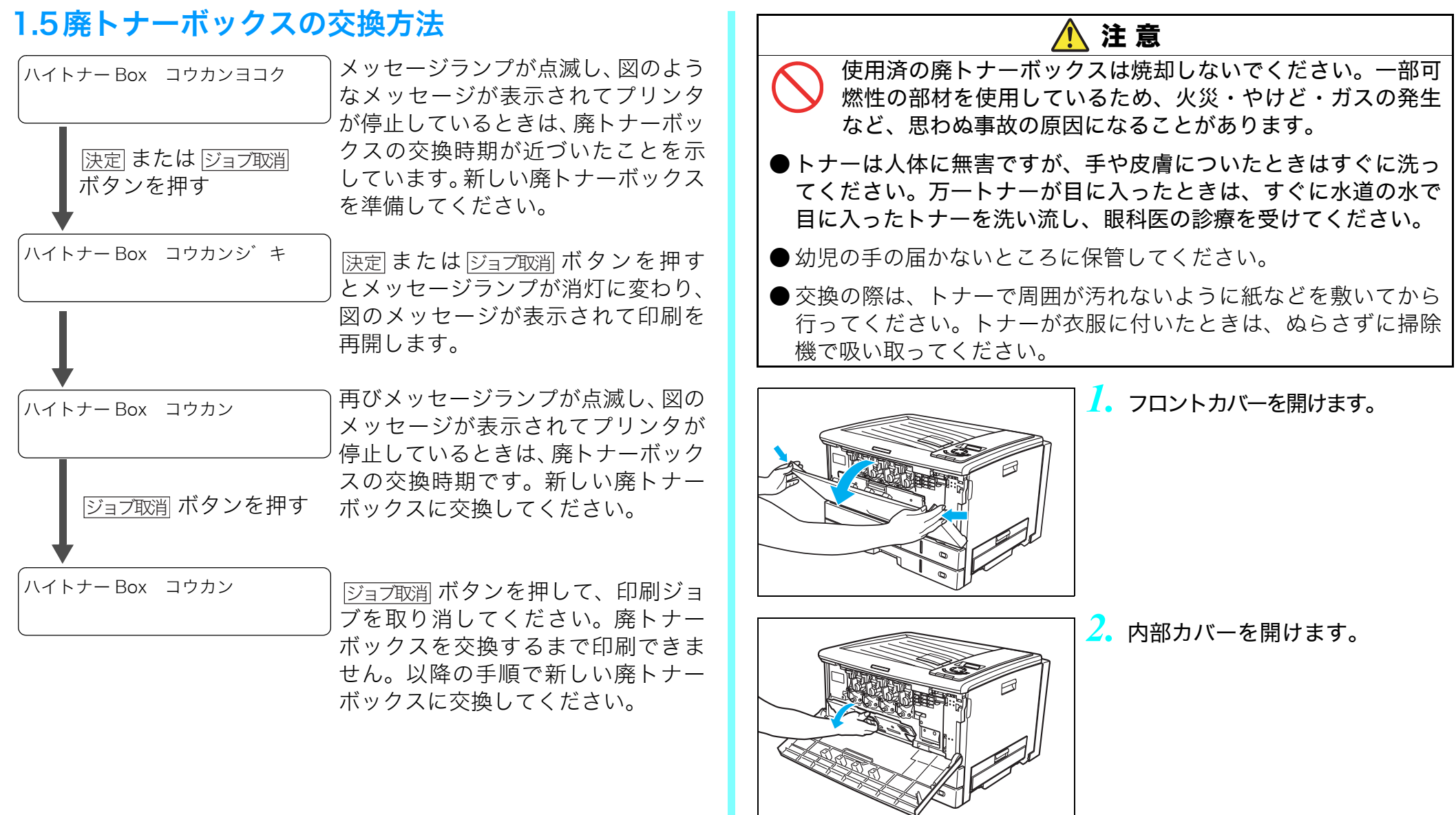

<span id="page-15-0"></span>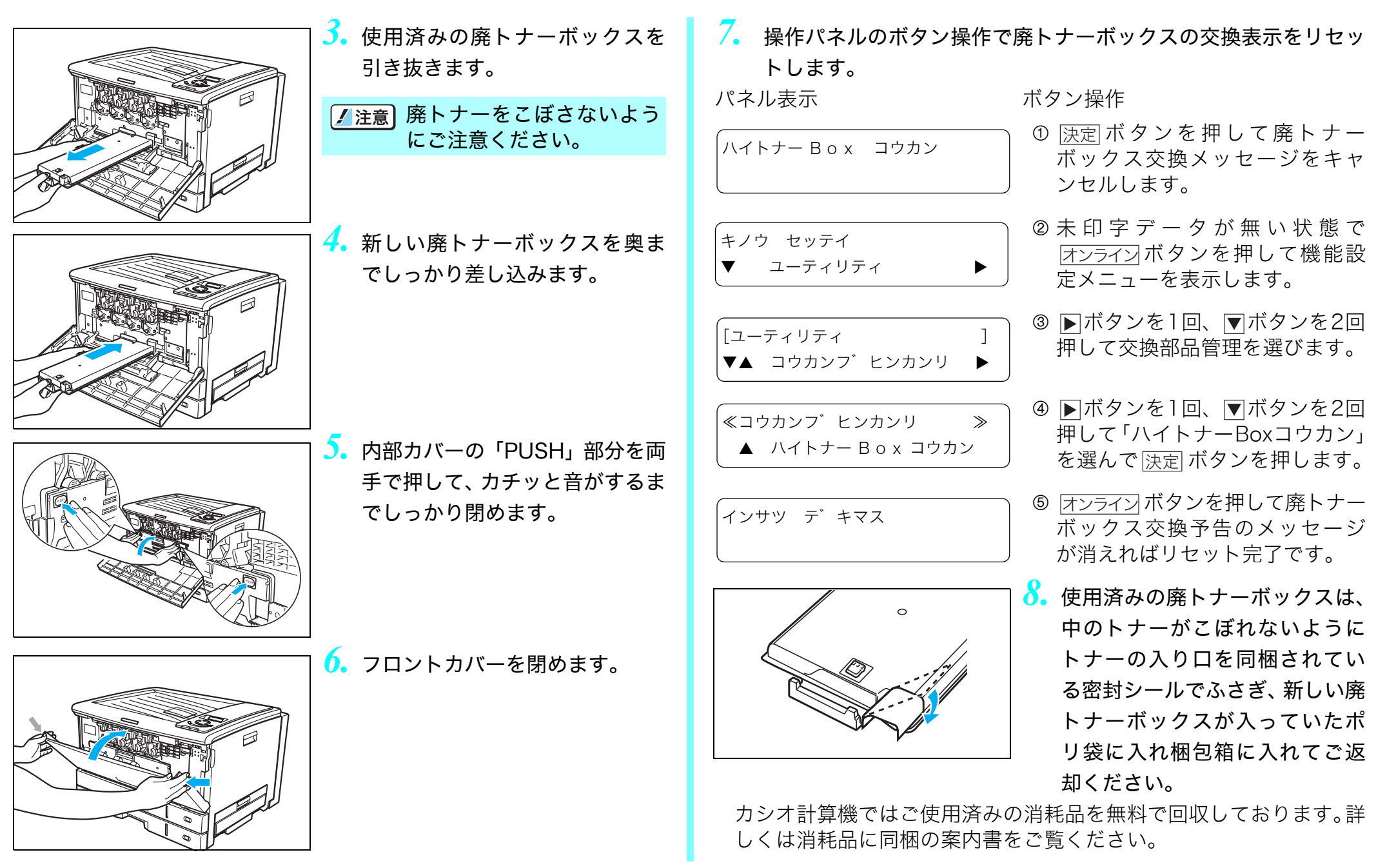

# <span id="page-16-0"></span>2.用紙の補給

## <span id="page-16-1"></span>2.1用紙と給紙方法について

本プリンタは一般にページプリンタ用、乾式コピー機用として販売されている普通紙(上質紙と再生紙)および特殊紙(官製はがき、封筒、ラ ベル紙、OHPシート、厚紙、不定型紙、長尺紙)を下記の給紙方法で使用できます。

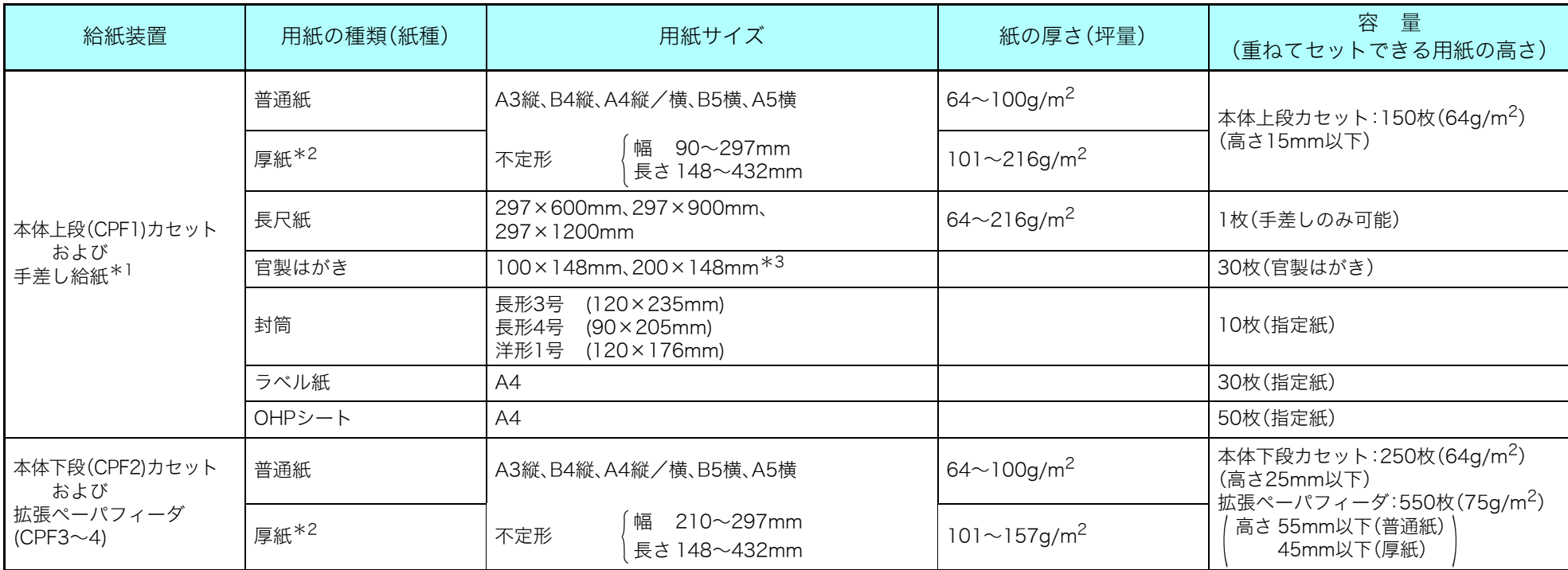

\*1 手差し給紙は、用紙を1枚ずつ手でささえながらプリンタに差し込んで印刷する方法です。

\*2 129g/m<sup>2</sup> 以上の厚紙は給紙方向に対して横目の用紙をご使用ください。 [【※754 **紙詰まりのトラブル(71ページ)** 

\*3 往復はがきは折れ目のない物をご使用ください。

プリンタで快適な印刷をするには用紙の選定が重要です。お手持ちのコピー用紙をご使用になる前に必ず [87 付録2. 用紙について (103ペー  $\overline{\mathbf{v}}$ ボイント [ジ\)](#page-102-2)をご覧ください。

上記のサイズや厚さの用紙でも紙質などにより紙詰まりが多発したり、画質が低下することがあります。大量の用紙をお買い求めになるとき  $\overline{\mathbf{v}}$ ボイント は、事前に十分テスト印刷を行い、トラブルが発生しないことをご確認ください。

#### <span id="page-17-0"></span>2.2ペーパカセットからの給紙 *2.* 用紙をそろえ、印刷する面を上向 きにしてカセットに入れます。 (表示例) ヨウシ ホキュウ A 4 本体カセット (下段)にA4サイズの用紙 用紙が横ガイドの▼マークよ がなくなったことを表示しています。  $CPF2$ り下になるように、入れすぎた 用紙を取り出してください。 ※ 以下の手順は本体カセット(下段)に用紙を補給する手順ですが、 セットできる用紙の量はカ 本体カセット(上段)やオプションの拡張ペーパフィーダも同様 セットの種類や用紙の厚さに の手順です。 よって違いますのでご注意く ださい。 *1.* ペーパカセットをプリンタから引 用紙の継ぎ足しによる段差が き出します。 イントできないように用紙をそろえ てください。 印刷中はペーパカセットを引  $\overline{\mathbf{v}}$ ボッ き抜かないでください。 *3.* ペーパカセットを奥までゆっく ■ 通常はペーパカセットをプリ り差し込むと、残りの印刷を再開 #7 ンタから取り外さないでくだ します。 さい。 ■ 用紙サイズを変更するときは、 [ 3 [ペーパカセットのサイズ変更](#page-18-0) <sup>#77</sup>\* **[方法\(本体カセット\)\(19ページ\)](#page-18-0)**を参照してください。 勢いよく押し込むと中の用紙がずれて、斜め送りや紙詰まりの原 ポイント 因になります。 [参注意]他のプリンタや複写機で印刷した用紙はセットしないでくだ さい。紙詰まりや故障の原因になります。

<span id="page-18-0"></span>ペーパカセットのサイズ変更方法(本体カセット) ペーパカセットのガイド板を、用紙サイズに合わせて移動させること により、7種類(A3縦、B4縦、A4縦/横、B5横、A5横、不定形)の サイズに変更できます。 *1.* ペーパカセットを引き出し、用紙 を取り出します。 **2. 奥側のロックレバーの解除 (A)** 側を押し、手前側の固定クリップ をつまみながら、用紙が入る幅に 移動します。 印刷中はペーパカセットを引 き抜かないでください。 ロックレバー 固定クリップ 後ろガイ

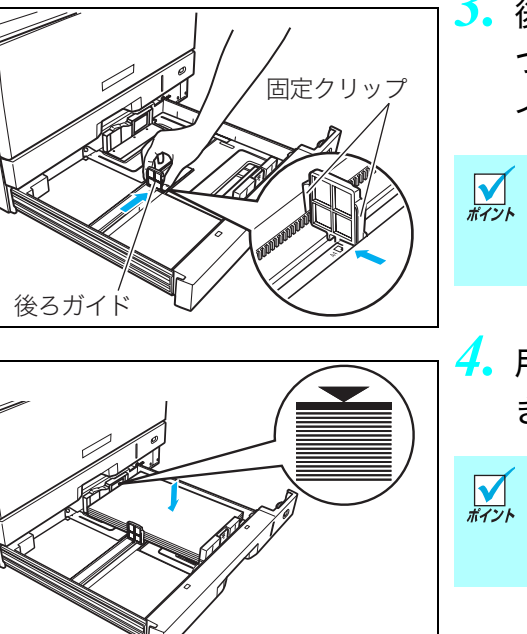

*3.* 後ろガイド横の固定クリップを つまみながら、セットする用紙サ イズの位置に固定します。

クリップのツメがカセットの 溝に固定されていることを確 認してください。

*4.* 用紙をそろえ、印刷する面を上向 きにしてカセットに入れます。

用紙が横ガイドの▼マークよ り下になるように、入れすぎた 用紙を取り出してください。

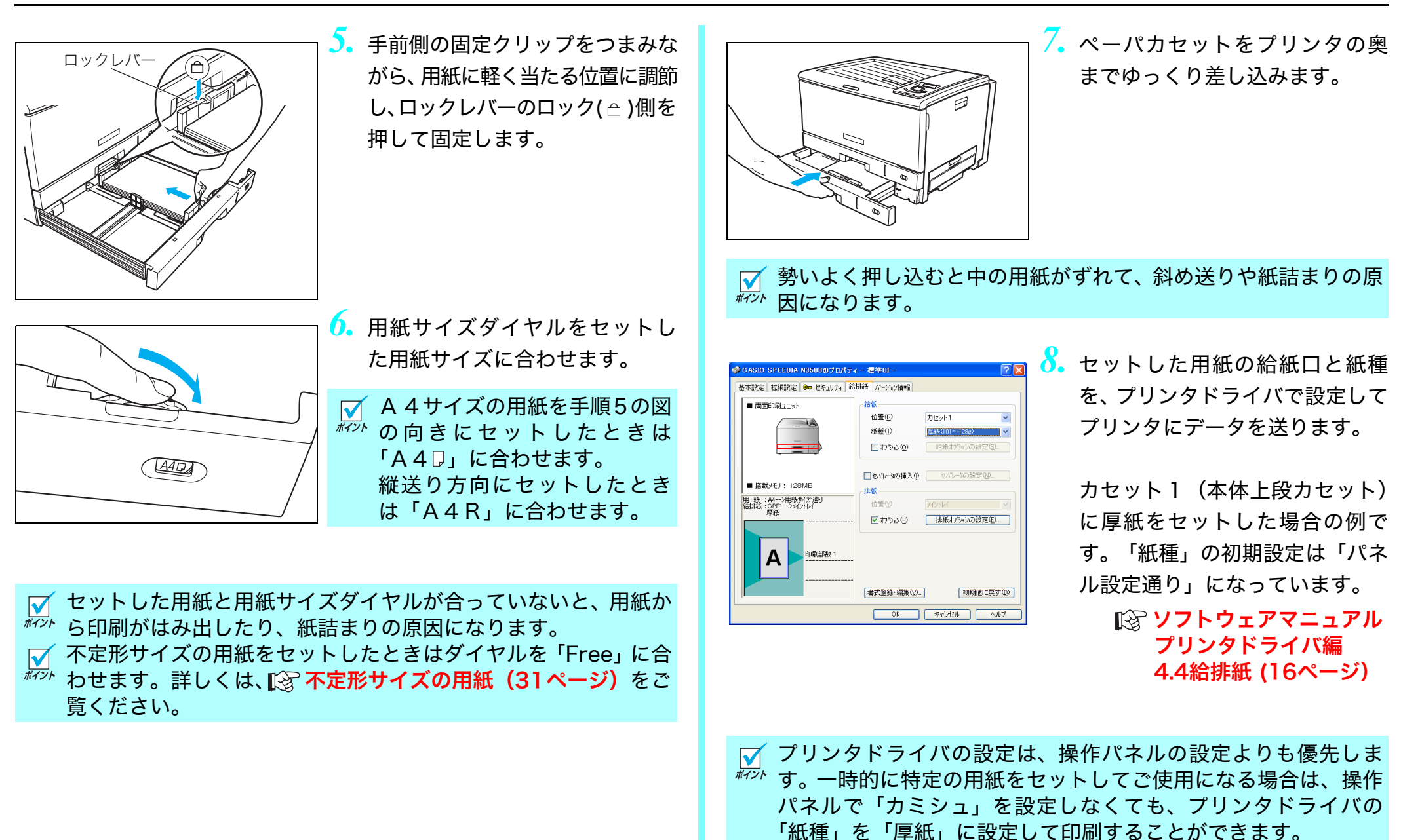

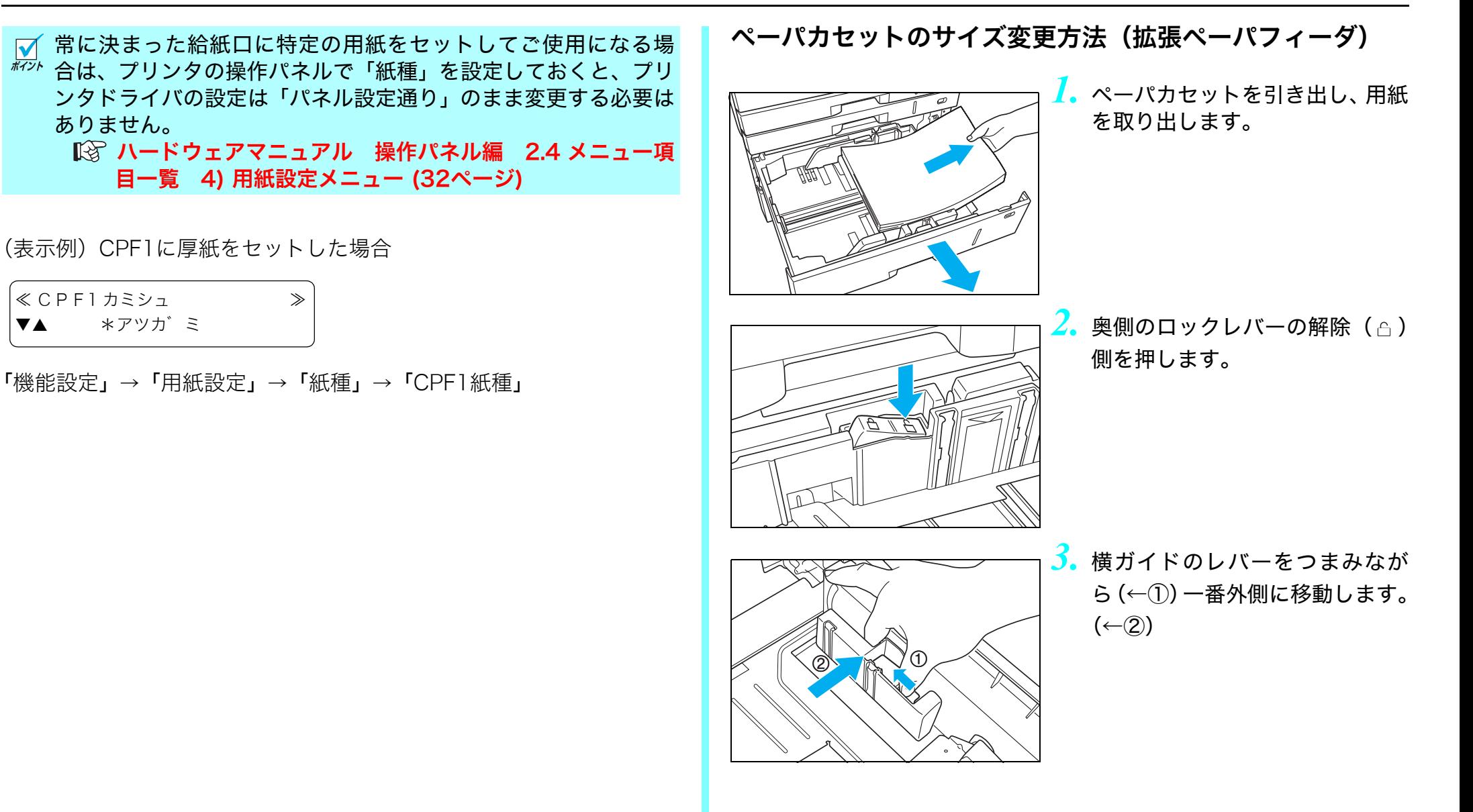

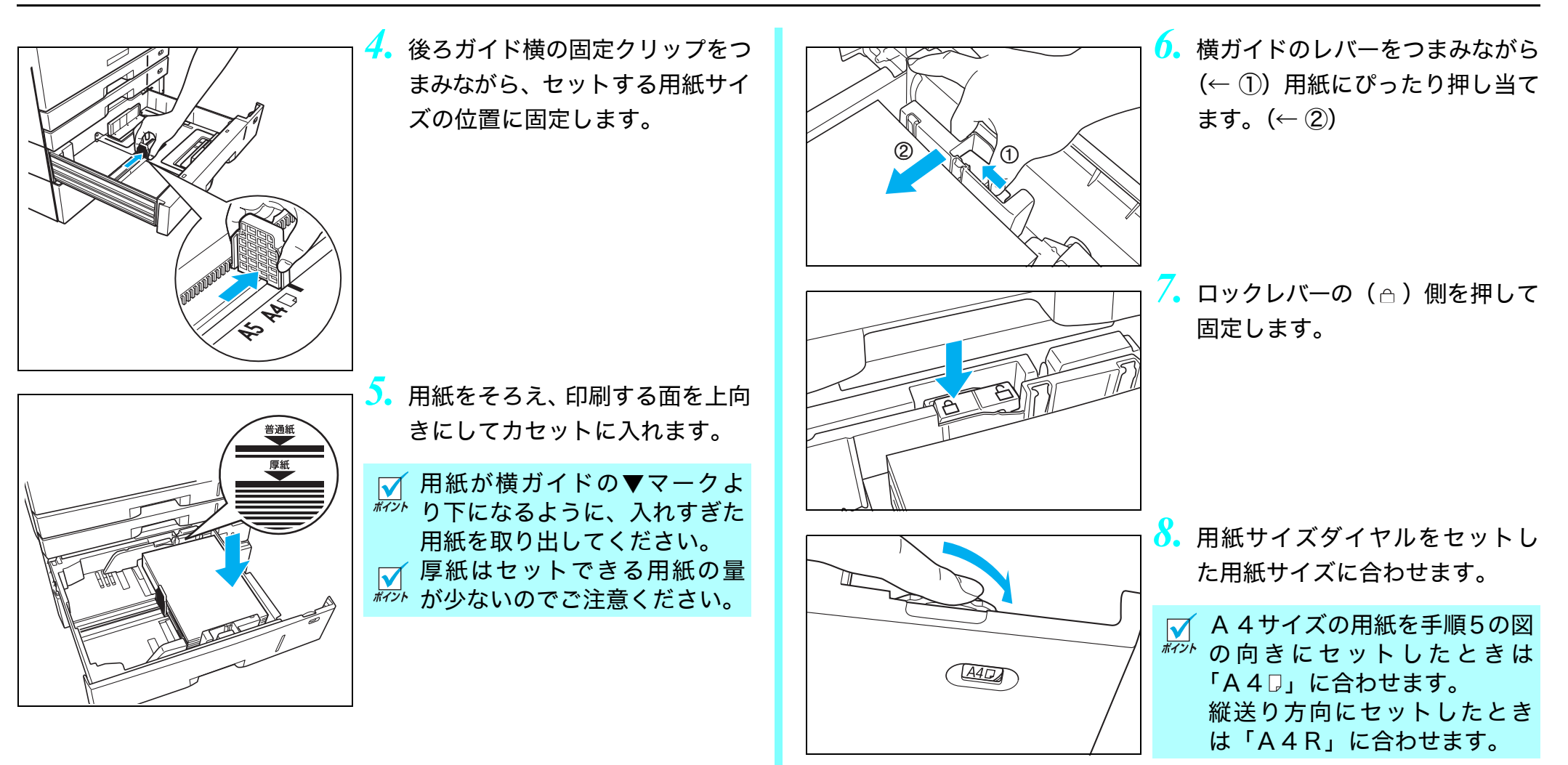

<span id="page-22-0"></span>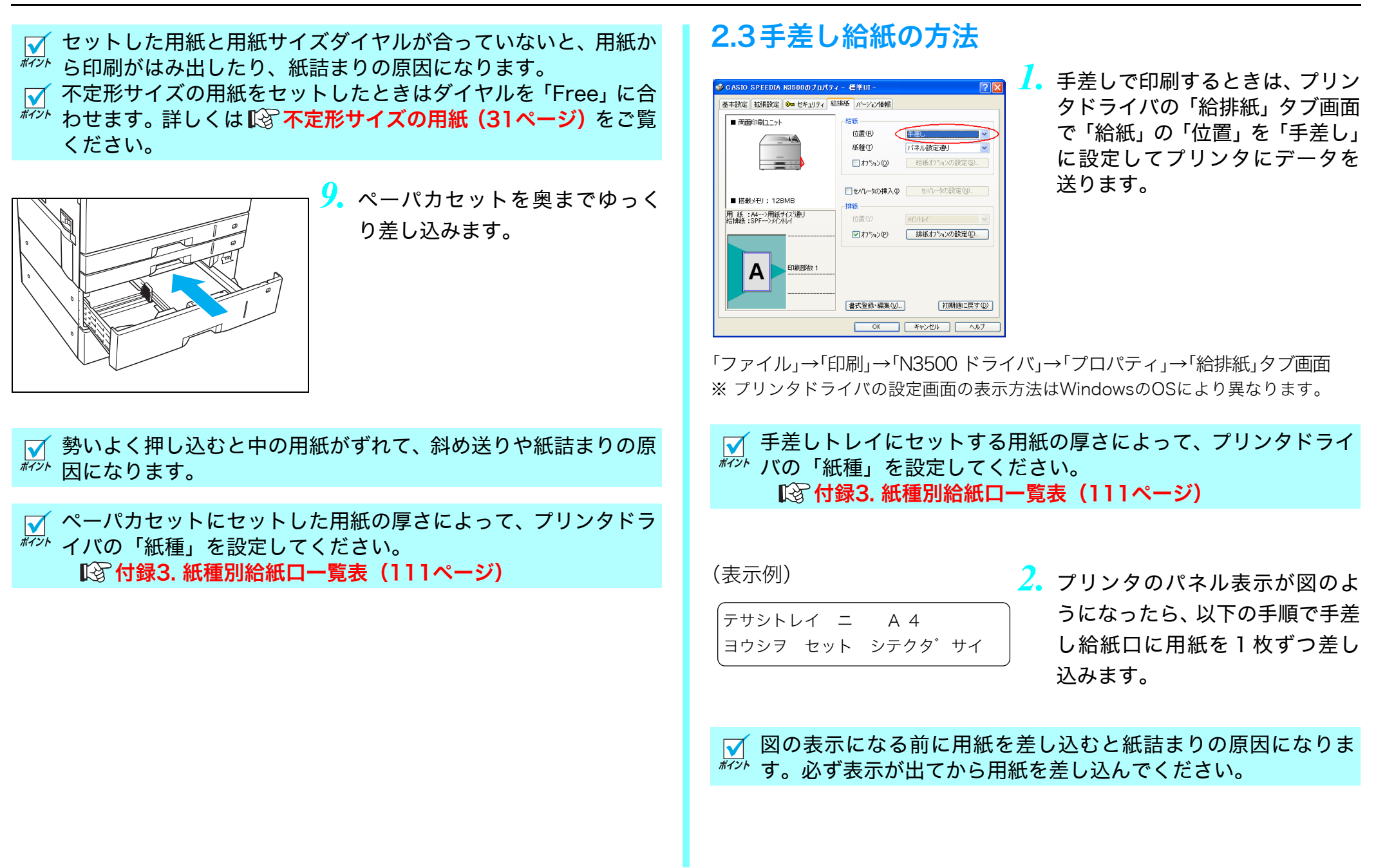

<span id="page-23-0"></span>![](_page_23_Figure_1.jpeg)

## <span id="page-24-0"></span>OHPシート

- ●カシオ製のOHPシート (N-OHPS)、または住友3M製のOHPシー ト(CG-3720)をご使用ください。その他のOHPシートを使用す ると、紙詰まりしやすくなったり、投影画像の発色が悪くなる場 合があります。
- OHP シートは図のように数回さばき、貼り付きを完全になくして からセットしてください。

![](_page_24_Picture_4.jpeg)

●カシオ製のOHPシート (N-OHPS) には裏/表があります。角が欠 けている部分を図の向きにセットして表面に印刷します。

![](_page_24_Figure_6.jpeg)

※住友3M製のOHPシート (CG-3720)には裏/表がありませんの でどちら向きにもセットできます。

● OHPシートに印刷するときは「紙種」を「OHP」に設定します。 (OHPモードの印刷速度は10枚/分(カラー)になります)

![](_page_24_Figure_9.jpeg)

アプリケーションの「ファイル」 メニュー「印 刷」か ら「SPEEDIA N3500」を選択し、「プロパティ」 ボタンをクリックして「給排紙」 タ ブ 画 面 を 表 示。(ア プ リ ケ ー ションにより一部異なる場合が あります。)

**● OHP シートの貼り付き防止に、印刷時にシートの間に普通紙をは** さみ込むことができます。

「セパレータの挿入」をチェックして「セパレータの設定」ボタン をクリックし、「1 ページごとにセパレータを挿入する」をチェッ クして印刷します。

#### <span id="page-24-1"></span>ラベル紙

- ラベル紙はカールしていないものをご使用ください。 紙詰まりの原因になります。
- ラベル紙はOHPシートと同様にさばいてからセットしてください。
- ●指でこすると印刷が落ちるような厚手のラベル紙に印刷するとき は「ラベル紙(厚手)」で印刷してください。

#### <span id="page-25-0"></span>厚紙

● 101~128g/m<sup>2</sup>以上の厚紙に印刷するときは「紙種」を「厚紙」モー ドに、129~216g/m2の厚紙に印刷するときは「ごく厚紙」モードに 設定します。「普通紙」モードのまま印刷すると、白地の部分が汚れ たり、指でこすると印刷がかすれることがあります。(「厚紙」「ごく 厚紙」モードの印刷速度は「普通紙」より遅くなります。)

![](_page_25_Picture_3.jpeg)

アプリケーションの「ファイル」メニュー「印刷」から「SPEEDIA N3500」を選択し、 「プロパティ」ボタンをクリックして「給排紙」タブ画面を表示。 (アプリケーションにより一部異なる場合があります。)

カラー印刷時に、ご使用になる用紙の紙質や印字率などによって ボイント は、101~128g/m2 の厚紙を「厚紙」モードで印刷しても、印 刷画像を指でこすると印刷が落ちることがあります。このような ときは、「ごく厚紙」モードに設定してください。

## <span id="page-25-1"></span>官製はがき

*1.*官製はがきに印刷するときは図の向きにセットします。

<通常はがき>

![](_page_25_Picture_9.jpeg)

![](_page_25_Picture_10.jpeg)

<往復はがき>

![](_page_25_Picture_12.jpeg)

![](_page_25_Picture_13.jpeg)

![](_page_25_Figure_14.jpeg)

#### *2.*「用紙サイズ」を「はがき(100 ×148mm)」に設定します。

アプリケーションの「フ ァ イ ル」メ ニュー「印刷」から「SPEEDIA N3500」 を選択し、「プロパティ」ボタンをクリッ クして「基本設定」タブ画面を表示。 (アプリケーションにより一部異なる場 合があります。)

![](_page_26_Picture_1.jpeg)

*3.*「給排紙」タブ画面で「紙種」を 「はがき・封筒・ラベル紙」モー ドに設定します。

- ●往復はがきは中央に折り目が入っていないものをご使用くださ い。
- 官製はがきに印刷する前に同じサイズの用紙で試し印刷して、印 刷位置などを確認してください。
- 印刷できるのは普通紙の官製はがきです。印刷できないはが きは以下のとおりです。
	- ●私製はがき
	- ●絵はがきなどの厚いはがき
	- ●年賀状やかもめーるなどの再生紙のはがき
	- ●絵入りはがきなど裏写り防止用の粉がついているはがき
	- ●インクジェットプリンタ専用のはがき
	- ●一度印刷したはがき
	- ●表面加工されたはがき
	- ●表面に凹凸があるはがき

#### <span id="page-26-0"></span>封筒

定着ユニットの圧力切り替えレバーを封筒に切り替えます。

![](_page_26_Picture_16.jpeg)

7注意 定着解除レバーは止まる位置まで確実に下げてください。途 中までしか下げずに、圧力切り替えレバーを無理に動かすと、 レバーが引っ掛かって動かなくなる場合があります。

![](_page_26_Picture_18.jpeg)

27

*3.* 圧力切り替えレバーを封筒(右) 側に倒します。

封筒の印刷が終わったら、圧力 切り替えレバーを普通紙(左)

側に戻してください。

![](_page_27_Figure_1.jpeg)

![](_page_28_Figure_1.jpeg)

**6.** 「用紙サイズ」を「○○○号」(封 筒)に設定します。

> (○○○部分は使用する封筒のサ イズを選んでください。)

アプリケーションの「ファイル」メニュー「印刷」から「SPEEDIA N3500」を選択し、「プロパティ」ボタンをクリックして「基本設定」 タブ画面を表示。

(アプリケーションにより一部異なる場合があります。)

![](_page_28_Picture_181.jpeg)

*7.*「給排紙」タブ画面で「紙種」を 「はがき・封筒・ラベル紙」モー ドに設定します。

- [人注意] 以下の封筒は使用しないでください。紙詰まりや故障の原因 になります。
	- ●開封口にのりが付いている封筒
	- ●窓付き、留め金付き、ファスナー付きなどの封筒
	- ●箔押し、エンボスなどの表面加工された封筒
	- ●大きく反った封筒
	- ●二重(内張りがある)封筒

#### <span id="page-28-0"></span>長尺紙

- 印刷できる長尺紙は最大297×1200mm、厚さ64 ~ 216g/m<sup>2</sup>で す。
- 裁断が直角でなかったり、裁断面にバリがある用紙は使用できま せん。
- ご使用になる長尺紙の用紙サイズ(任意の用紙サイズ)をアプリ ケーションで設定できないサイズの場合は印刷できません。また、 アプリケーションによっては用紙サイズが設定できても正しく印 刷できない場合があります。
- 長尺紙の印刷は大量のデータを処理するため、プリンタの標準メ モリ(128MB)では不足になり、印刷が極端に遅くなったり、印 刷できない場合があります。 プリンタドライバの印刷書式で「画面プレビュー優先」 [87 [ソフト](#page-10-0) [ウェアマニュアル プリンタドライバ編 4.1 基本設定\(11ページ\)](#page-10-0) に設定すると改善される場合があります。 設定を変更しても改善されない場合は、メモリを追加すると改善

される場合があります。

●長尺紙は用紙ズレが発生しやすいため、用紙端からの余白を十分 (先端と左右を10mm以上、後端を20mm以上)とって印刷してく ださい。

![](_page_29_Figure_2.jpeg)

- 印字率が高い(ベタ部分が多い)画像を印刷すると、トナーの供 給が追いつかず途中から印刷がかすれることがあります。このよ うなときはベタ部分を網かけにしたり、色を薄くするなどして低 い印字率で印刷してください。
- トナーが少ない状態で印字率が高い画像を印刷すると印刷が かすれる場合があります。そのまま印刷を続けるとドラムセッ トが劣化して、交換しないと画質が回復しなくなる場合があり ます。印字率が高い画像を連続して印刷するときは、新しいト ナーセットに交換して印刷することをおすすめします。

#### 長尺紙の印刷手順

わずかな斜め送りでも、用紙の後半になるほど大きくずれて、紙詰ま りすることがあります。まっすぐに印刷することに気をつけて以下の 手順で印刷してください。

プリンタドライバで、セットする用紙サイズと紙種を設定し、給  $\sum_{\# \prec \succ}$ 紙口を手差しにしてプリンタにデータを送ります。

![](_page_29_Picture_8.jpeg)

*1.*「用紙サイズ」を「長尺紙」に設 定します。

アプリケーションの「ファイル」メニュー「印刷」から「SPEEDIA N3500」を選 択し、「プロパティ」ボタンをクリックして「基本設定」タブ画面を表示。 (アプリケーションにより一部異なる場合があります。)

![](_page_29_Picture_11.jpeg)

*2.*「給排紙」タブ画面で「給紙」の 「位置」を「手差し」、「紙種」を 用紙の種類や厚さに合わせて設 定します。

<span id="page-30-0"></span>![](_page_30_Figure_1.jpeg)

<span id="page-31-0"></span>![](_page_31_Picture_1.jpeg)

*1.*「ユーザ定義用紙サイズの登録」 ボタンをクリックします。

アプリケーションの「ファイル」メニュー「印刷」から「SPEEDIA N3500」を選択し、 「プロパティ」ボタンをクリックして「拡張設定」タブ画面を表示。 (アプリケーションにより一部異なる場合があります。)

![](_page_31_Picture_283.jpeg)

*2.* 登録用紙名(例:Free1)とプリ ンタにセットした用紙サイズを 入力し、「用紙登録実行」をクリッ クして「OK」をクリックします。

の CASIO SPEEDIA N3500のブロパティー 標準UI **基本設定 拡張設定 ◎ セキュリティ 給排紙 パージョン情報** EN副業式(F) **CORED AP ⊙カラー©** 高速 高精細 图 標準設定 ■ マイン<br>■ マインロ(M) 詳細設定①  $\Box$ 2"k"3-86479k(F) 用紙サイズ② Freet カー印刷 800dpi 標準<br>^フ欠処理 24BPP<br>カラ-設定 :自動<br>イメージ展開:自動画質/高速)<br>TrueType :置き換え(標準) 田祥古向  $\odot$   $\mathfrak{F}(\mathsf{P})$  $O$ ##(I) ED副用紙(U) 田新井イブ通口 -<br>用 紙 :Free1-->用紙サイズ通り<br>結排紙 :自動 -->メイントレイ □拡大/線小(S)  $100 - 3$ **Infimension** □zルチページ(G) 2nage <sup>o</sup> 5th  $\vee$  . □トナーセーフ'(N) パネル設定通り ED刷部数 1 A  $-15(272)$   $\pm 11$   $\vee$ T試し場(L)(R) ○ □部単位(0) 印刷部数の 書式登録·編集(V). 利期値に戻す(D) **OK キャンセル ヘルプ** \* CASIO SPEEDIA N3500のブロパティー 看準UI  $\overline{D}$ 基本設定 |拡張設定 | Om セキュリティ 給排紙 | パージョン情報 ener.  $B = \overline{AB} = \overline{BA} = \overline{BA}$  $(7.59(R))$ \$5.56 (T) バネル設定通り  $\Box$ オフ<sup>5</sup>ッ2(0) 信紙力%vの設定(S)... □セパレータの挿入① 一 セパレータの設定(N)...  $\blacksquare$ **HERE** 用紙 : Free1-->用紙サイズ通り<br>給排紙 : CPF1-->メイ゙ハトレイ 位置① ■ 排紙オフ<sup>s</sup>yンの設定(E)... ■オブション(P) **印刷部数 1** A 書式登録·編集(V)... 初期値に戻す(D) OK \*\* DEN W

 $\sqrt{2\sqrt{2}}$ プリンタ名(M): <br /><br />
CASIO SPEEDIA N3500  $\vee$   $70/540$ アイドリング中<br>CASIO SPEEDIA N3500<br>FILE: 状態:<br>種類:<br>場所: □ プリンタの検索(D)... コファイルへ出力(L) コメント □手差し両面印刷3 印刷範囲 印刷部 ⊙すべて(A) 部数(C): ○現在のページ(E) Ş ○ ページ指定(G): ■部単位で印刷① 1.3.6 のようにページ番号をカンマで区切って指定<br>するか、4-8 のようにページ範囲を指定してくださ 拡大/縮 印刷対象(M): 文書 1枚あたりのページ数(H): 1ページ 印刷指定(R): すべてのページ 用紙サイズの指定(Z): 倍率指定なし **OK 別あ** [オプション(Q)... ]

*3.*「用紙サイズ」の候補から登録用 紙名(例:Free1)を選択します。

*4.*「給排紙」タブをクリックして「給 紙」の「位置」に用紙をセットし た給紙口を選択して「OK」をク リックします。

*5.*「OK」をクリックすると印刷を開 始します。

![](_page_32_Picture_252.jpeg)

#### 2. 用紙の補給

![](_page_33_Figure_1.jpeg)

![](_page_34_Figure_1.jpeg)

# <span id="page-35-0"></span>3.紙詰まりの処置方法

パネル表示に紙詰まりが発生した場所と、プリンタ内に残っている紙 の枚数を次のように表示します。

#### (表示例)

![](_page_35_Picture_175.jpeg)

![](_page_35_Picture_176.jpeg)

#### /注意

![](_page_35_Picture_6.jpeg)

転写ロール(黒いスポンジロール)や転 写ベルト(里い樹脂ベルト)に触れない ようご注意ください。転写ロールや転写 ベルトにキズや汚れが付着すると印刷画 像トラブルの原因になります。

![](_page_35_Picture_8.jpeg)

用紙が詰まっている場所と枚数を確認し、全ての用紙を取り除いてく ださい。詳細は次ページ以降をご覧ください。

- 紙詰まり処置後に印刷された用紙は、表面や裏面に汚れが付着  $\overline{h\bar{\nu}}$  することがあります。数枚印刷すると汚れは消えます。特に定 着ユニットに詰まっている用紙を排紙口側から引き抜くと、汚 れがひどくなりますのでご注意ください。
- プリンタ内に詰まっている全ての用紙を取り除いてからサイ ドカバーを閉めてください。場所によってはプリンタ内部に 用紙を巻き込んで取れなくなる恐れがあります。用紙が取り 除けなくなってしまったときは、プリンタの電源スイッチを OFFにして、 『 [カスタマーコンタクトセンター\(90ページ\)](#page-89-0) にご連絡ください。
### <span id="page-36-0"></span>サイドカバー内の紙詰まり (カミヅマリ サイドカバー)

#### (表示例)

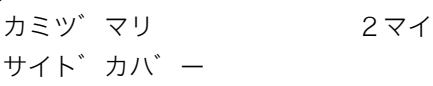

サイドカバー内に用紙が 2 枚詰まって いることを表示しています。

サイドカバー内の画像転写部から定着部に詰まっている用紙を取り 除きます。

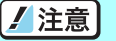

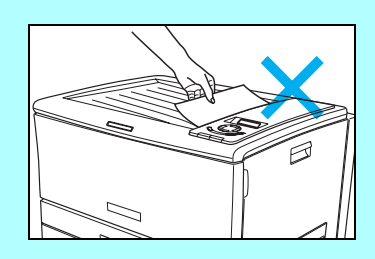

途中まで印刷して排紙口に止まっている 用紙は、無理に引き抜かないでください。 定着ユニットに詰まっていると思われる ときは、以下の手順に従って取り除いて ください。

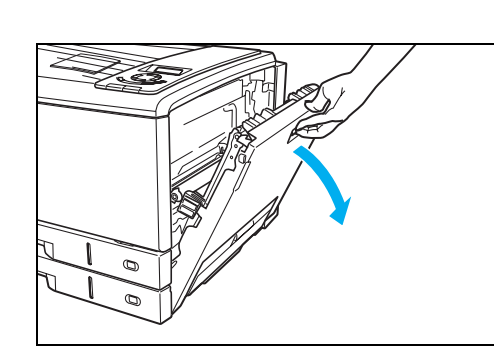

*1.* サイドカバーを開けます。

印刷中はサイドカバーを開け ないでください。

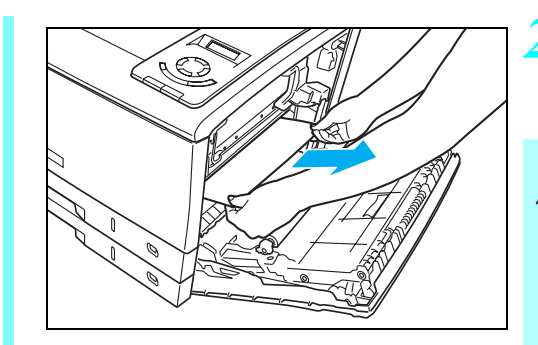

- *2.* 詰まっている用紙をまっすぐ引 き抜きます。
- この場所に詰まっている用紙 は、トナーが定着されていま せん。手や周囲の物をトナー で汚さないようご注意くださ  $\mathsf{U}_\mathsf{a}$

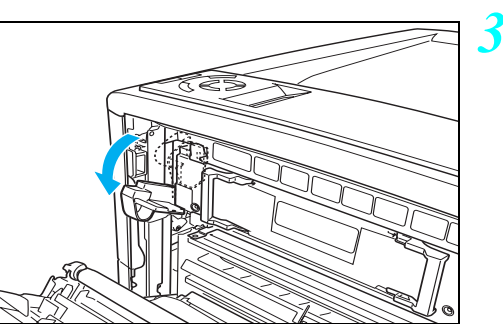

*3.* 定着ユニットに用紙が詰まって いるときは、定着解除レバーを下 げ、用紙をはさんでいる力を解除 します。

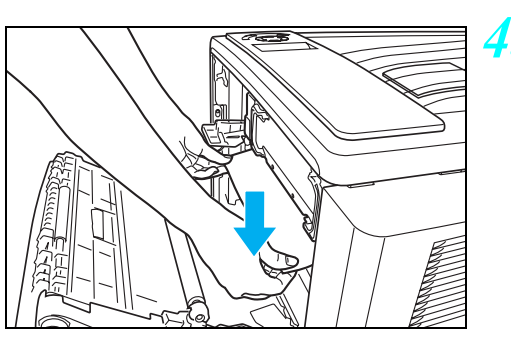

*4.* 定着ユニットに詰まっている用 紙を下向きに引き抜きます。

用紙を取り除けた場合は*9.*に進んでください。

#### 3. 紙詰まりの処置方法

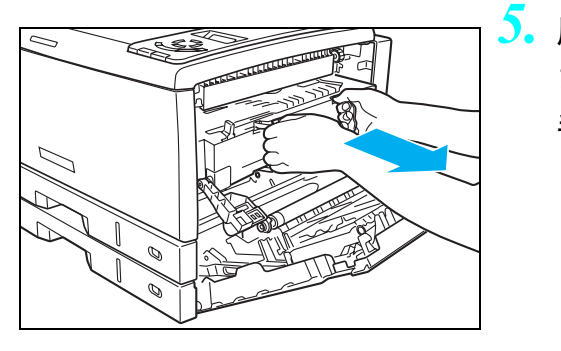

*5.* 用紙が定着ユニットの奥に詰 まって取れないときは、図の取っ 手を持って定着ユニットをゆっ くり引き出します。

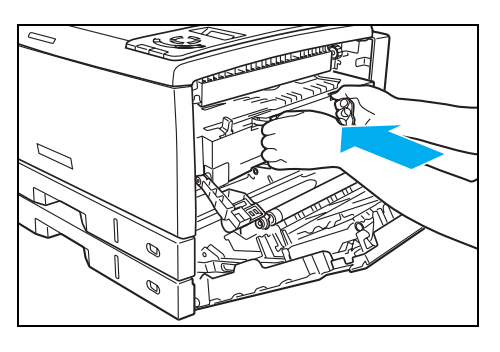

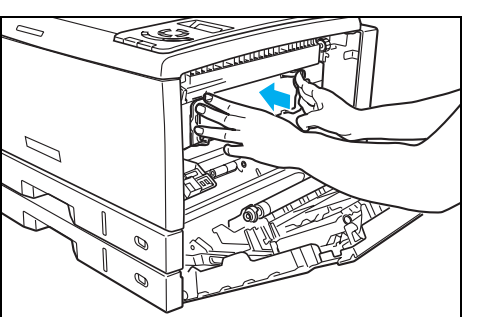

*7.* 定着ユニットの取っ手を持って ゆっくりとプリンタに差し込み ます。

<span id="page-37-0"></span>*8.* 取っ手から手を離し、定着ユニッ トを奥までしっかり押し込んで プリンタに固定します。

*9.* 定着解除レバーを元の位置(ロッ ク側)に戻します。

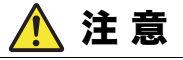

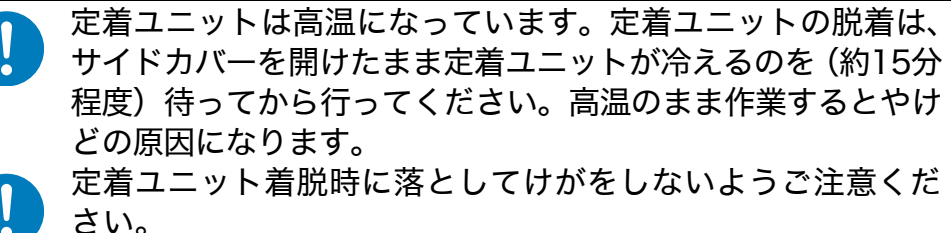

定着ユニットの重量は約3Kgあります。

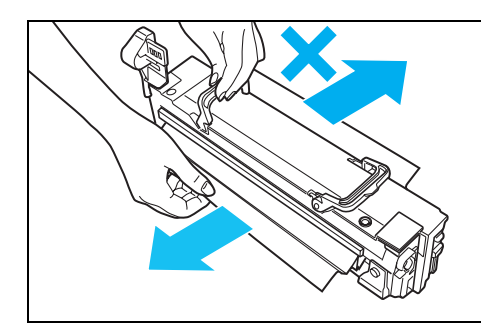

*6.* 定着ユニットに詰まっている用紙 を取り除きます。

反対側に引き抜かないでくだ  $\overline{\mathbf{v}}$ さい。印刷画像汚れの原因に なります。

38

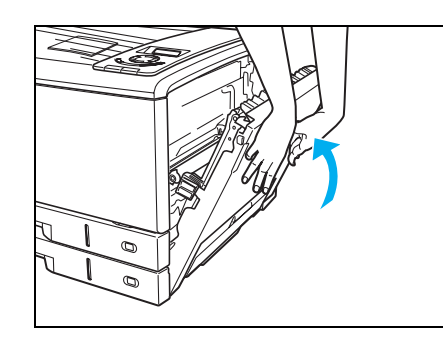

# *10.* サイドカバーを両手でしっかり閉 めます。

■ 紙詰まりのエラーは、詰まっている用紙を取り除いた後、フロン *\*\*\**<br>\*\*\* トカバー、またはサイドカバーを開閉すると解除します。

「カミツ゛マリ」エラーメッセージが「インサツテ゛キマス」表示に 戻れば完了です。ウォームアップ完了後、詰まっていた用紙以降の印 刷を再開します。

#### 両面印刷ユニットの紙詰まり (カミヅマリ サイドリョウメンテサシ)

(表示例)

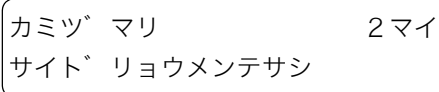

両面ユニット内に用紙が 2 枚詰まって いることを表示しています。

両面印刷ユニットの内部に詰まっている用紙を取り除きます。

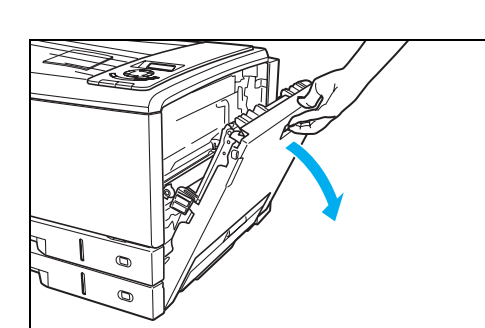

*1.* サイドカバーを開けます。

印刷中はサイドカバーを開けな いでください。

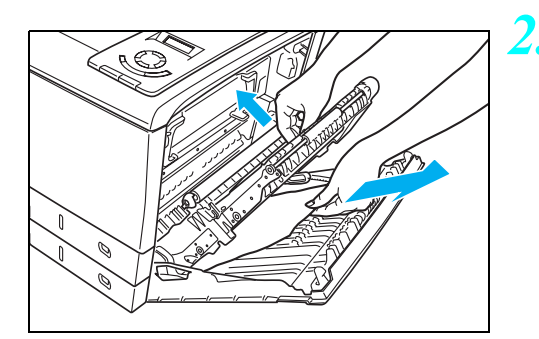

*2.* 両面印刷ユニットの取っ手(緑 色)を持ってカバーを開け、内部 に詰まっている用紙を取り除き ます。

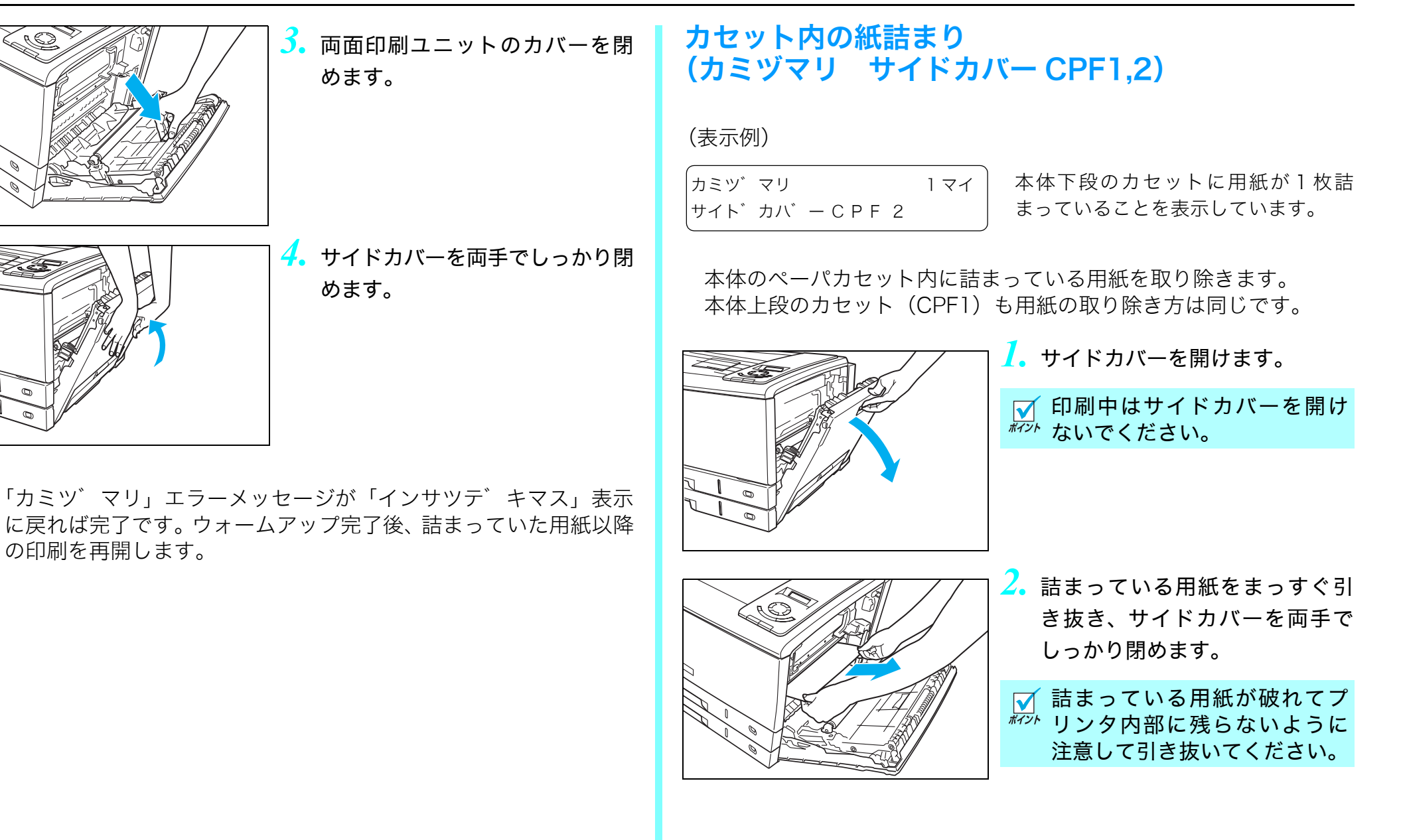

<span id="page-40-0"></span>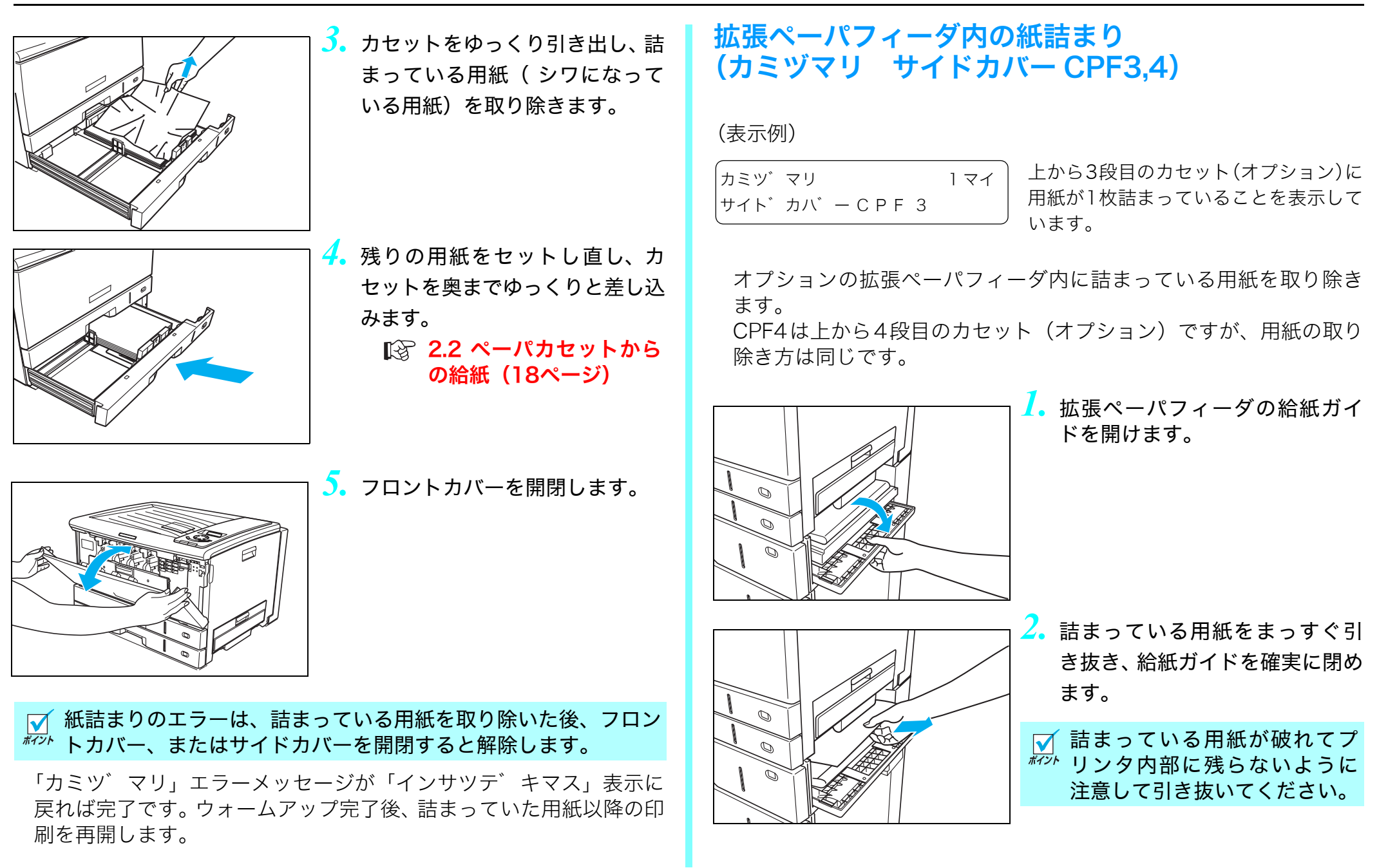

#### 3. 紙詰まりの処置方法

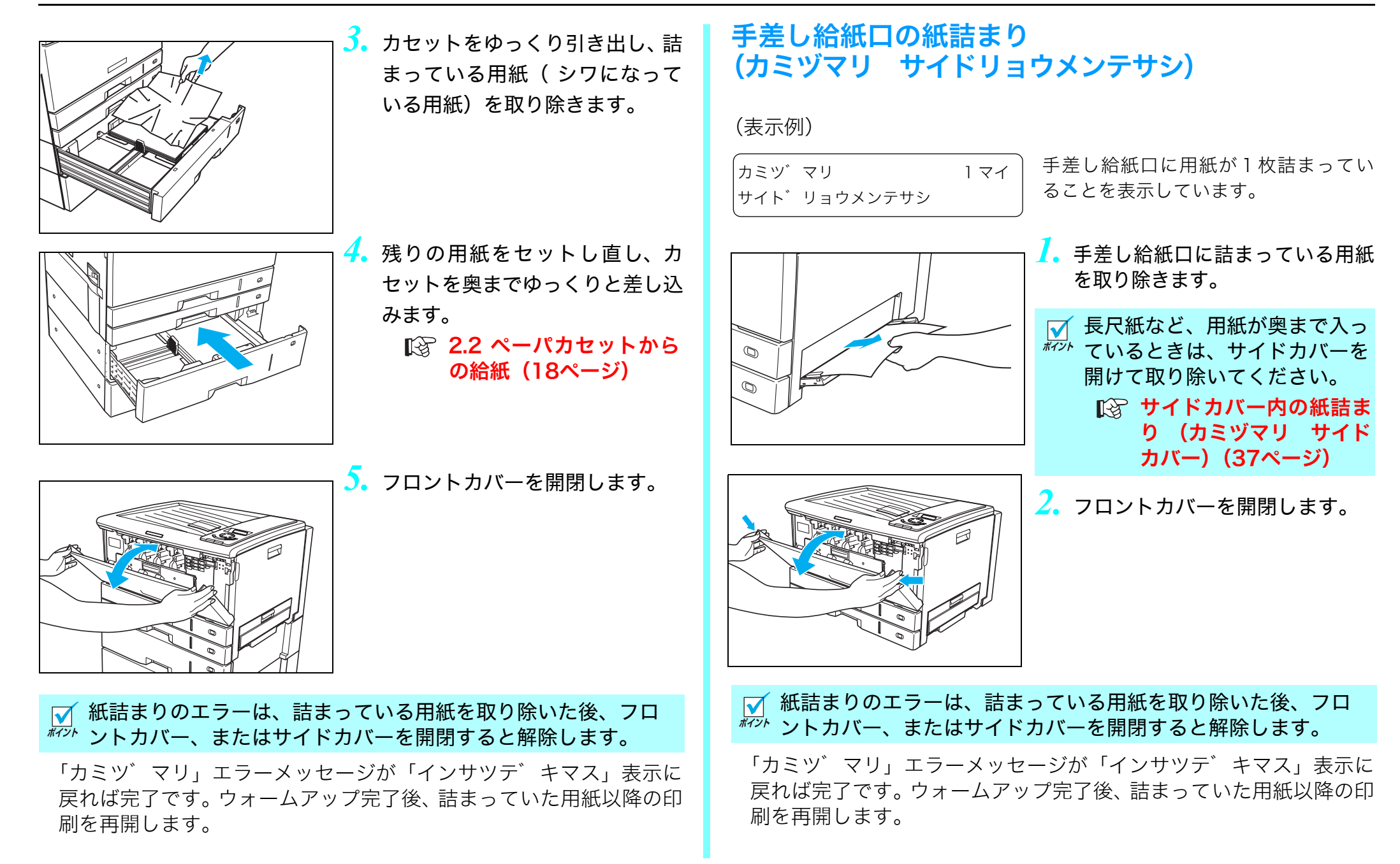

# 4.1オプションの紹介

### **●拡張ペーパフィーダ...........N30-CPF**

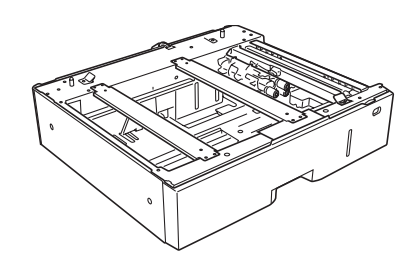

プリンタの下に最大2台まで取り付け ることができます。プリンタ本体のカ セットを含め、最大4段までカセット 給紙ができるようになります。 64~157g/m2の普通紙用です。

#### ■「※ 4.2 拡張ペーパフィーダの取り付け (44 ページ)

# ●増設メモリモジュール.......N-SDR128M

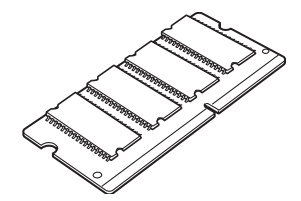

プリンタのシステムメモリを拡張で きます。 ※市販のコンピュータ用メモリモ

ジュールは使用できません。必ず プリンタ専用のメモリモジュール をご使用ください。

■ 4.3 増設メモリモジュールの取り付け (48 ページ)

# ● USB ケーブル ...................CP-CAUSB

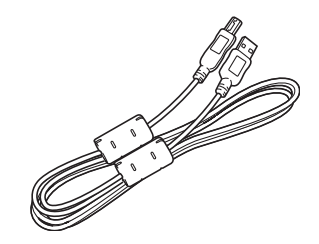

コンピュータとプリンタを接続する USB ケーブルです。 USB1.1, USB2.0 に対応していま

す。 ※ 市販のUSBケーブルをご使用にな るときは、USB1.1またはUSB2.0 ツイストペア、シールドタイプ、 1.5m 以内のケーブルをご使用く ださい。

#### ●ハードディスクユニット ..N-HDD

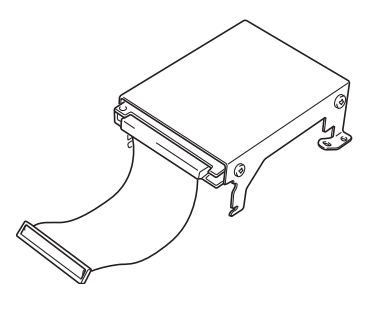

印刷データを一時的にハードディス クに登録して部単位の印刷をプリン タ側で行えるようになります。大量の 部単位印刷でも、コンピュータ側の負 担になりません。

また、他人に見られたくない印刷物を 一時的にハードディスクに登録し、プ リンタの操作パネルでパスワードを 入力して印刷する親展印刷もできる ようになります。

■ ■ 4.4 ハードディスクユニットの取り付け (50 ページ)

## ● N3000 専用デスク .........N30-DESK

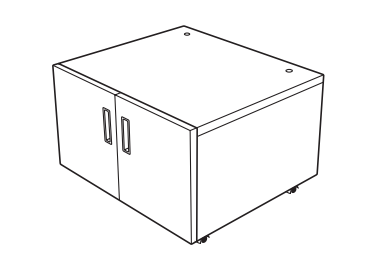

本プリンタを設置する専用台です。 幅 590mm ×奥行き 539mm ×高さ 400mm

## **● N3000 専用キャスター..N30-CSTR**

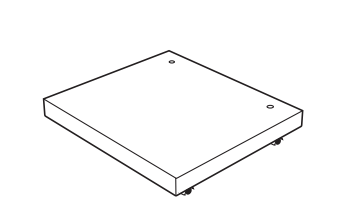

本プリンタを設置する専用台です。 幅 590mm ×奥行き 539mm ×高さ 130mm

#### ● USB ホスト拡張ボード ...N30-USBH

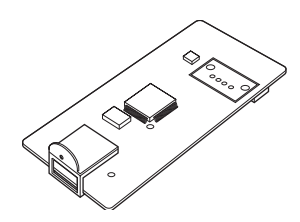

プリンタに USB ホストコネクタを追 加するための拡張ボードです。 IC カードリーダなどの USB 機器をプ リンタに接続する際に取り付けます。 対応可能な USB 機器は弊社ホーム ページをご覧ください。

※ N3000には使用できません。

#### ● IC カード親展印刷(N3000 は対応していません)

SPEEDIA N3500には、印刷データをプリンタのハードディスクに蓄 積し、ICカードで認証されたユーザのみ印刷できる「ICカード親展印 刷」機能が搭載されています。印刷物を他人に見られたり、持ち去ら れたりすることを防止できます。

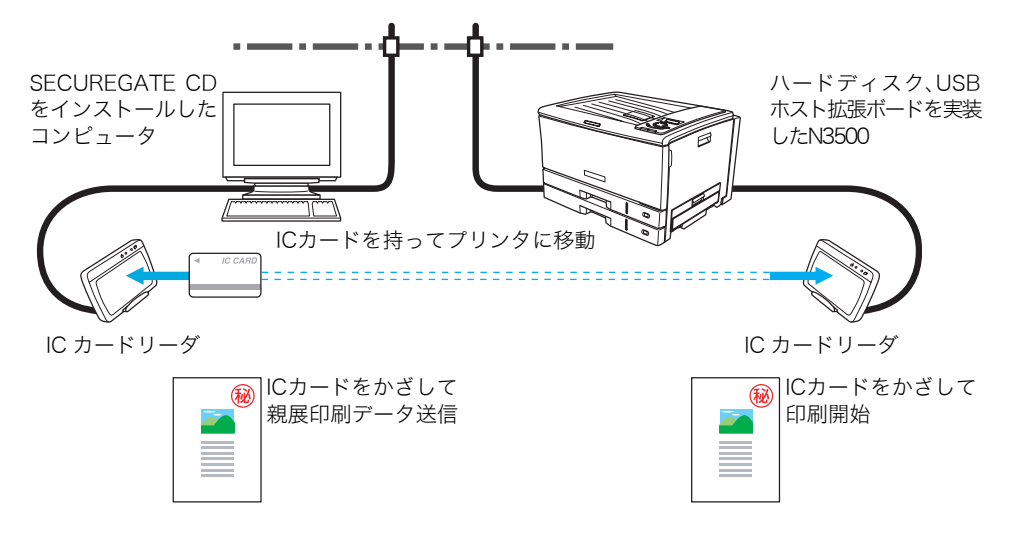

※ICカード親展印刷機能を使用するには、別売のSECUREGATE CD ソフトウェア、ICカードリーダ、ハードディスクユニット、USBホ スト拡張ボードが必要です。

詳しくはプリンタをお買い求めの販売店へお問い合わせください。

# <span id="page-43-0"></span>4.2拡張ペーパフィーダの取り付け

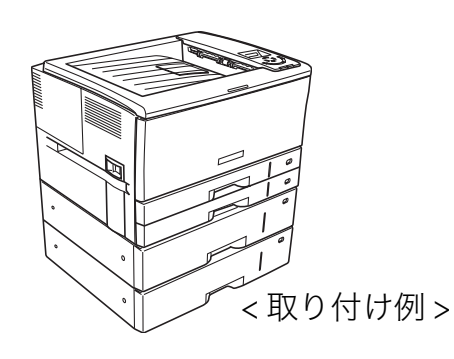

プリンタの下に最大2台まで取り付け ることができます。 ※ 図は拡張ペーパフィーダを 2 台取 り付けた例です。

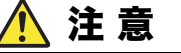

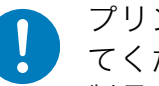

プリンタを持ち上げるときは、必ず2人以上で図のように持っ てください。 製品の重量は消耗品やオプション無しでも約45kgあります。 無理な姿勢で持ち上げて腰を痛めないようご注意ください。 図のように製品の取っ手をしっかりと持って、水平に持ち上 げてください。取っ手以外の場所に手をかけたり、傾けて持 ち上げると落下によるけがおよび、プリンタの破損のおそれ

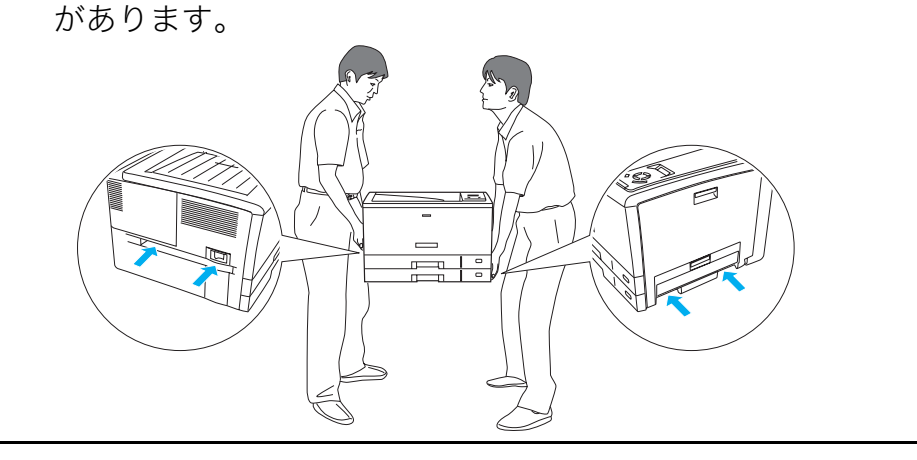

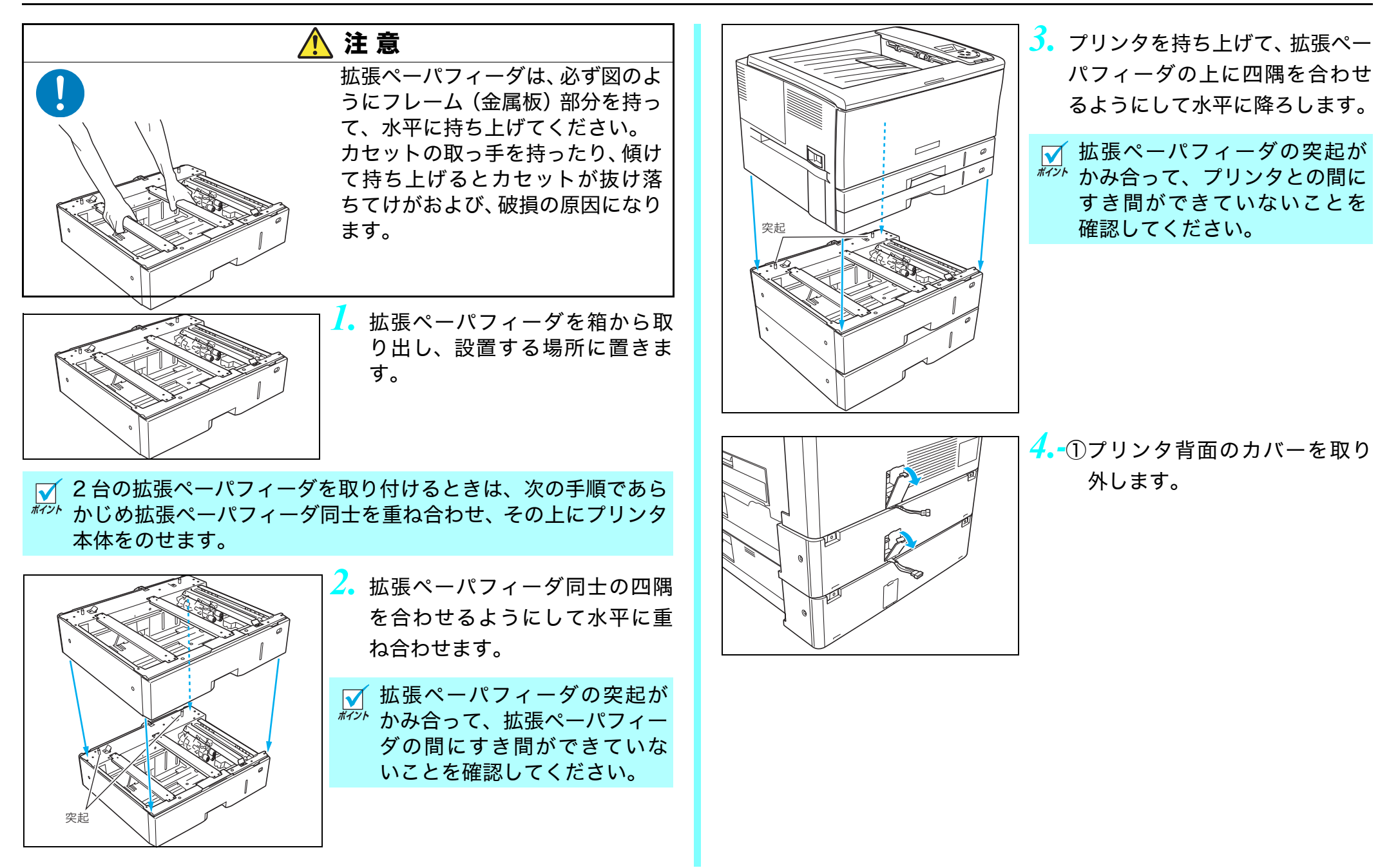

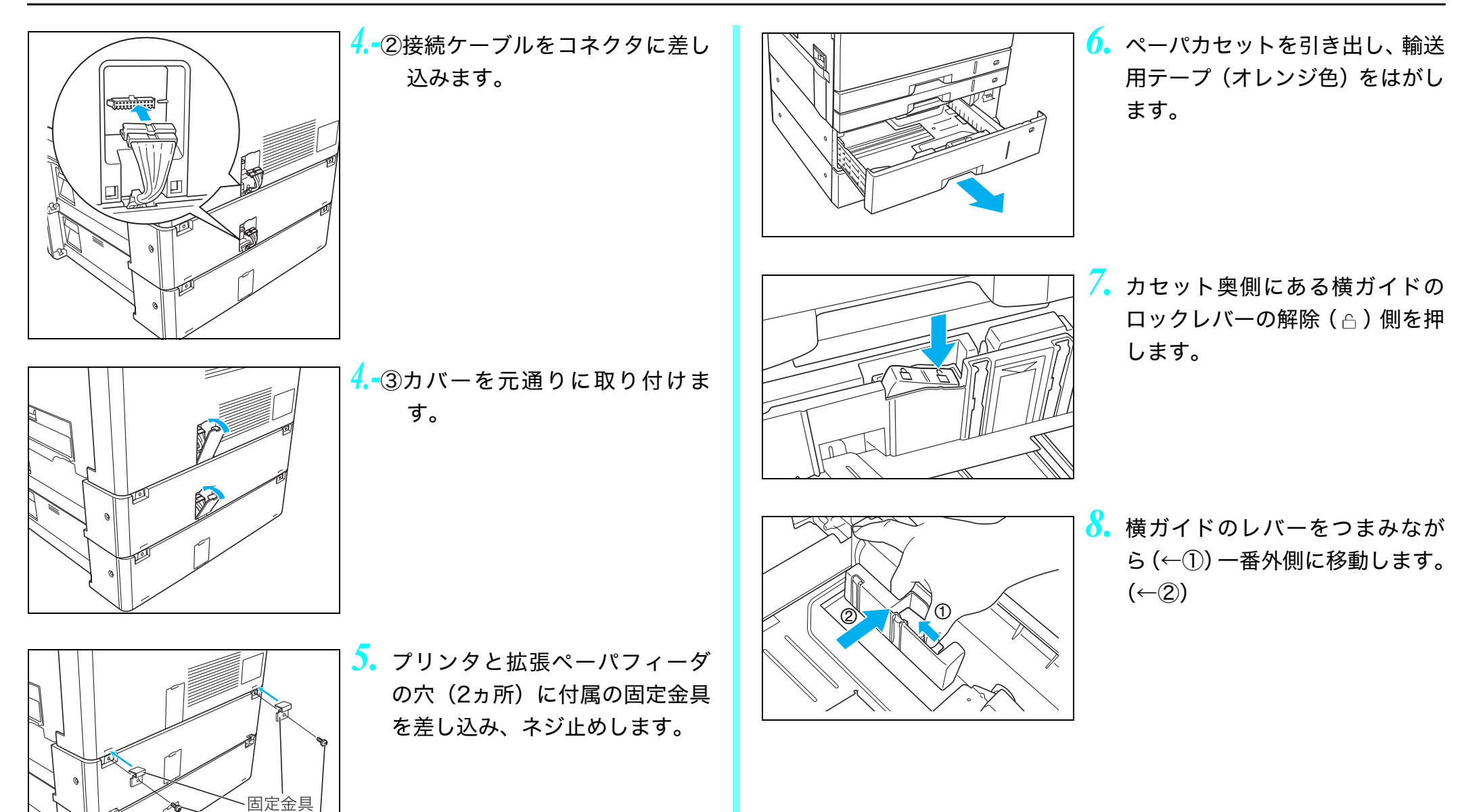

ネジ

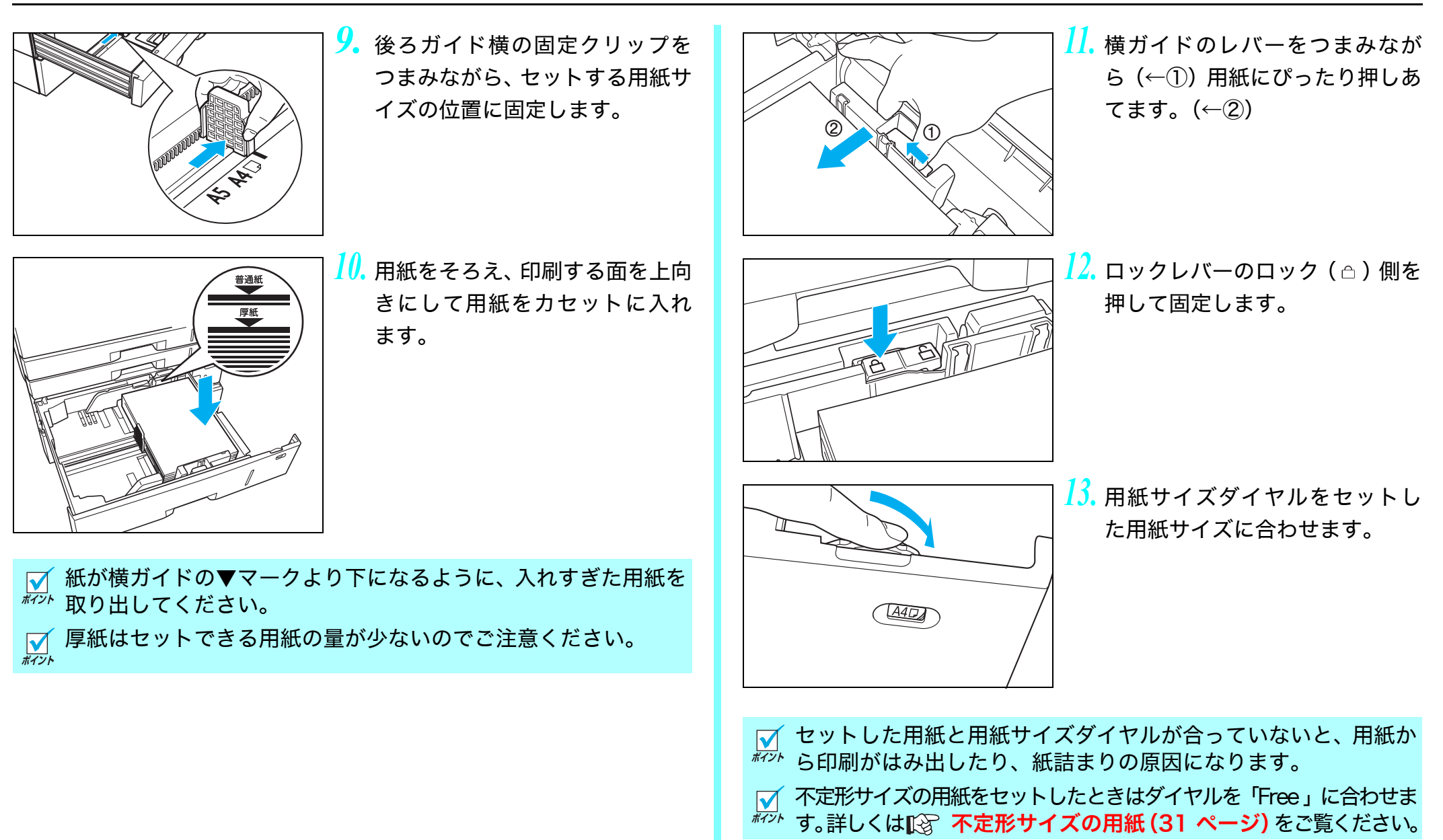

<span id="page-47-1"></span><span id="page-47-0"></span>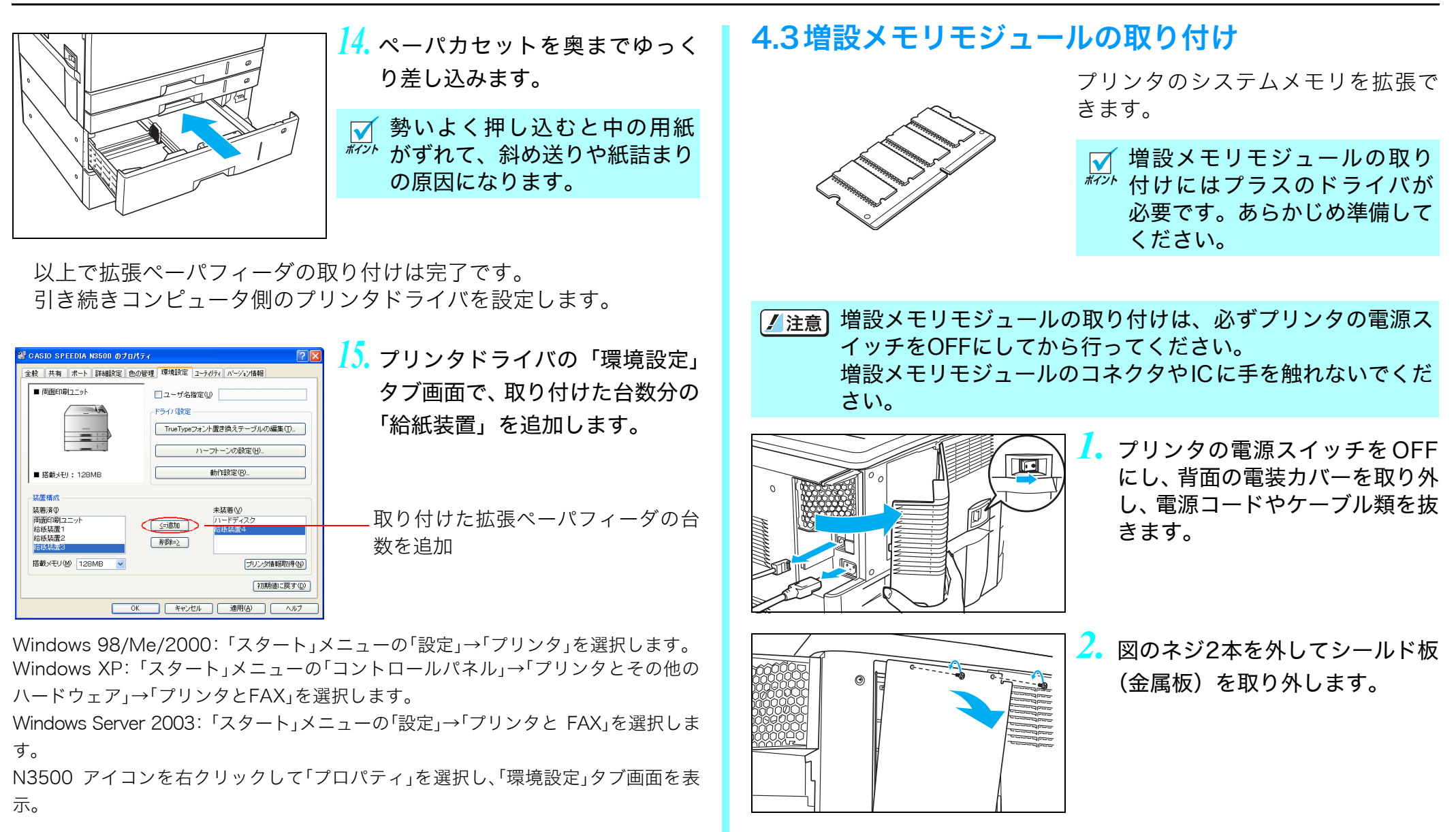

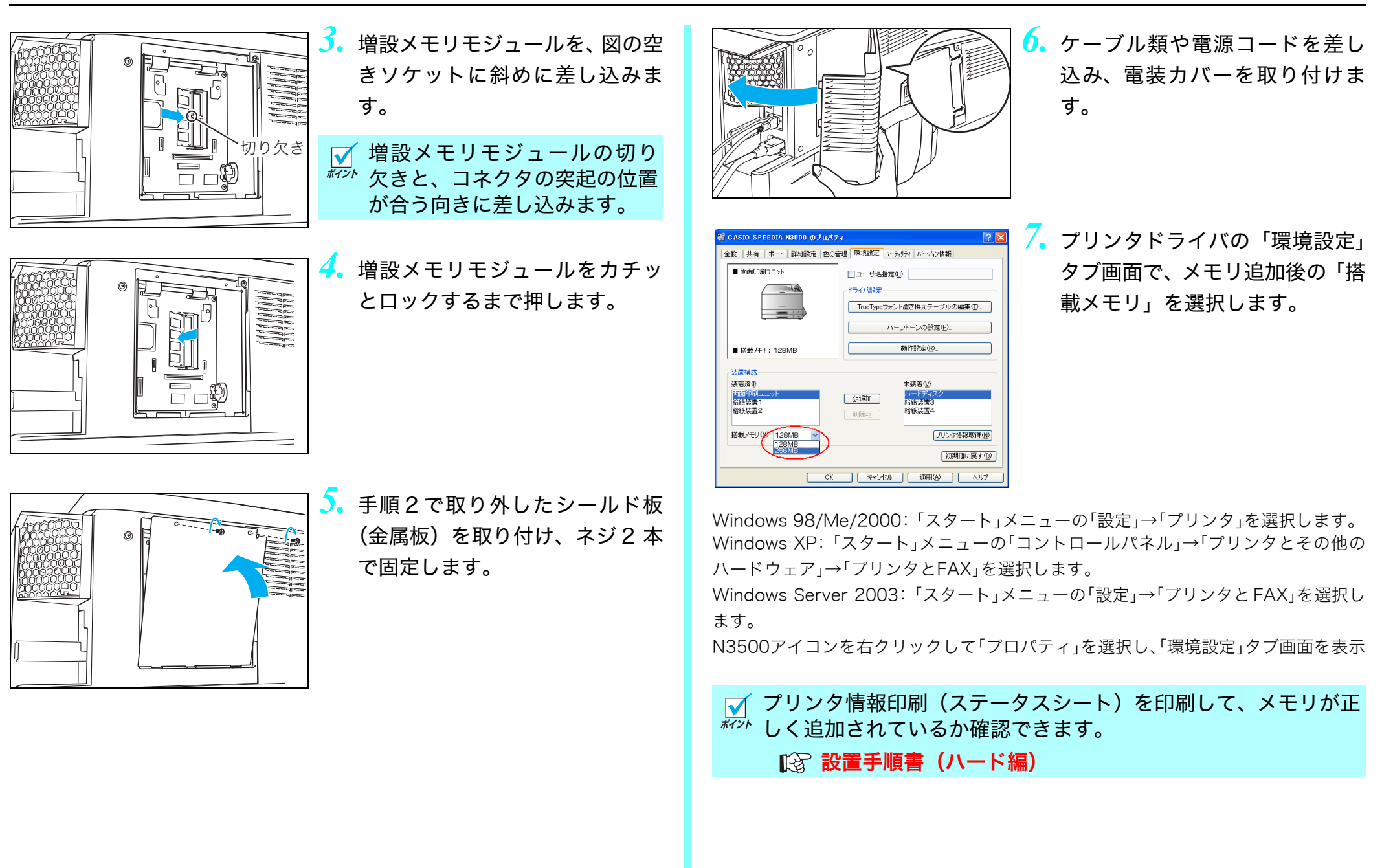

# <span id="page-49-0"></span>4.4ハードディスクユニットの取り付け

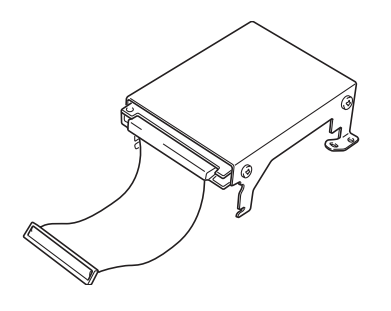

印刷データを一時的にハードディス クに登録して、部単位の印刷をプリン タ側で行えるようになります。大量の 部単位印刷でも、コンピュータ側の負 担になりません。

また、他人に見られたくない印刷物を 一時的にハードディスクに登録し、プ リンタの操作パネルでパスワードを 入力して印刷する親展印刷もできる ようになります。

#### ■ ハードディスクユニットの取り付けにはプラスのドライバが必 <sup>#77</sup> 要です。あらかじめ準備してください。

ハードディスクユニットの取り付けは、必ずプリンタの電源 スイッチをOFFにしてから行ってください。 ハードディスクユニットのコネクタやICに手を触れないでく ださい。 ハードディスクユニットは衝撃に弱いため、取り付けの際に 落としたりしないようご注意ください。

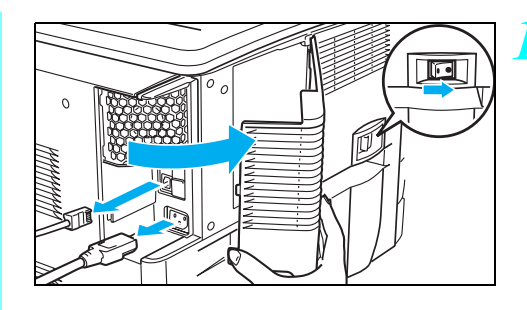

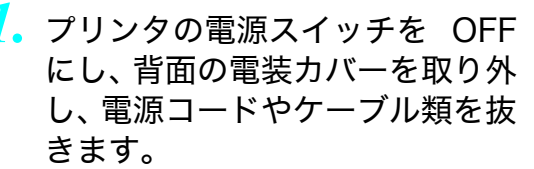

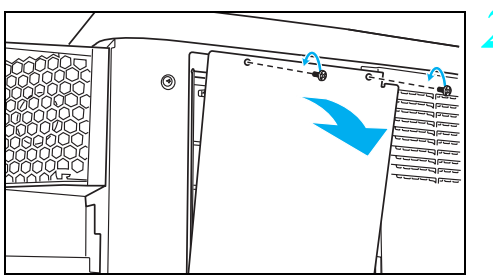

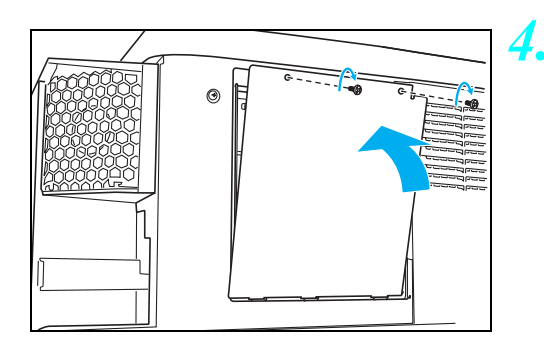

*3.* ハードディスクユニットのハー ネスを図のコネクタに差し込み

*2.* 図のネジ2本を外してシールド板

(金属板)を取り外します。

(①)、フック2カ所をプリンタの 基板に引っ掛けるように差し込 み(②)、ネジ2本で固定します  $(3)$ .

*4.* 手順2で取り外したシールド板 (金属板)を取り付け、ネジ 2 本 で固定します。

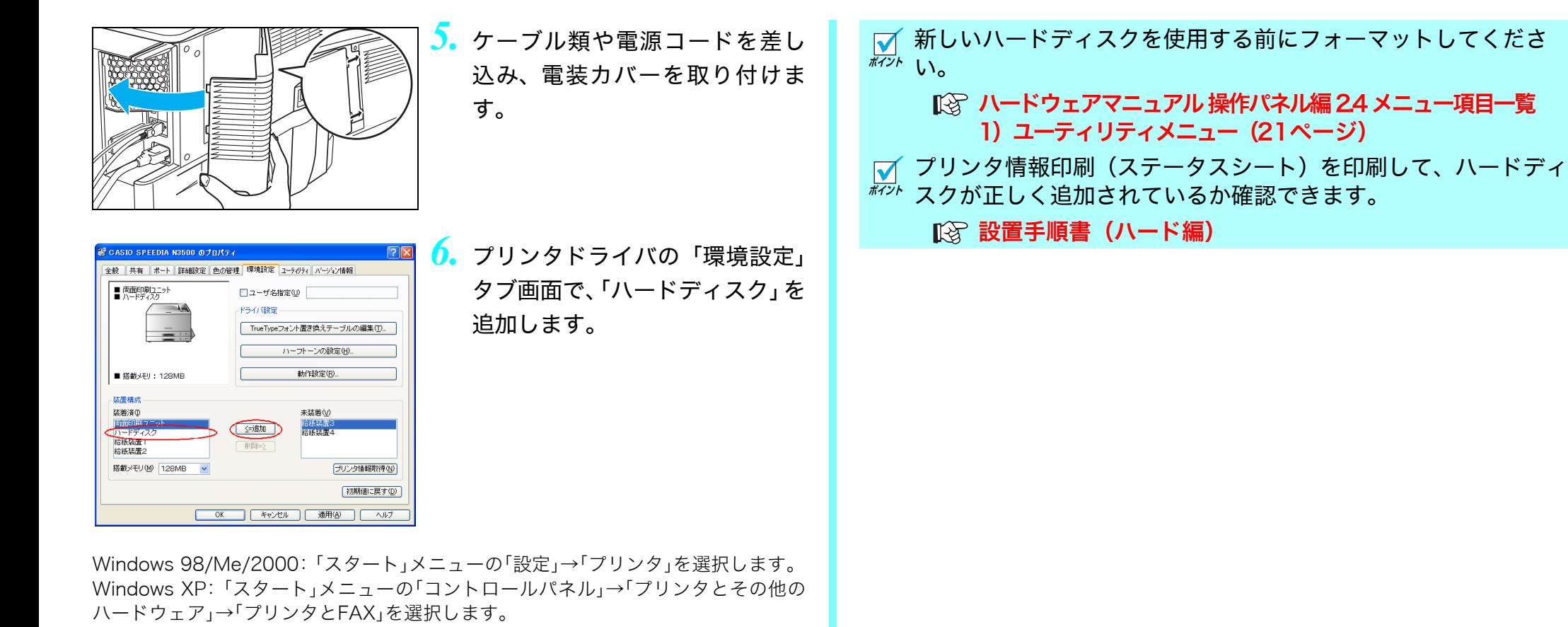

Windows Server 2003: 「スタート」メニューの「設定」→「プリンタとFAX」を選択し ます。

N3500 アイコンを右クリックして「プロパティ」を選択し、「環境設定」タブ画面を表 示。

51

# 4.5USBホスト拡張ボードの取り付け

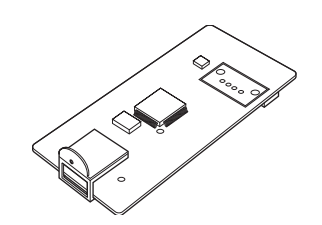

プリンタに USB ホストコネクタを追 加するための拡張ボードです。 IC カードリーダなどの USB 機器をプ リンタに接続する際に取り付けます。 対応可能な USB 機器は弊社ホーム ページをご覧ください。

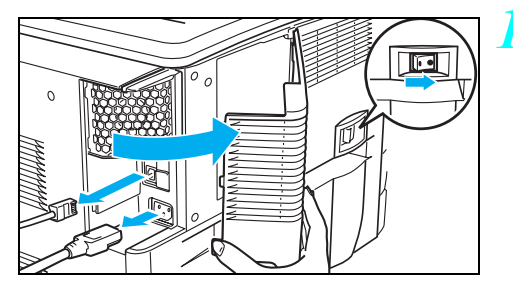

*1.* プリンタの電源スイッチをOFFに し、背面の電装カバーを取り外し、 電源コードやケーブル類を抜きま す。

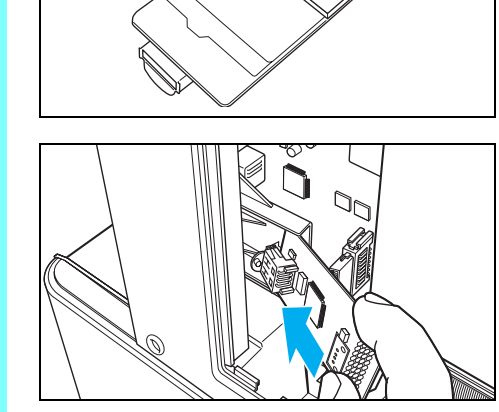

*4.* USB ホストボード裏面のテープ の台紙を剥がします。

- *5.* USBホストボードを、取り付け台 (黒い樹脂の台)の上面にスライ ドさせながら奥まで差し込みま す。
- *6.* 図の矢印の部分を押して、USBホ ストボードをコネクタに差し込 みます。
- USB ホストボードの中央部を 指でつまむようにして、裏面の テープを取り付け台に貼り付 けてください。
- *7.* 同梱のネジで USB ホストボード を固定します。
- 細いサイズのプラスドライバ  $\overline{\mathbf{v}}$  $\overline{h^{77}}$  (P1番) を使用します。 ネジ穴が合うように、USBホス トボードの位置を調節しなが らネジ止めしてください。

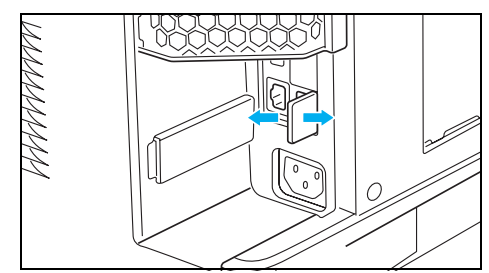

*2.* 図の目隠し板(グレーの樹脂)を 数回折り曲げて取り外します。

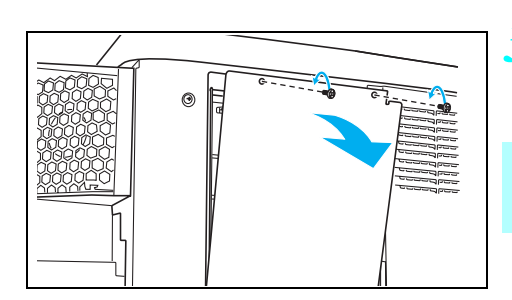

- *3.* 図のネジ2本を外してシールド板 (金属板)を取り外します。
- 普通サイズのプラスドライバ  $\blacktriangledown$ **#77k (P2番)を使用します。**

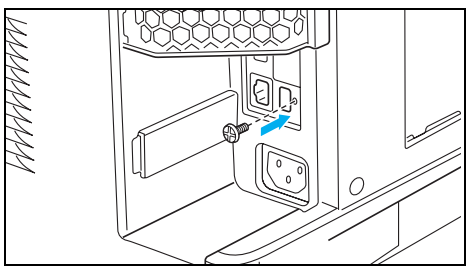

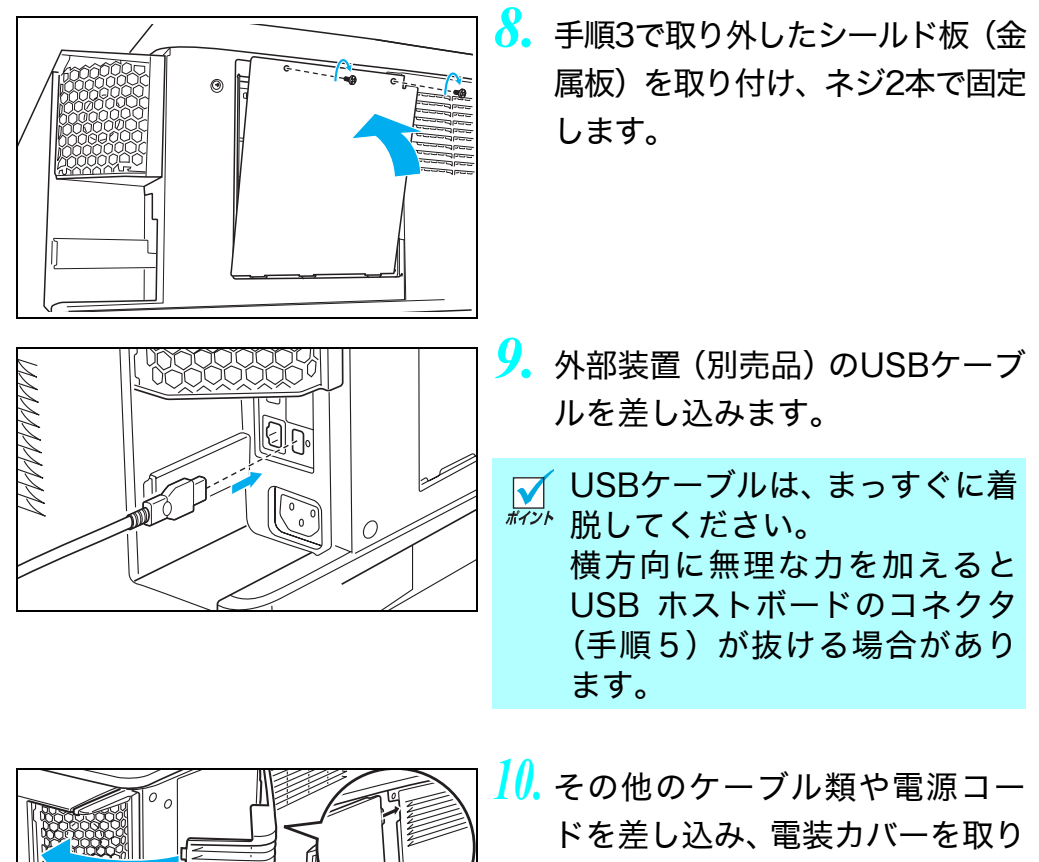

*10.* その他のケーブル類や電源コー ドを差し込み、電装カバーを取り 付けます。 7注意 電源コードは奥までしっか り差し込んでください。 電源コードがゆるむと発

があります。

煙・発火の原因になる場合

同梱のケーブルクリップは、任意の場所に貼って外部装置のケーブル を固定するのにご利用ください。

# 5.困ったときの処置方法

お困りの内容が次のどれに当てはまるか選んで該当するページをクリックしてください。 どうしても解決しないときは「お問い合わせ先」をクリックして、それぞれのお問い合わせ先にご連絡ください。

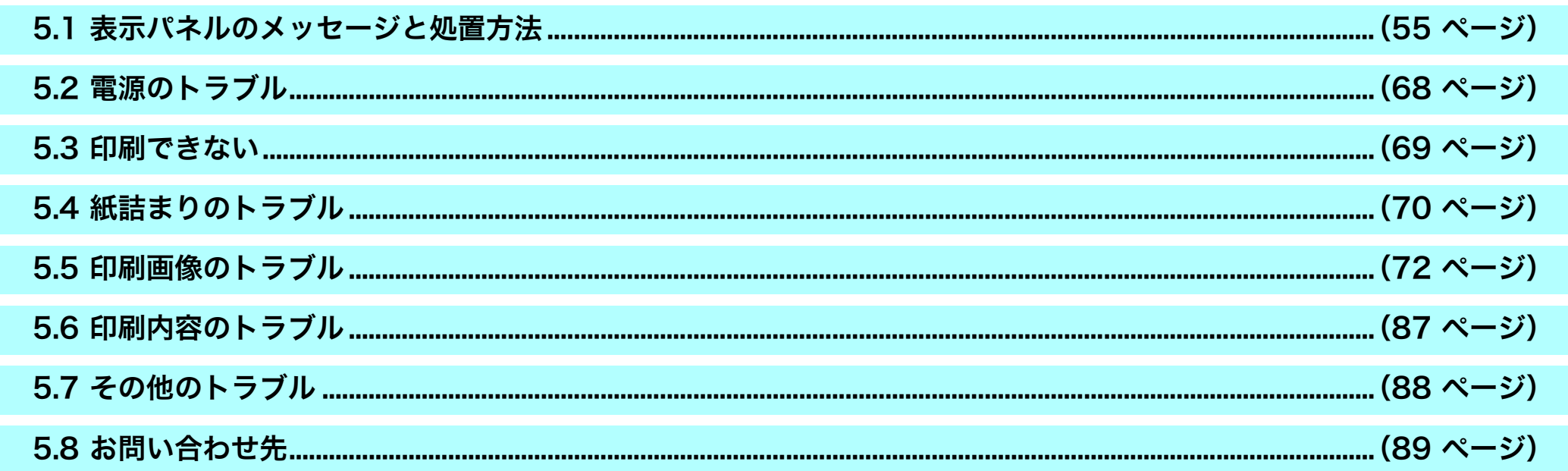

# <span id="page-54-0"></span>5.1表示パネルのメッセージと処置方法

<u>浃定</u>|ボタン欄 :<u>[決定</u>|ボタンを押したときの動作を示します。

ジョブ取削 欄 : ジョブ取消 を押したときの動作を示します。

「S」:エラーをスキップします。

「C」:印刷中のジョブデータを消してエラーをスキップします。

「△」:印刷中のジョブデータを消しますが、エラーはスキップしません。

「――」:ボタン操作は無効です。

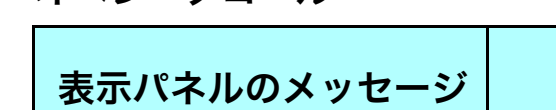

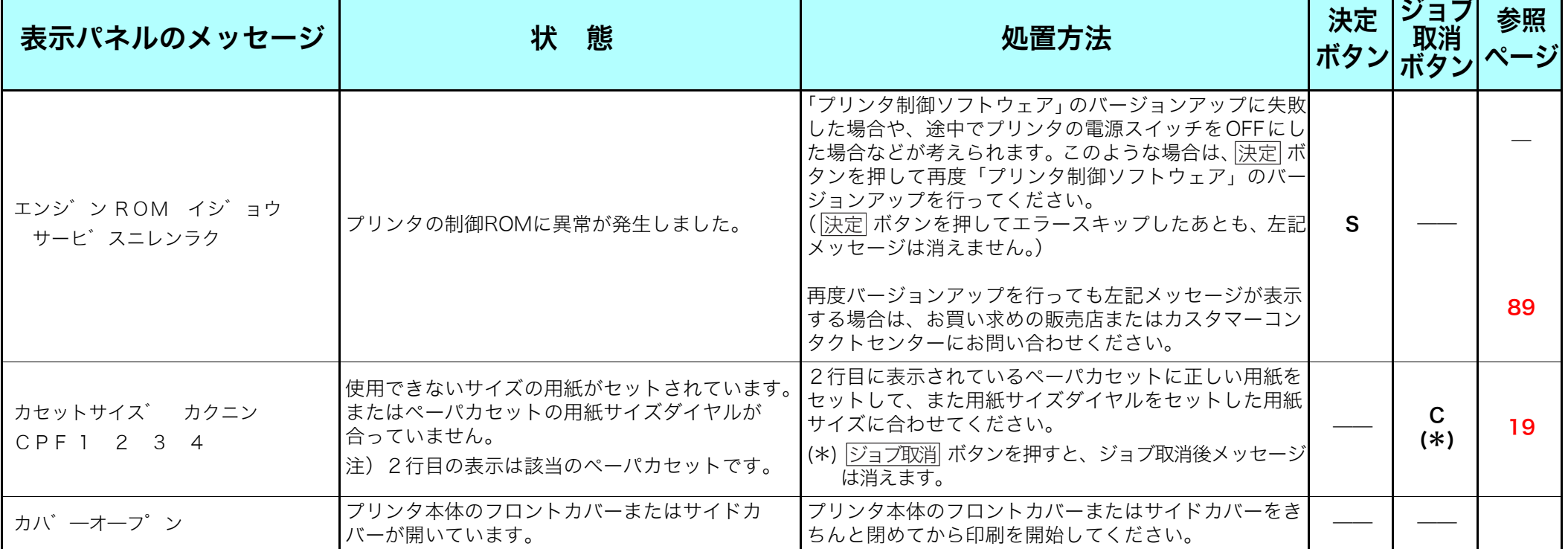

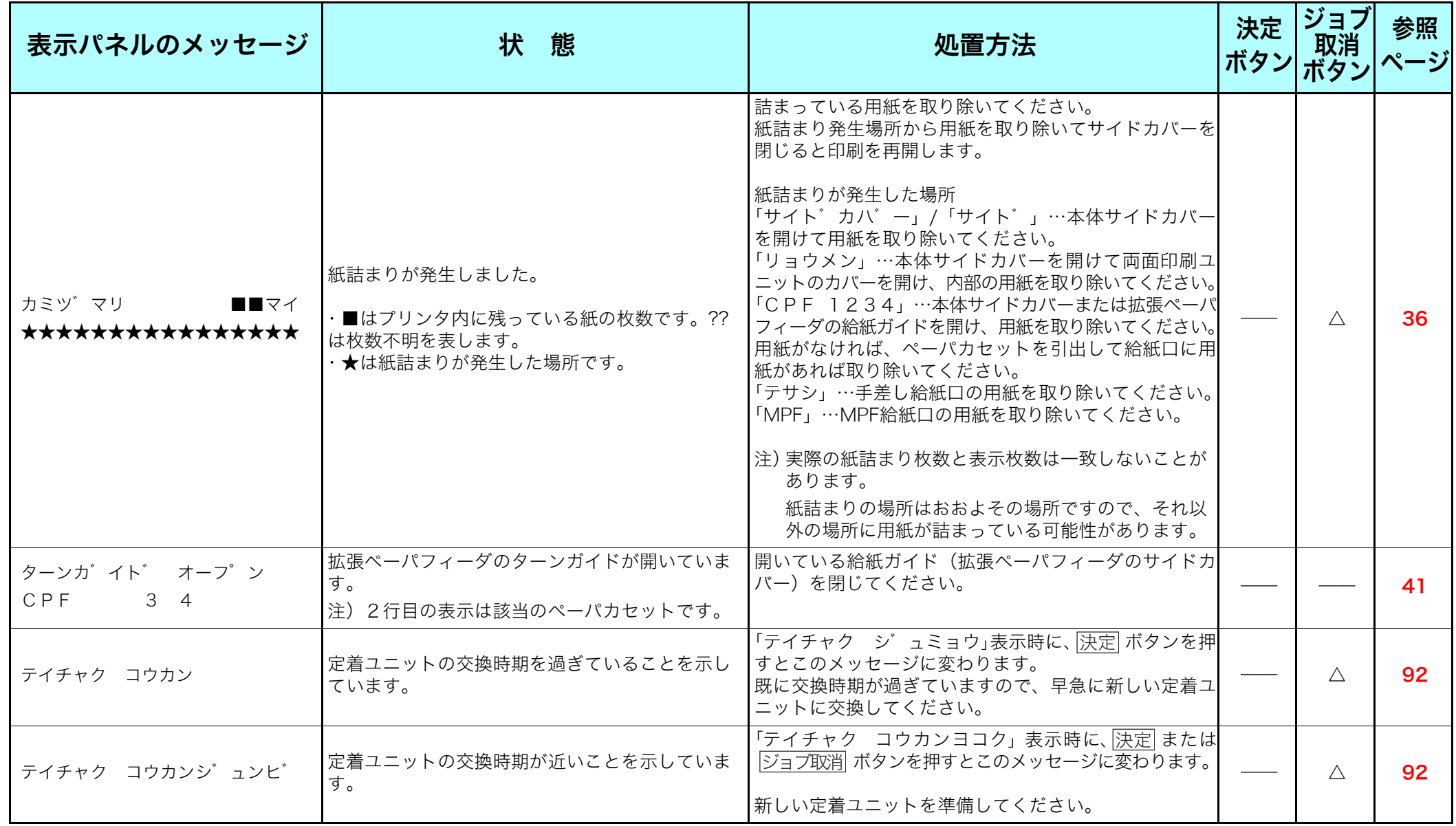

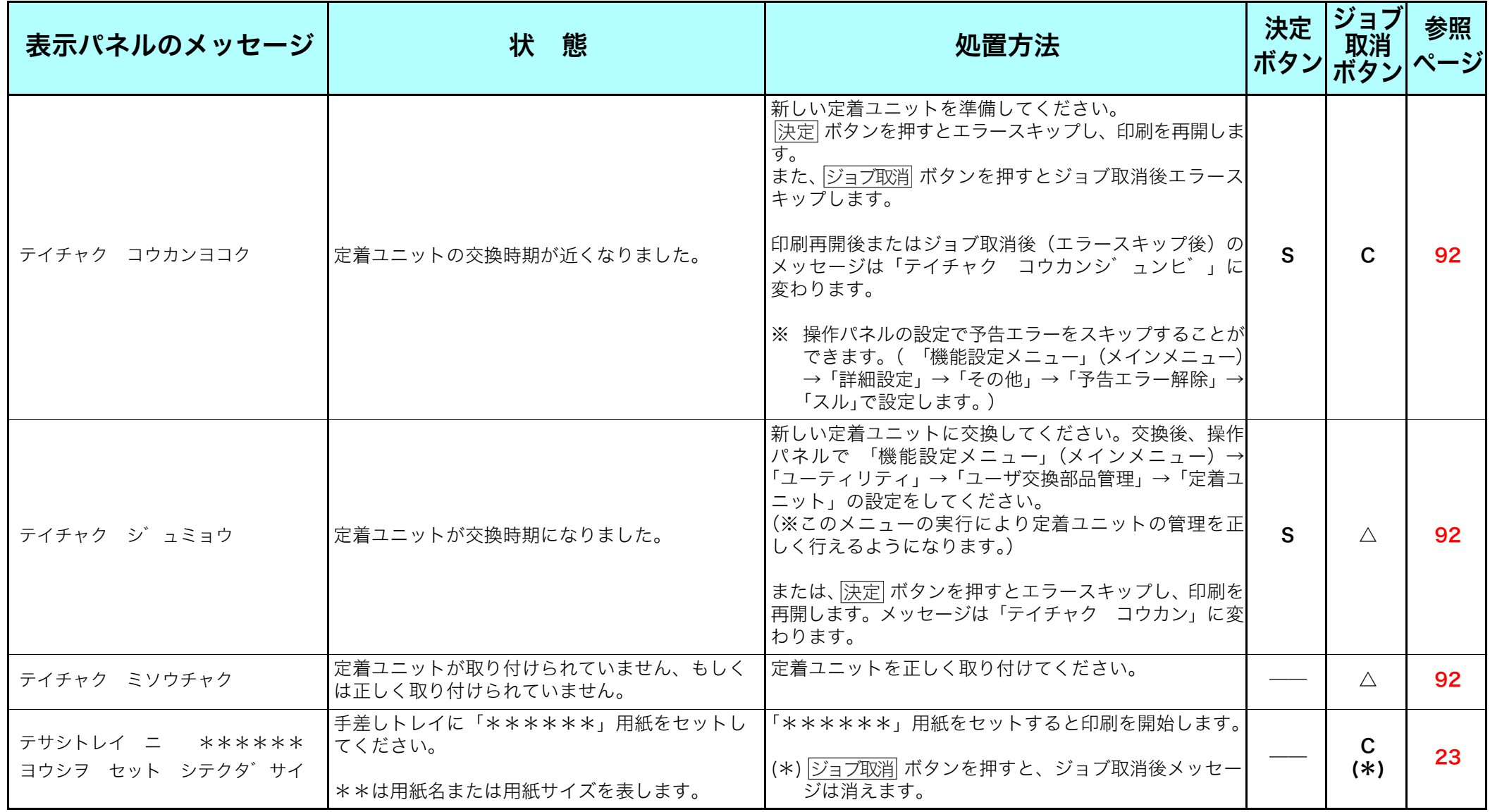

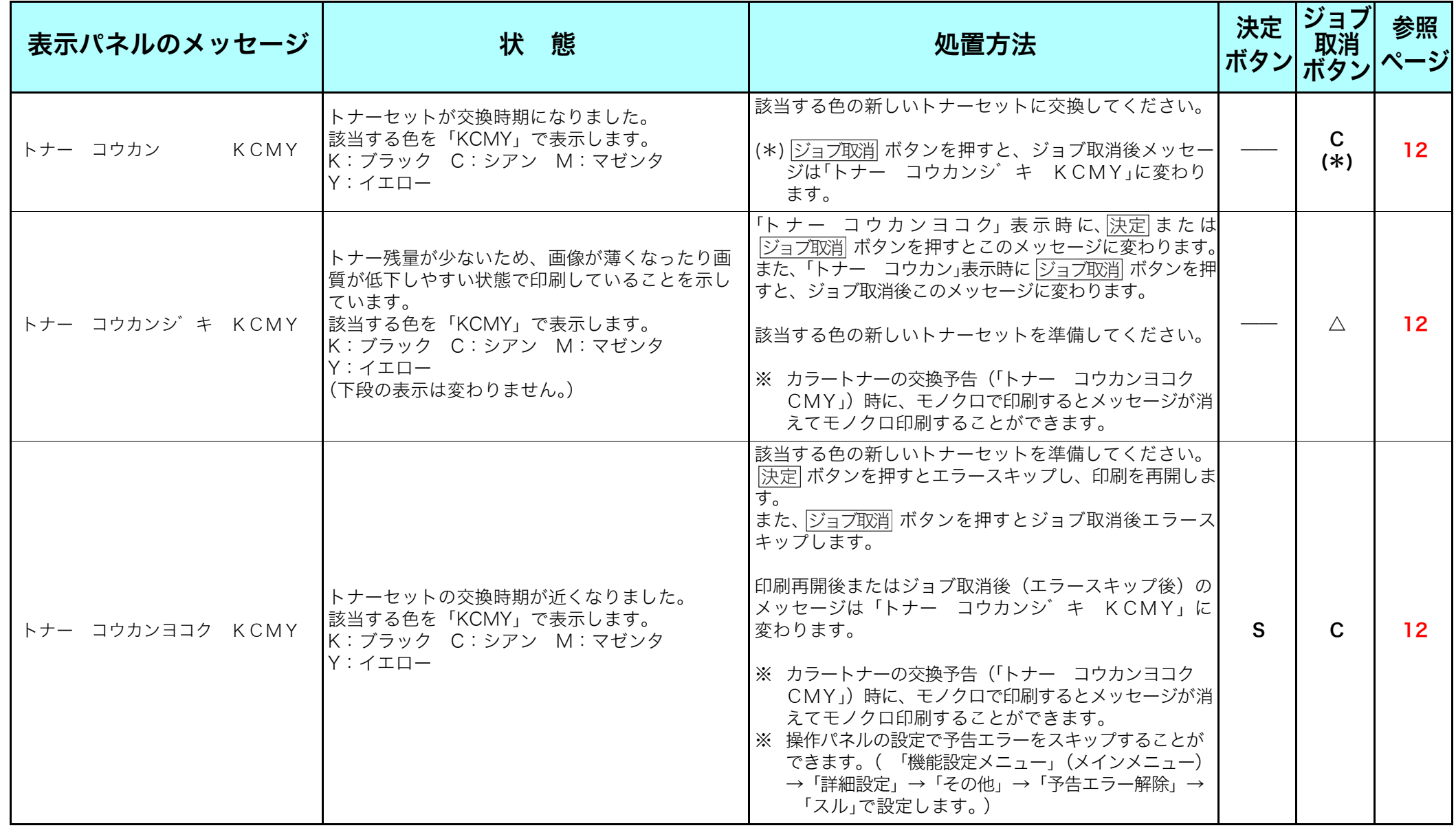

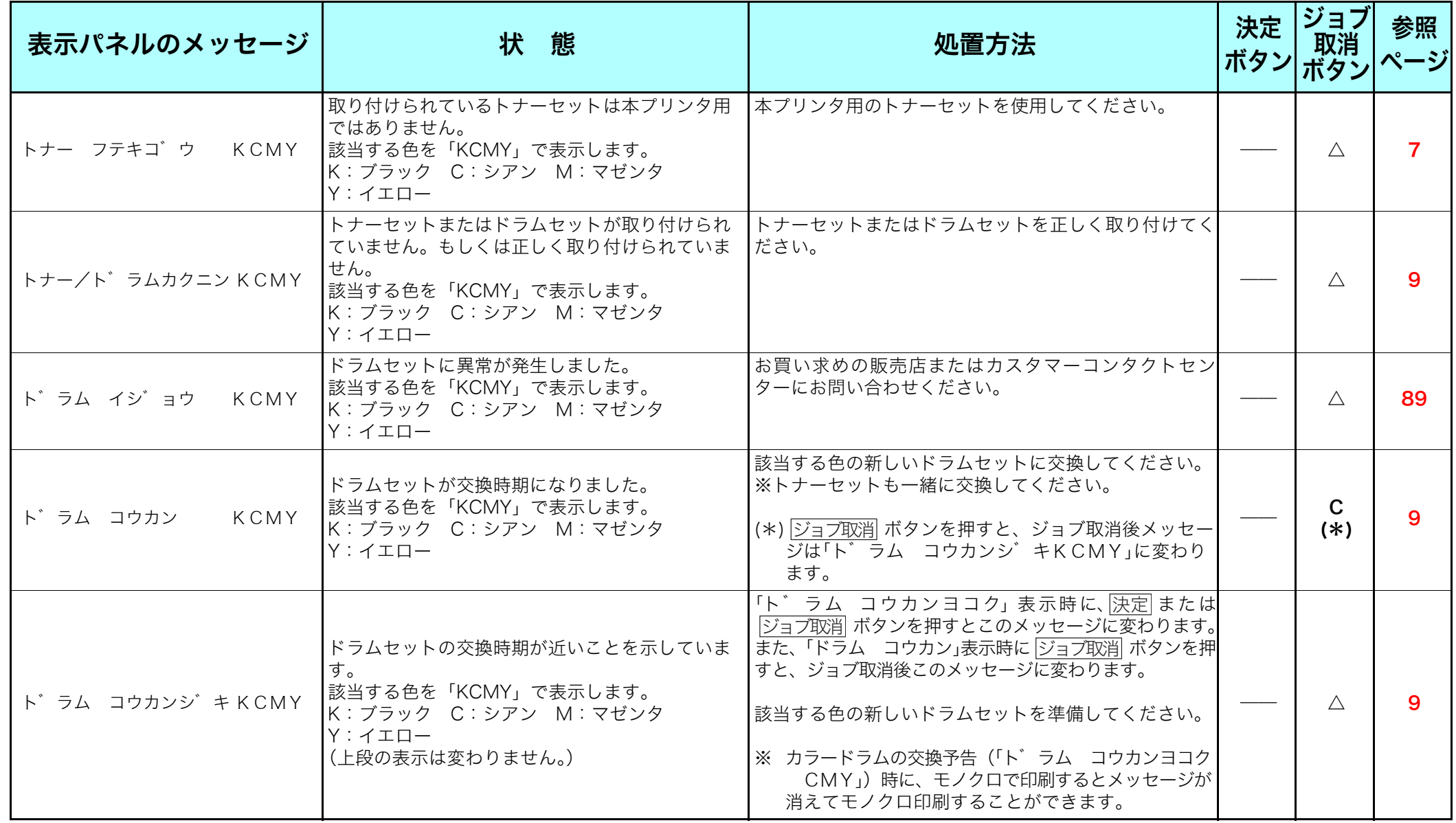

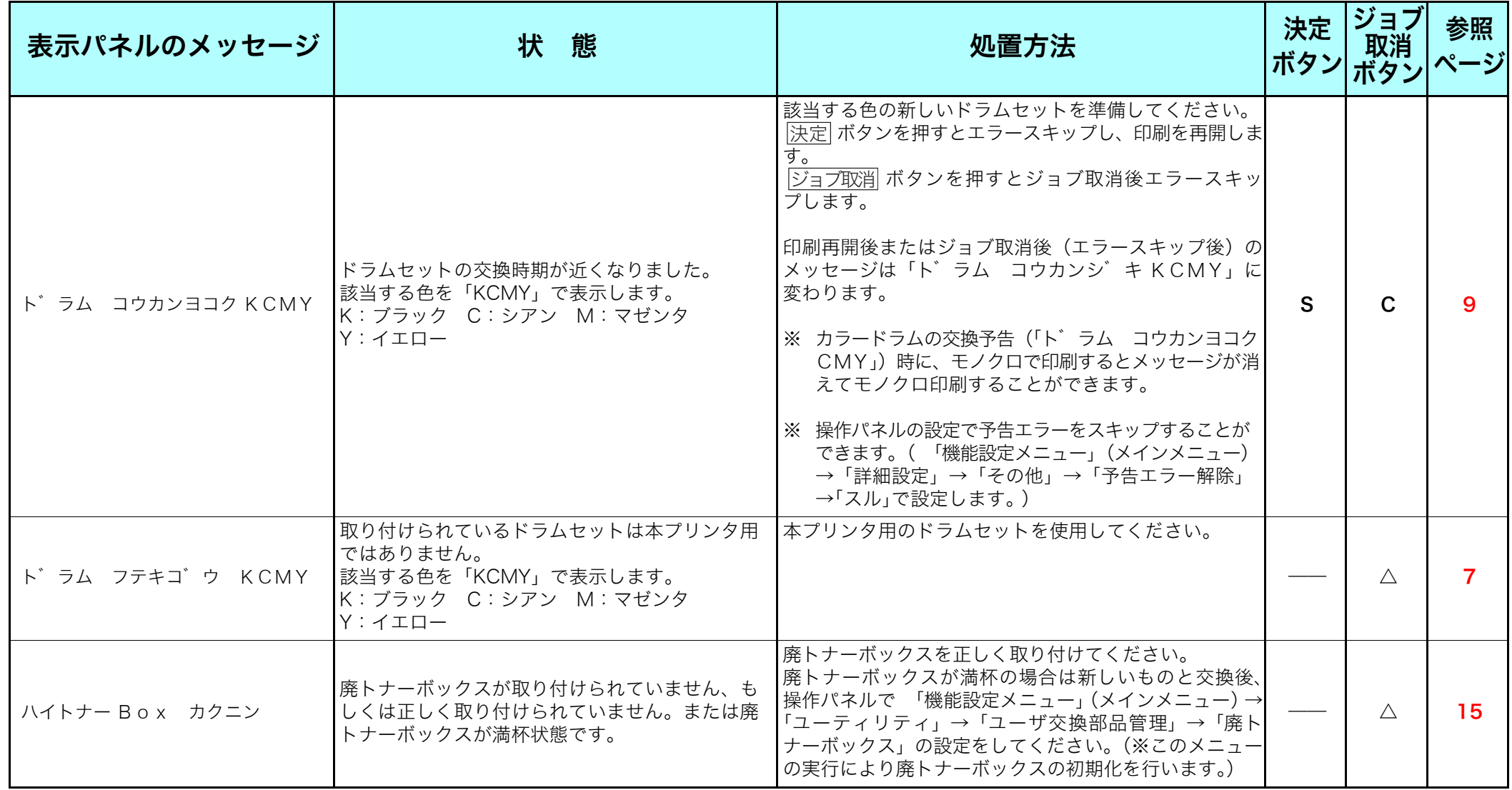

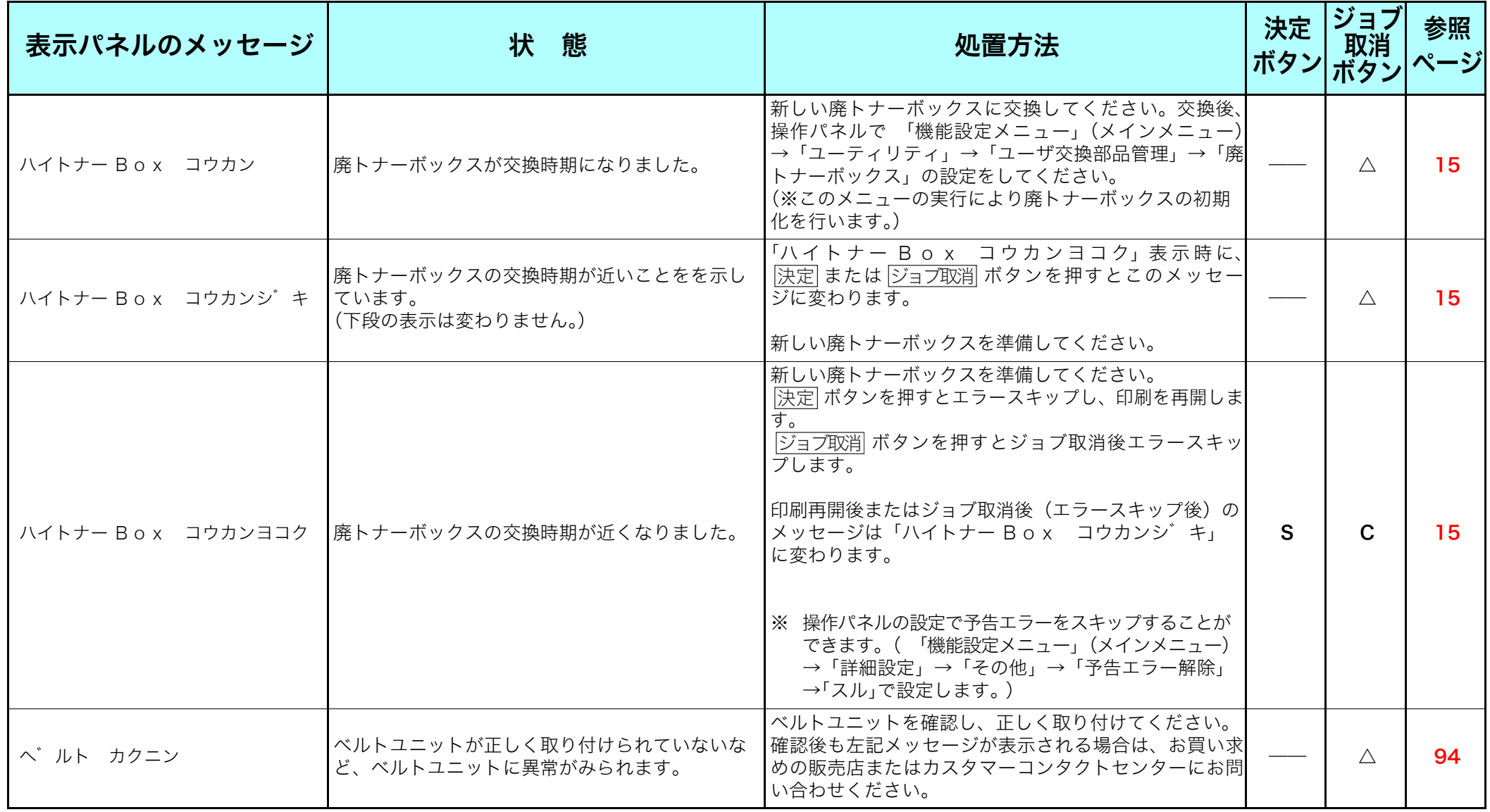

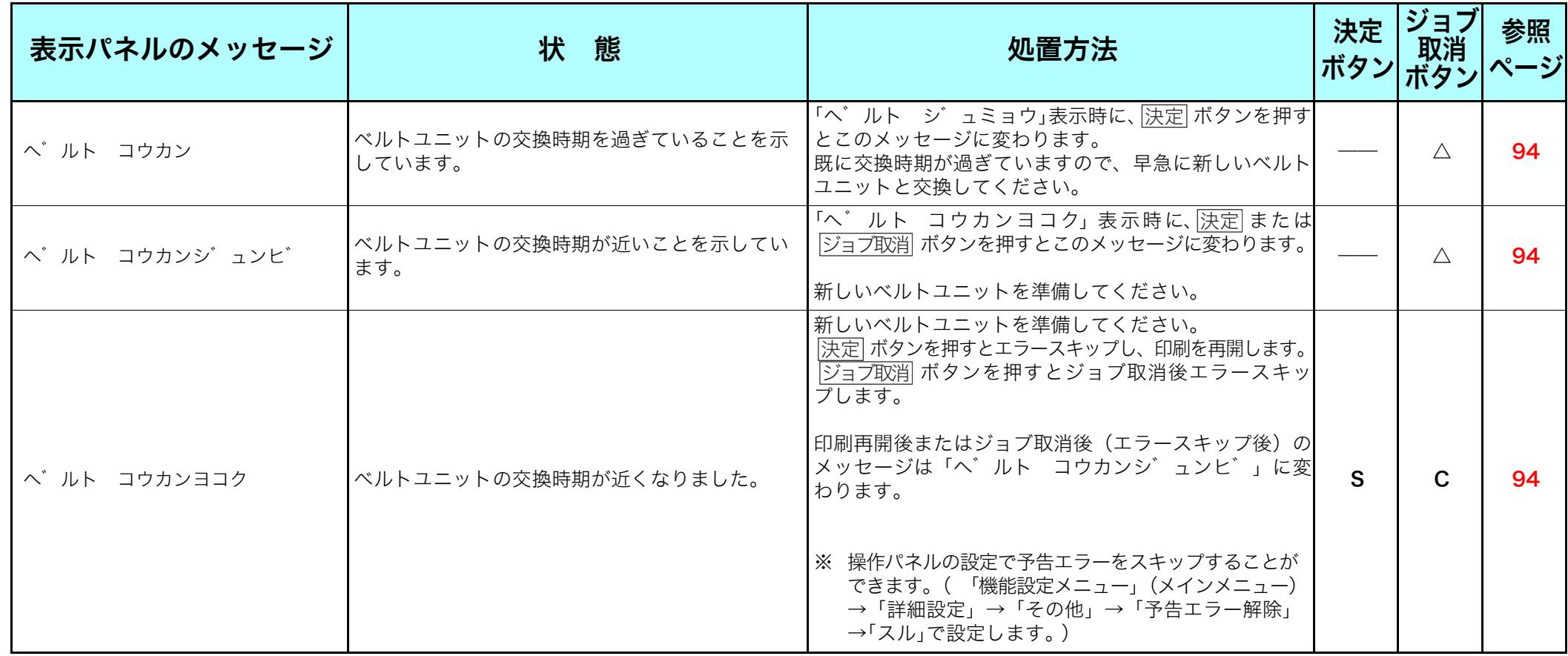

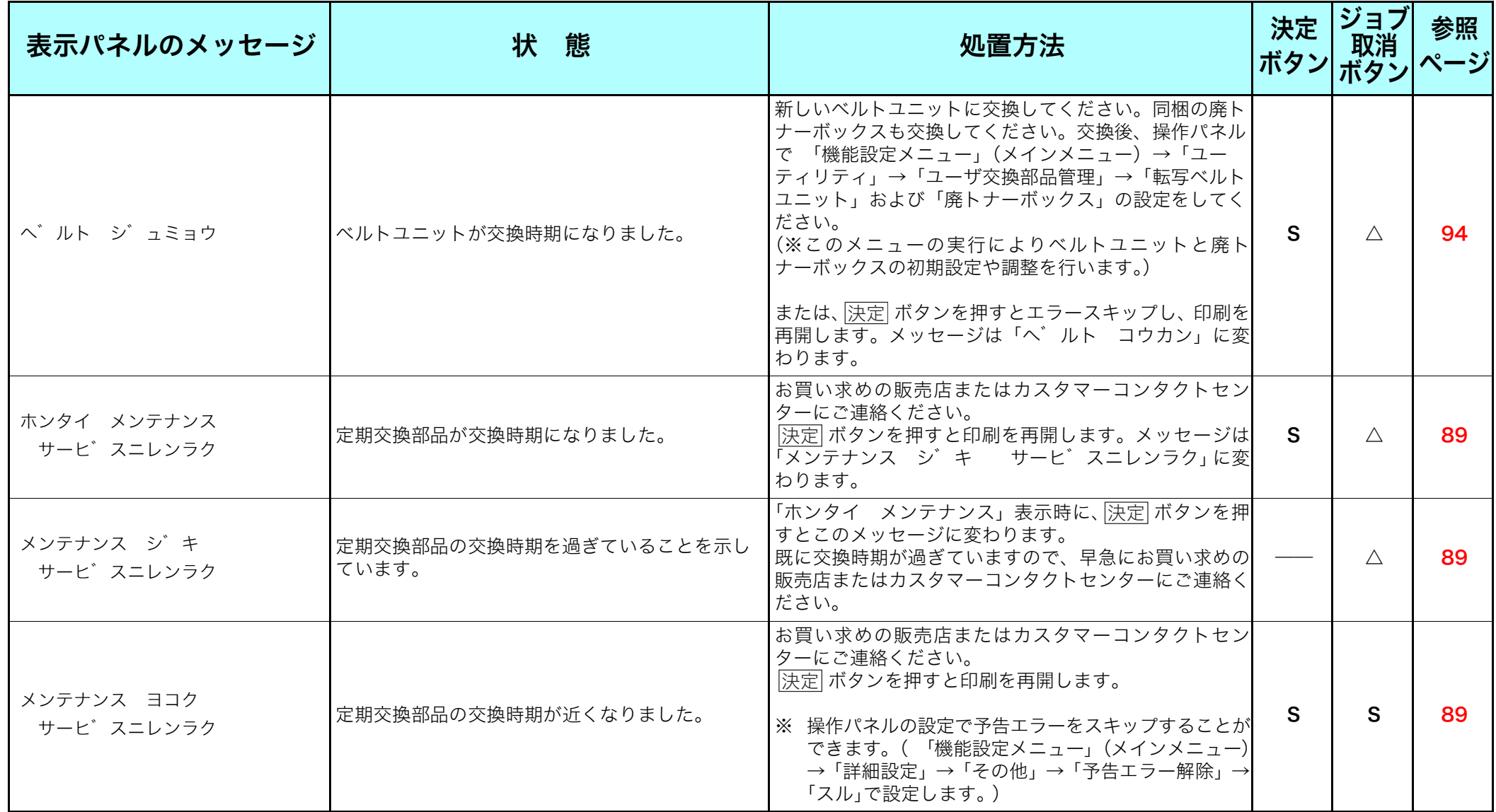

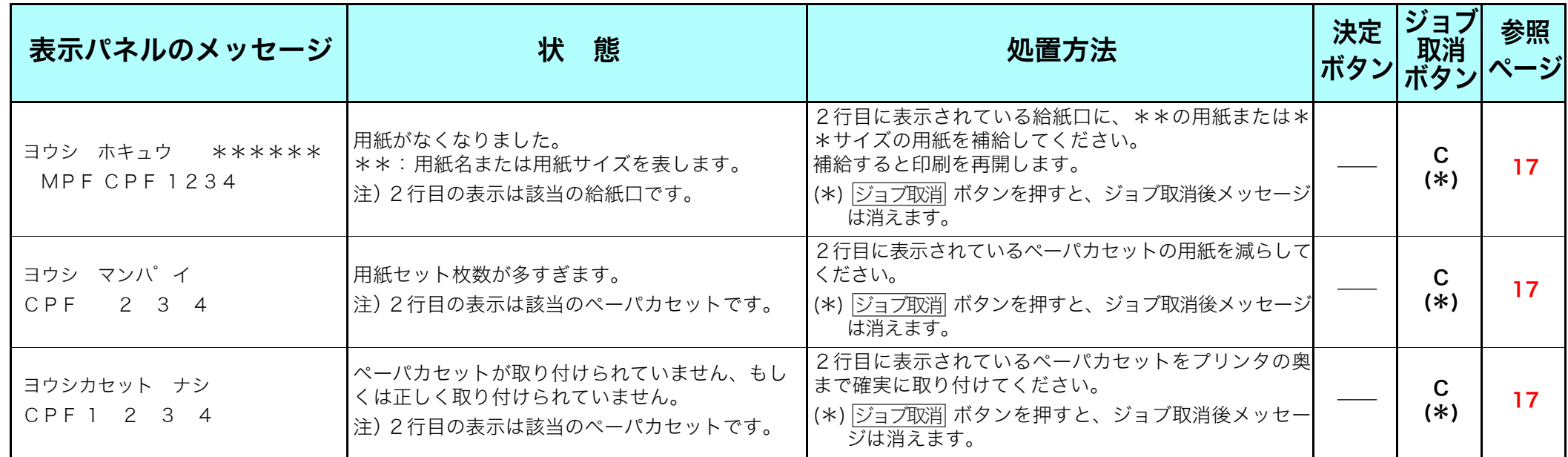

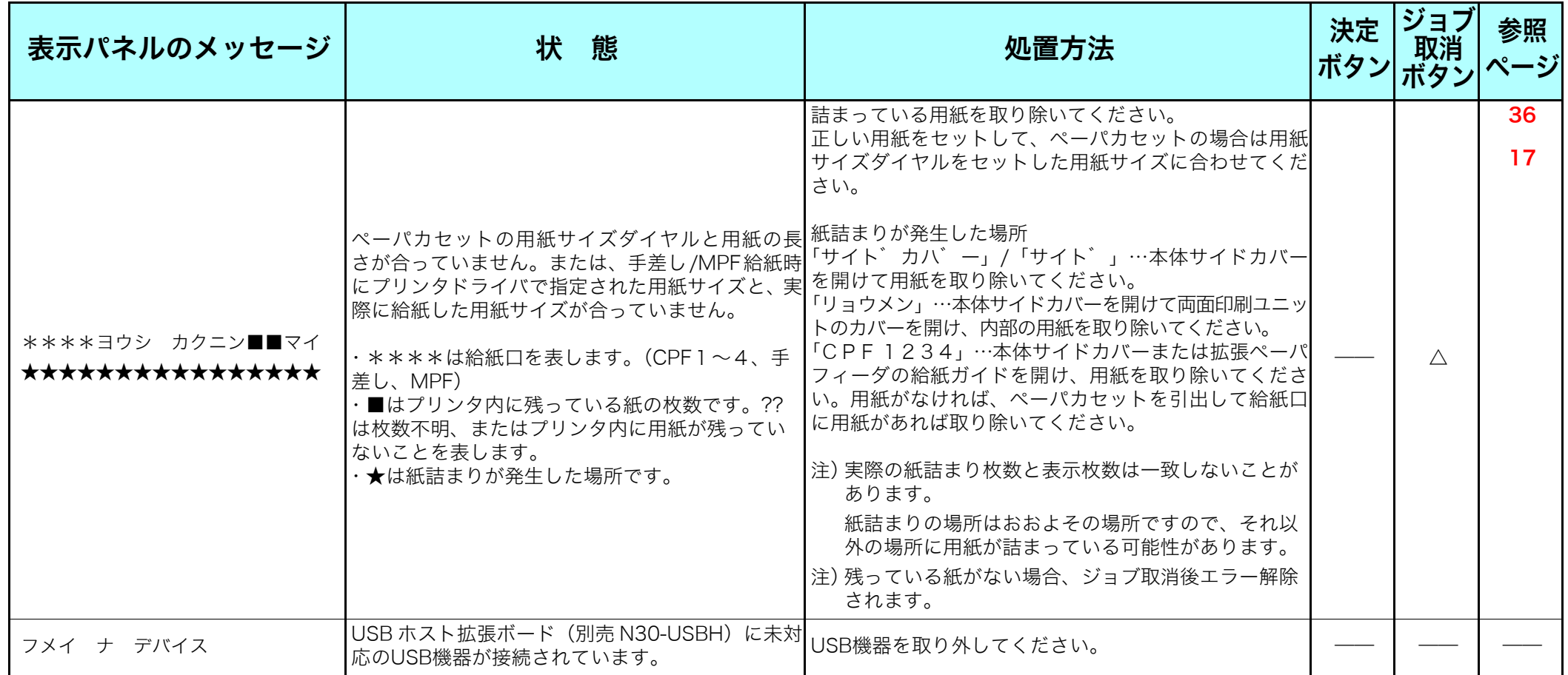

# $\overset{\textbf{\textsf{\tiny{W}}}}{\cong}$ 告ェラー  $\blacksquare$

操作パネルで「警告エラー解除」を「する」に設定すると、 警告エラーを約2秒間表示後、自動的にエラースキップして 印刷を再開する設定ができます。

 [ハードウェアマニュアル 操作パネル編 2.4 メニュー項目一](#page-66-0) 覧 8) 詳細設定メニュー (67ページ)

#### ボタン欄 : ボタンを押したときの動作を示します。

欄 : を押したときの動作を示します。

「S」:エラーをスキップします。

「C」:印刷中のジョブデータを消してエラーをスキップします。

「△」:印刷中のジョブデータを消しますが、エラーはスキップしません。

「――」:ボタン操作は無効です。

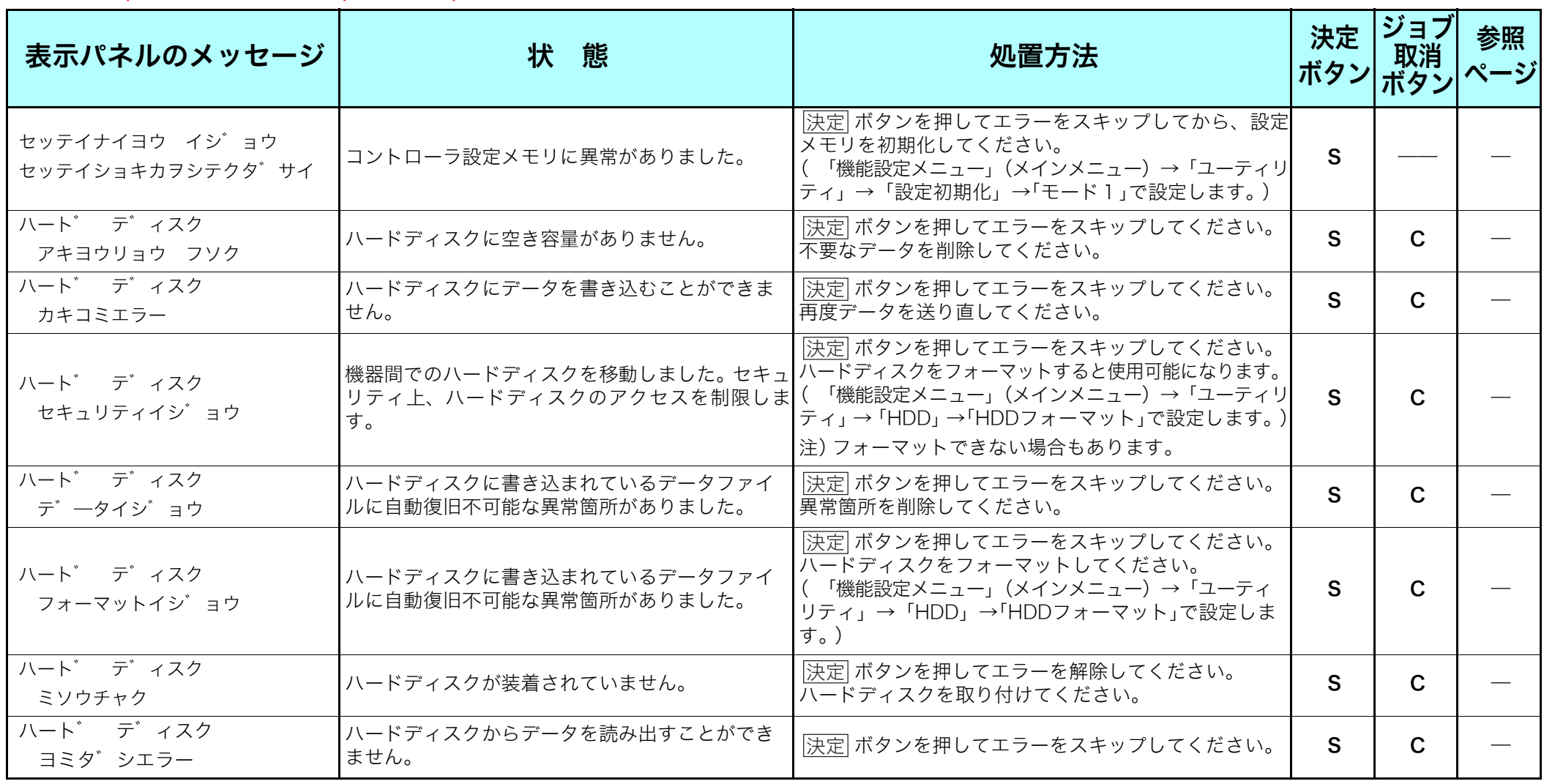

# <span id="page-66-0"></span>警告エラー

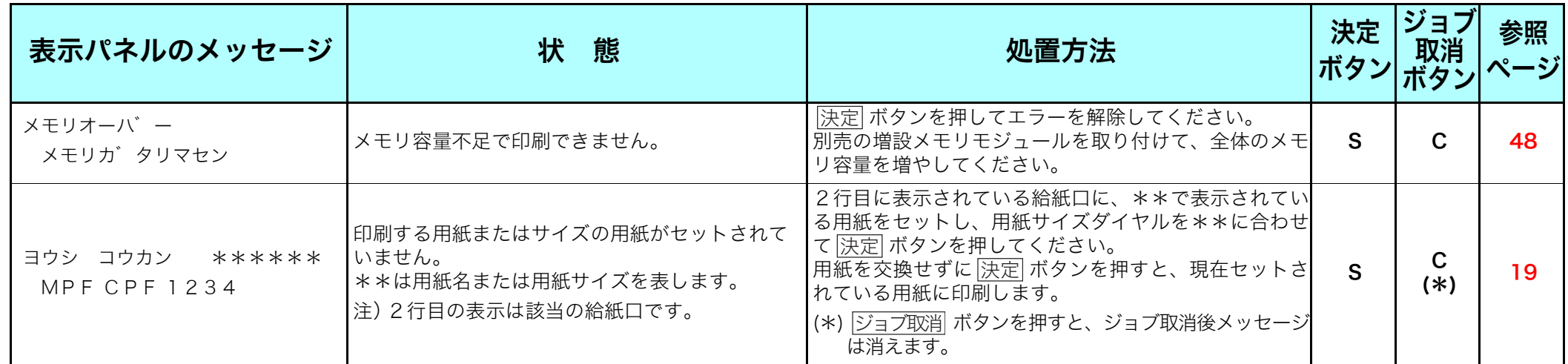

# エラーメッセージ

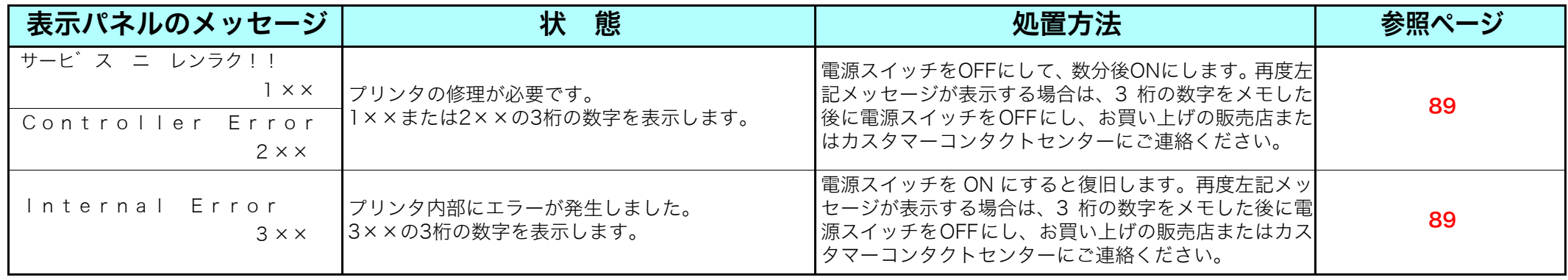

# <span id="page-67-0"></span>5.2電源のトラブル

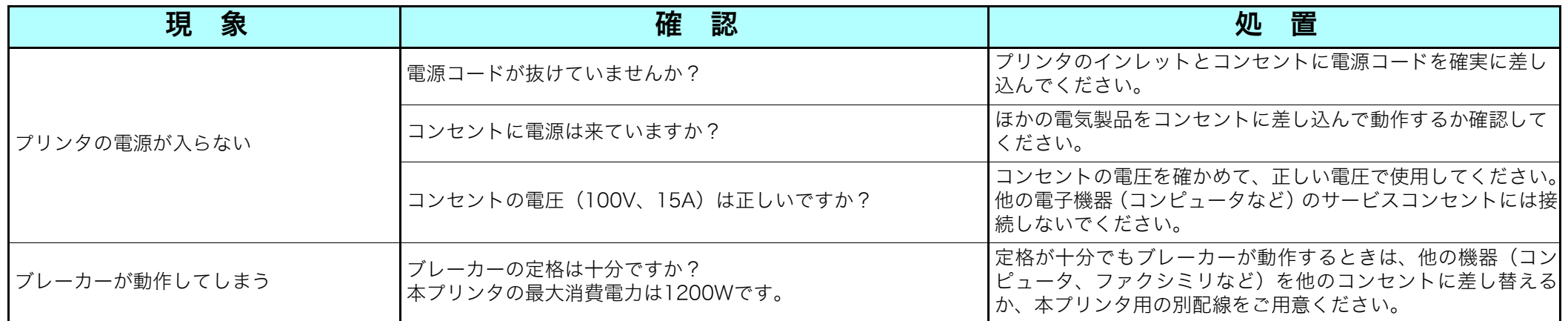

# <span id="page-68-0"></span>5.3印刷できない

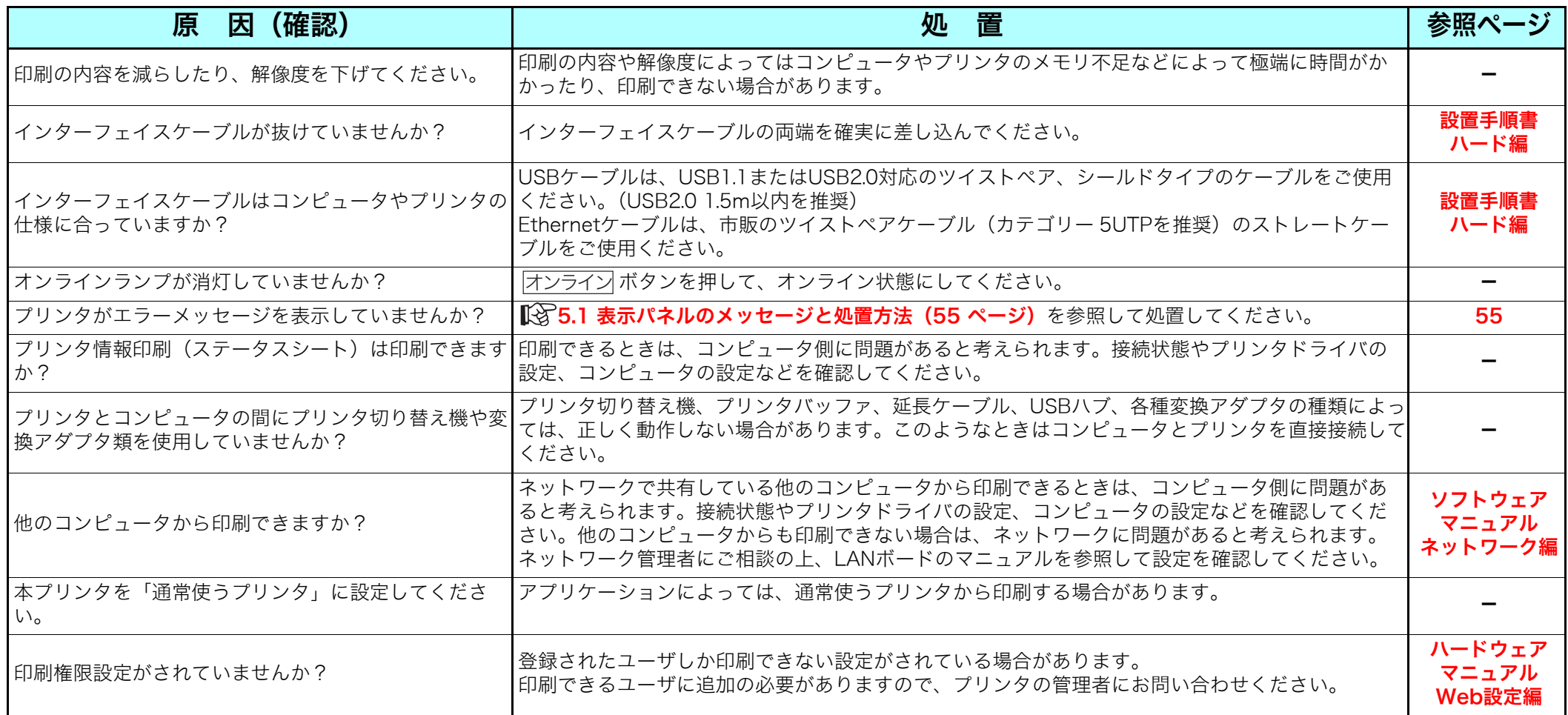

# <span id="page-69-0"></span>5.4紙詰まりのトラブル

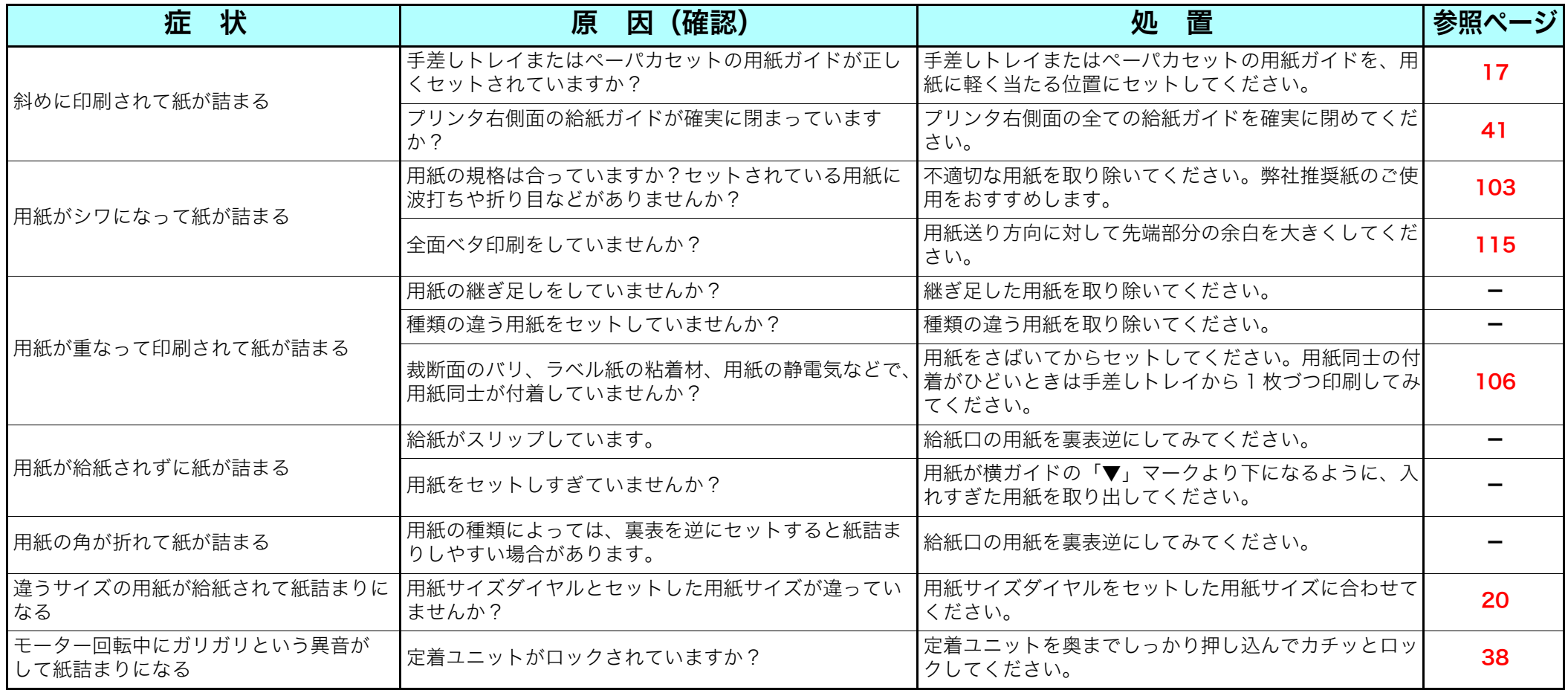

#### 5. 困ったときの処置方法

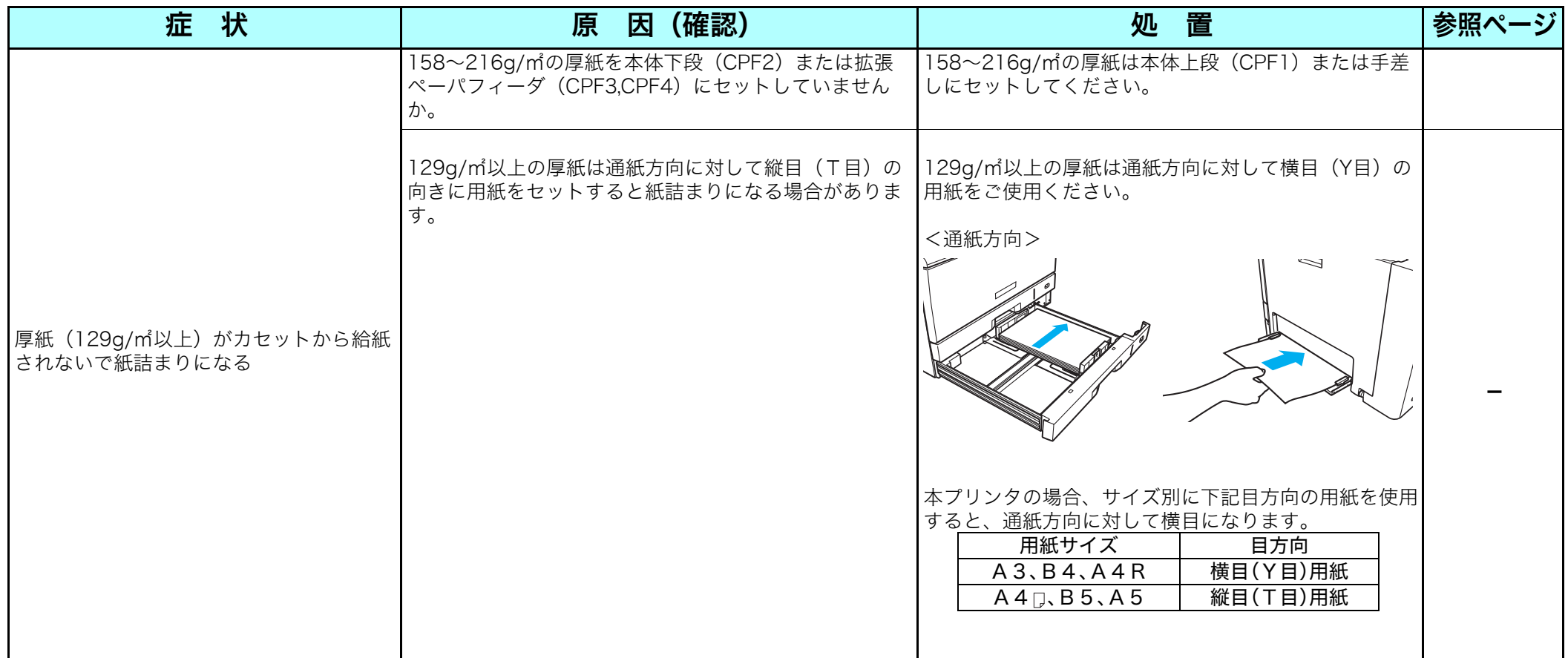

■ ページプリンタで快適な印刷をするには用紙の選定が重要です。お手持ちのコピー用紙をご使用になる前に必ず [③ 付**録2. 用紙について** [\(103ページ\)](#page-102-0)をご覧ください。

用紙のサイズや厚さが規格内でも紙質などにより紙詰まりが多発したり、画質が低下することがあります。大量の用紙をお買い求めになる ときは、事前に十分テスト印刷を行い、トラブルが発生しないことをご確認ください。

# <span id="page-71-0"></span>5.5印刷画像のトラブル

印刷品質が悪い場合は、以下の表からもっとも近い症状を選び処置を行ってください。 該当する処置を行っても印刷品質が改善されない場合は、お買い求めの販売店または $[$ L $\mathfrak F$  カスタマーコンタクトセンター (90 ページ) までご 連絡ください。

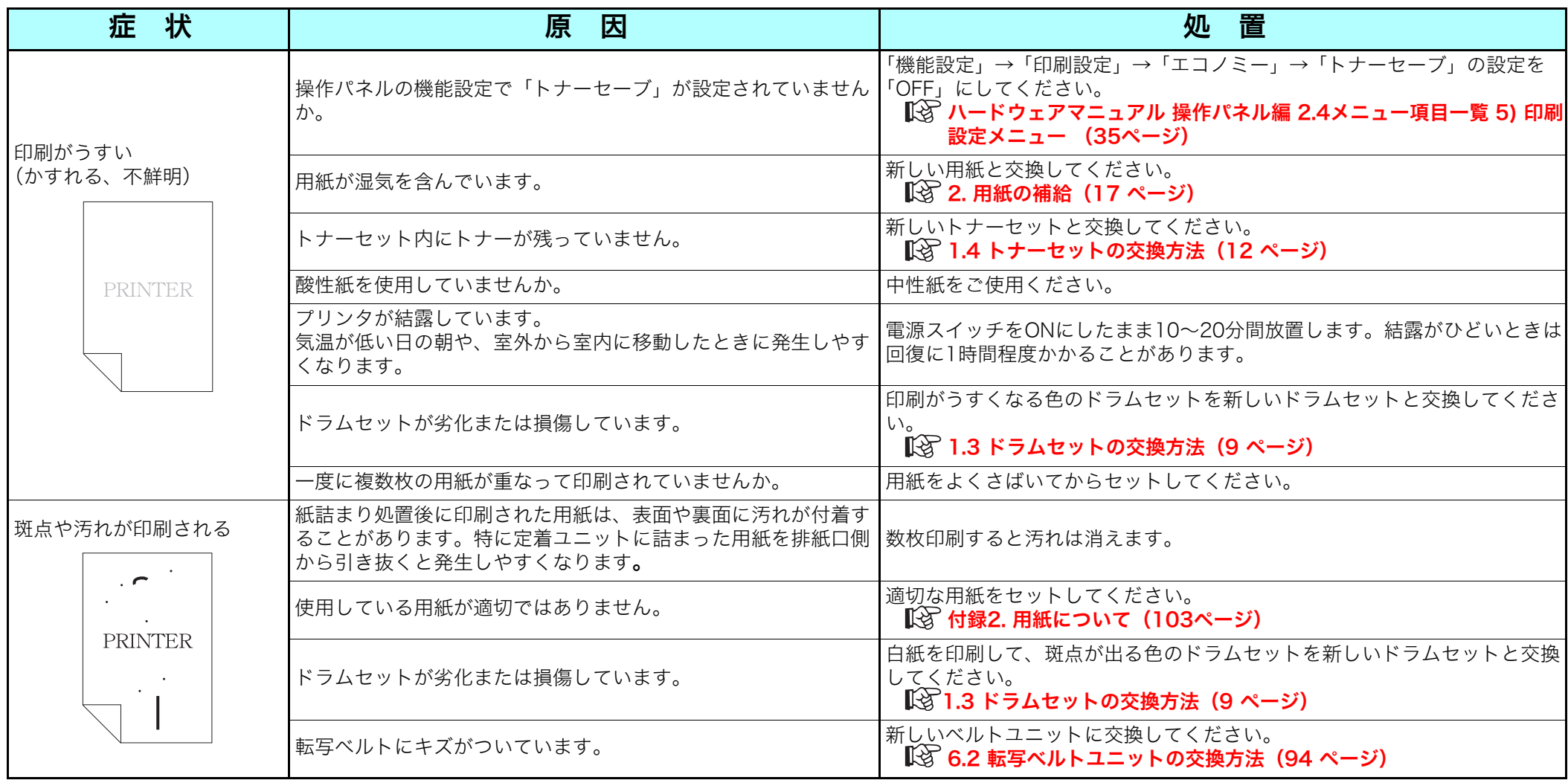
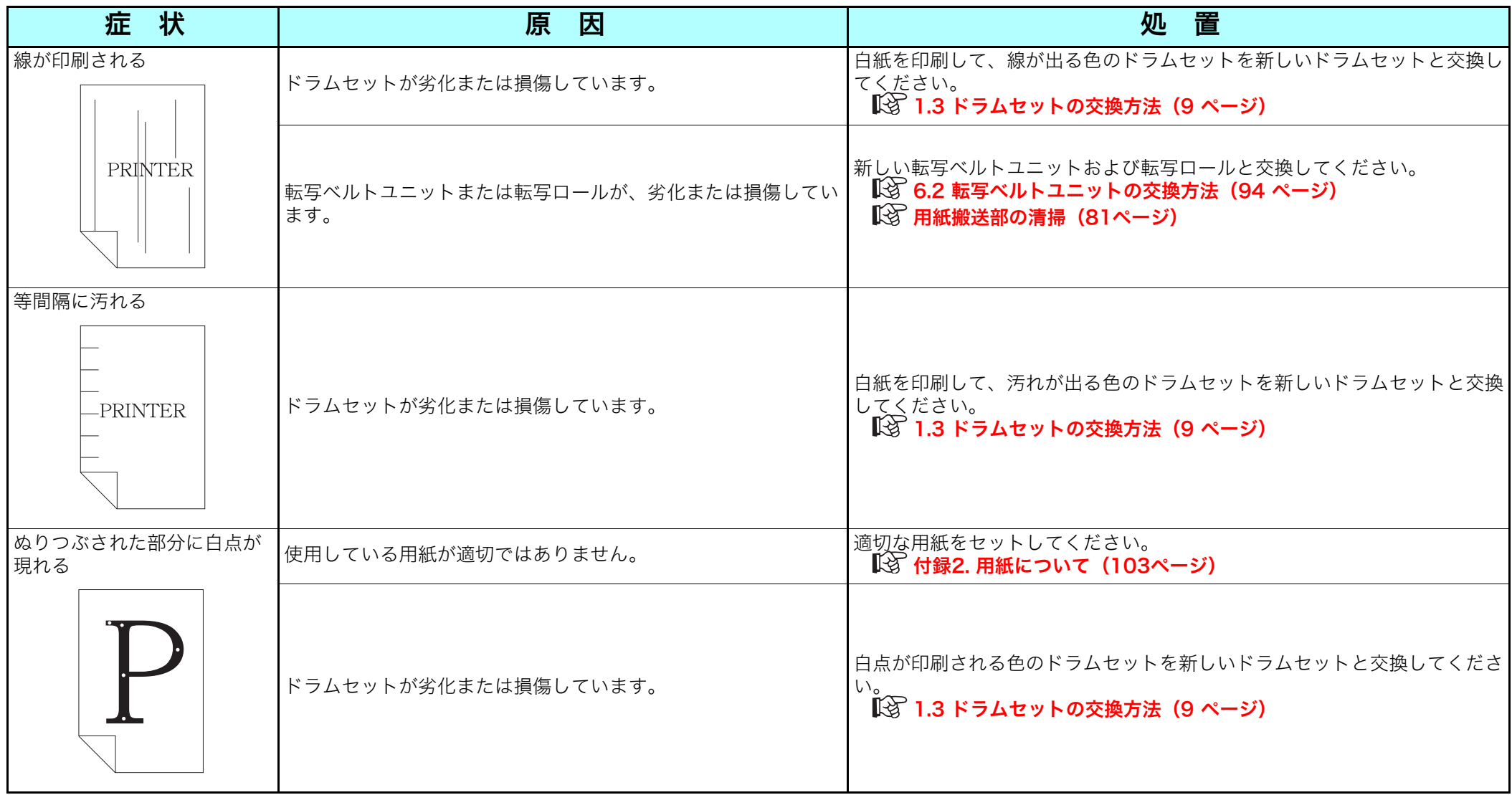

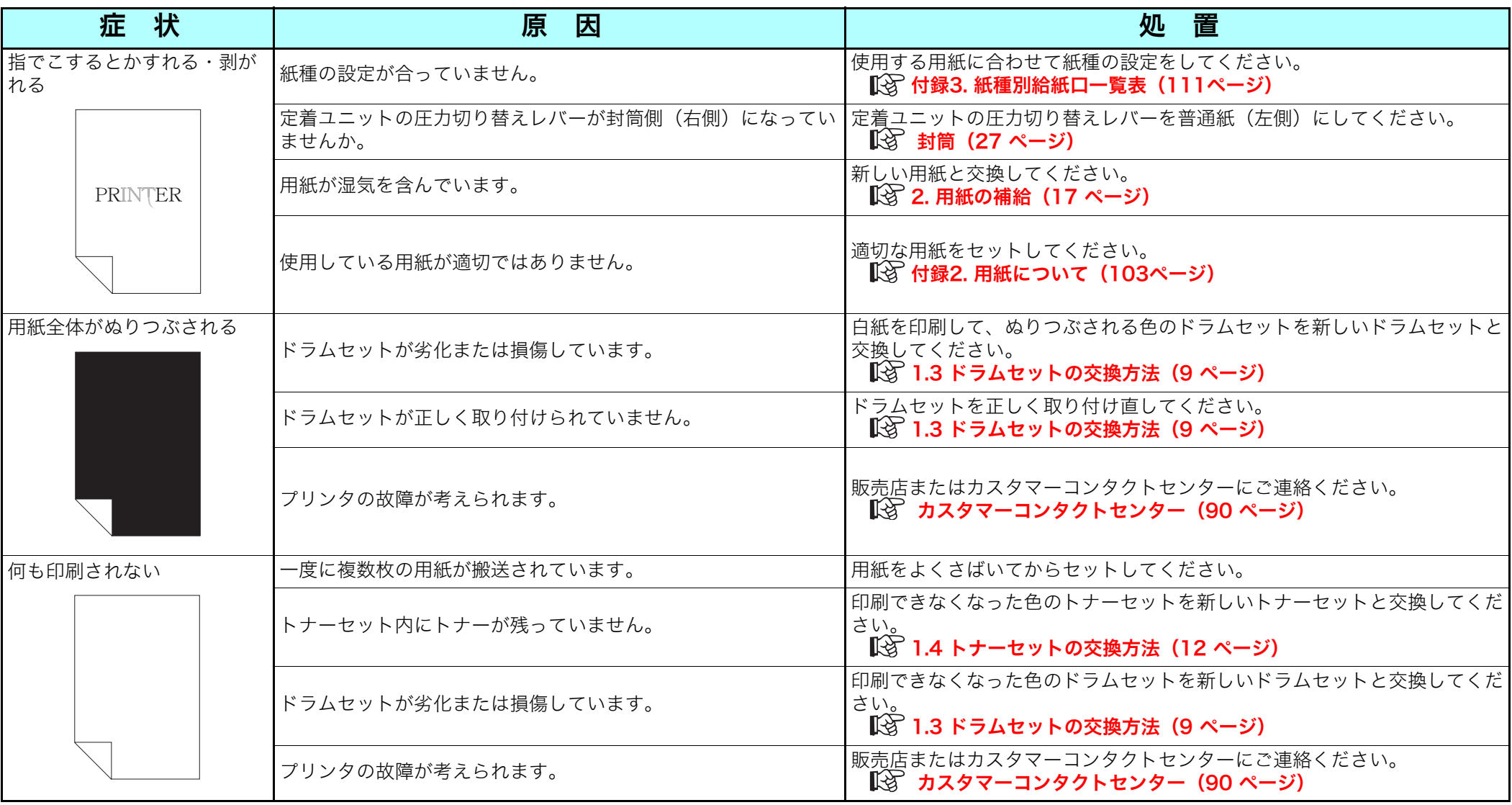

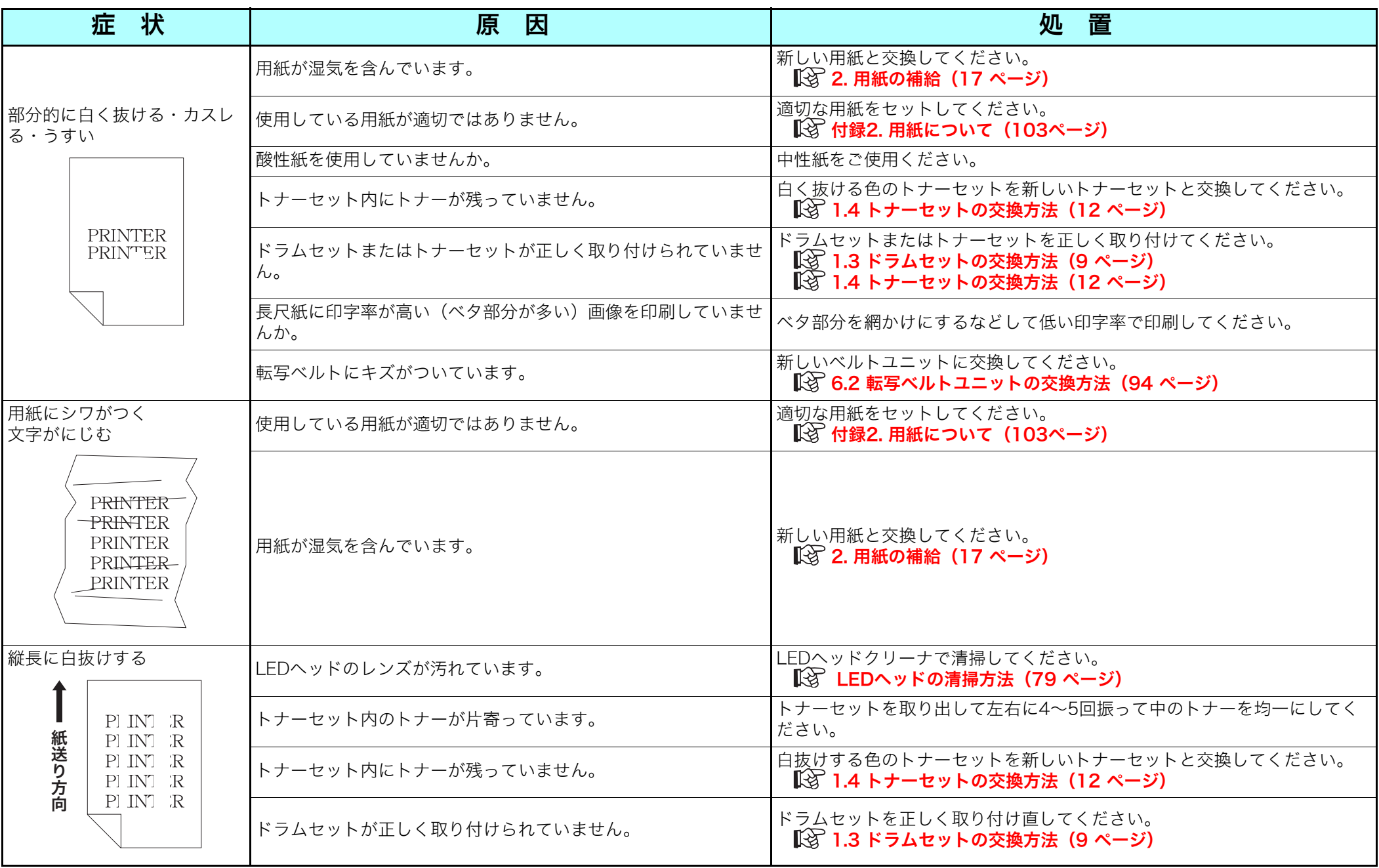

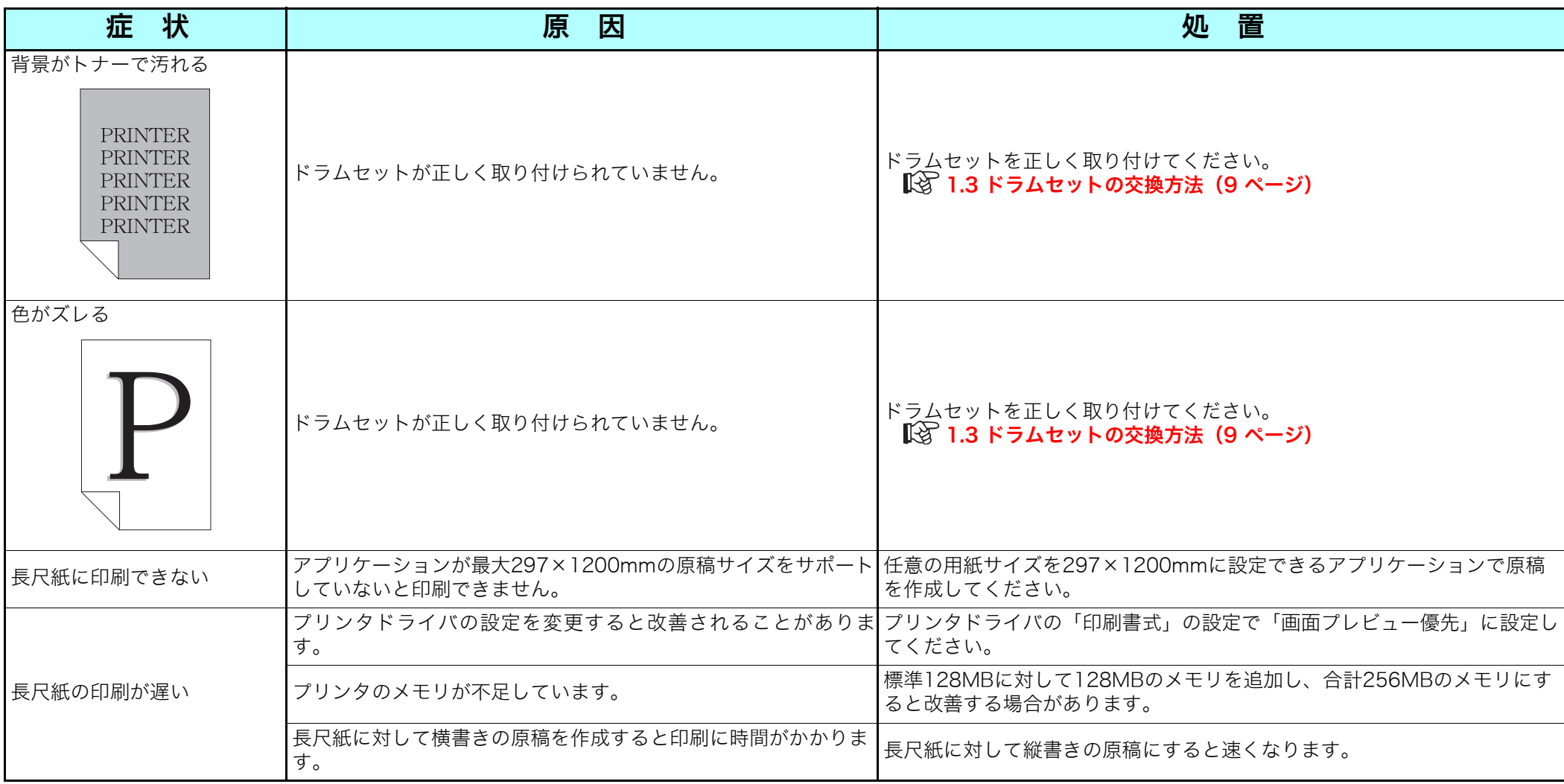

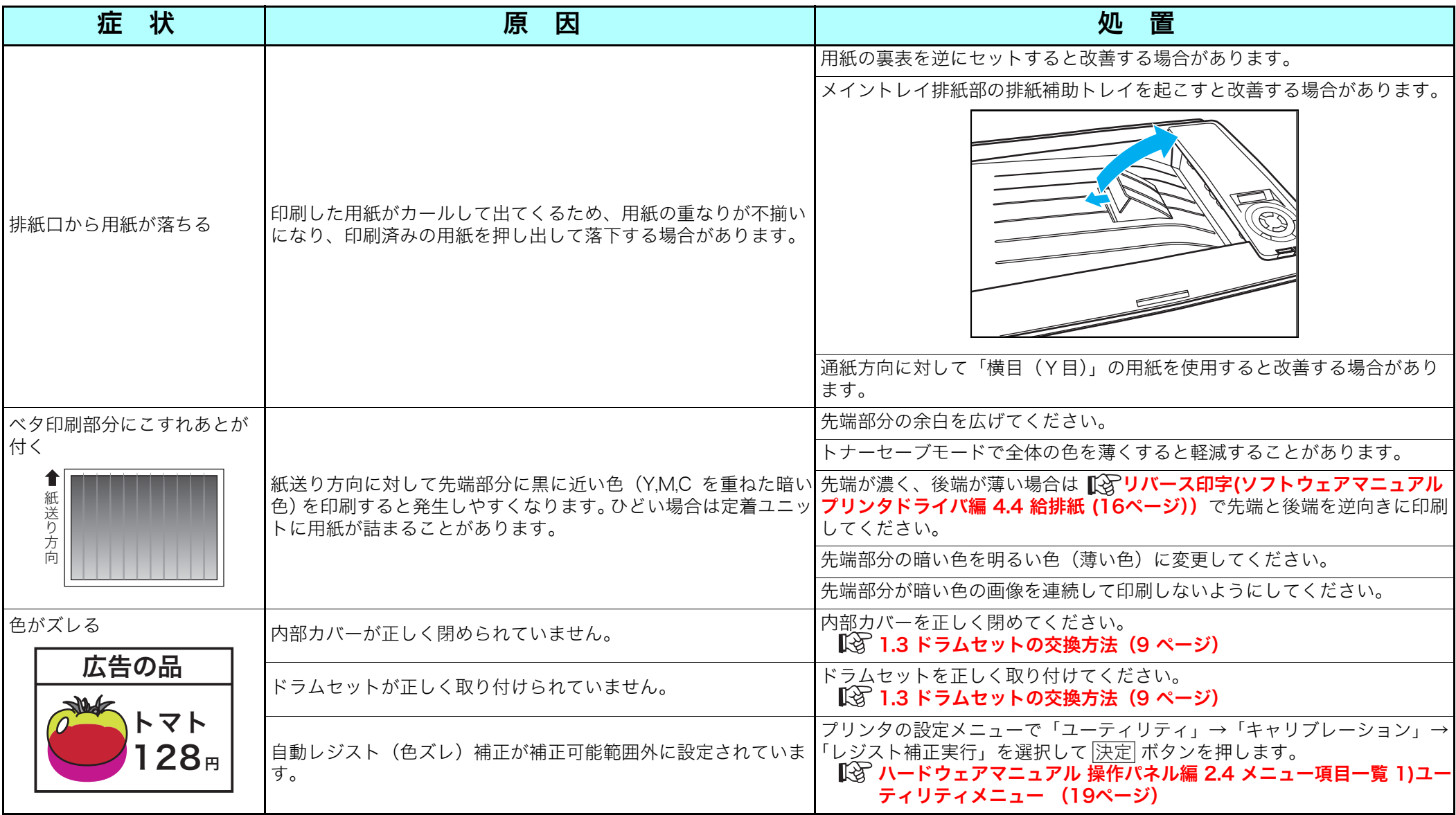

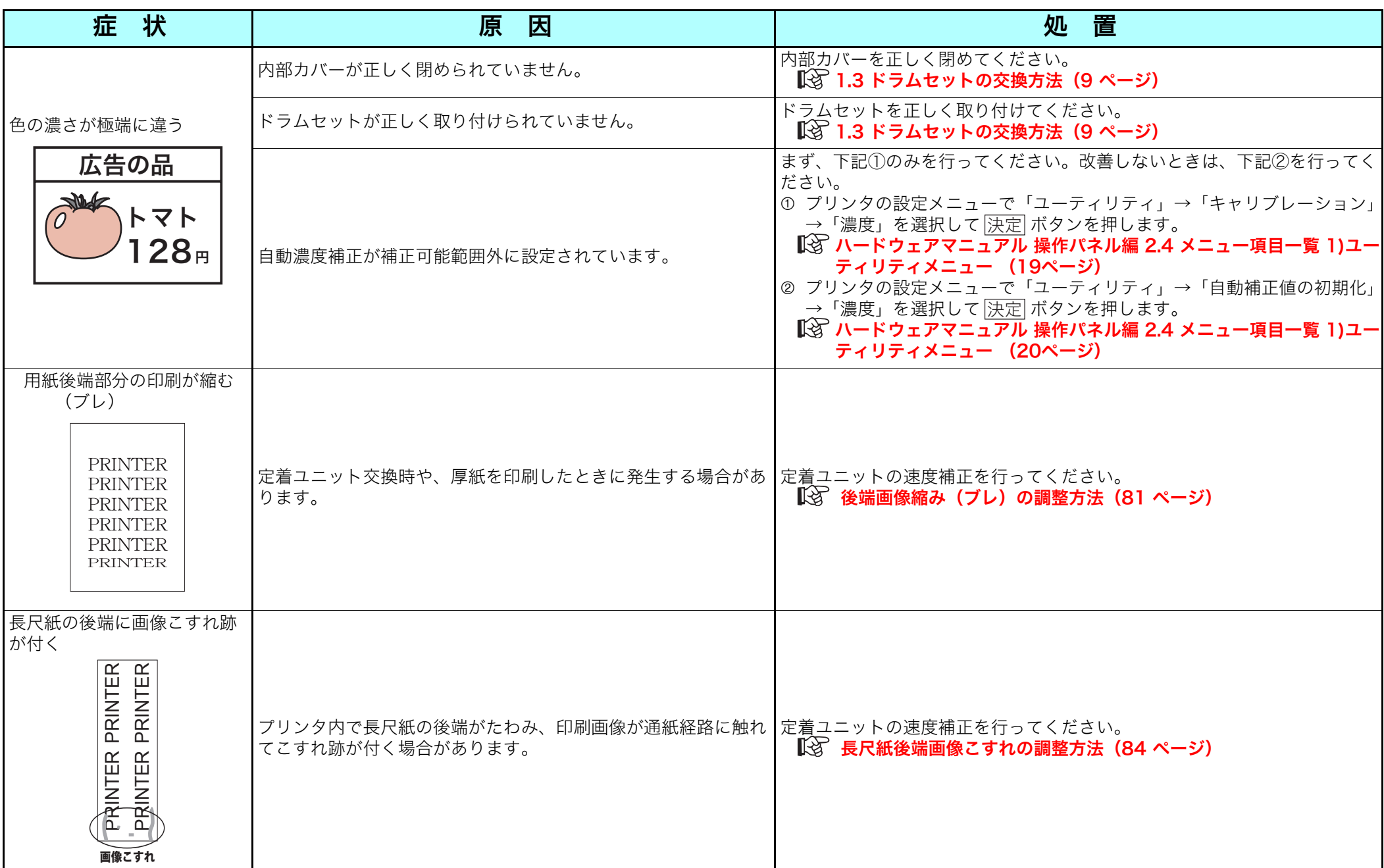

## <span id="page-78-0"></span>LEDヘッドの清掃方法

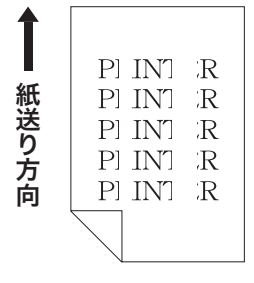

LEDヘッドのレンズがトナーなどで汚れると、 図のように画像がスジ状に白く抜けることが あります。

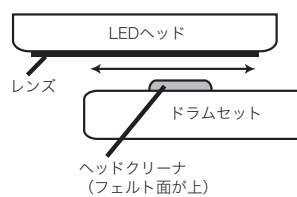

このようなときは図のようにドラムセットに ヘッドクリーナを取り付けてLEDヘッドのレ ンズを清掃してください。

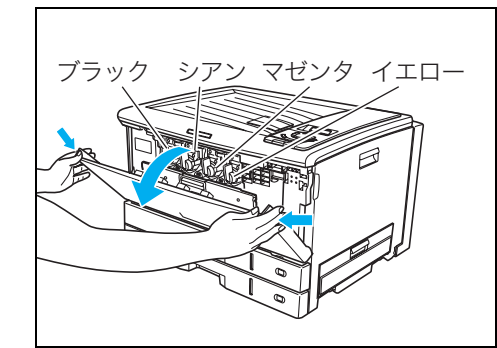

*1.* フロントカバーを開けます。 左から順にブラック、シアン、マ ゼンタ、イエローのドラムセット がセットされています。

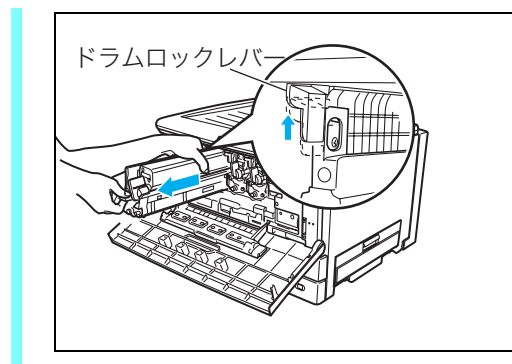

*3.* 印刷が薄くなっている色のドラ ムセットを、ロックレバーを持ち 上げながら取り外します。

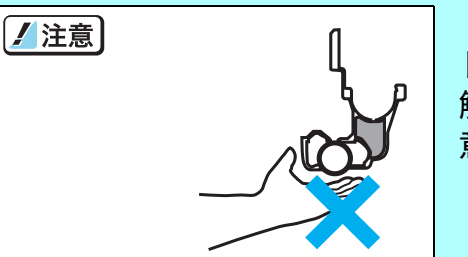

ドラムセットの感光体(茶色の筒)に 触れたり、キズを付けないようご注 意ください。

白スジの原因としてトナーが片寄っていることも考えられます ので、中のトナーが均一になるように、前後に軽く4~5回振っ てください。

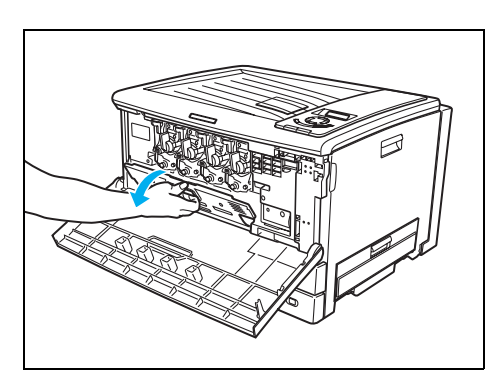

*2.* 内部カバーを開けます。

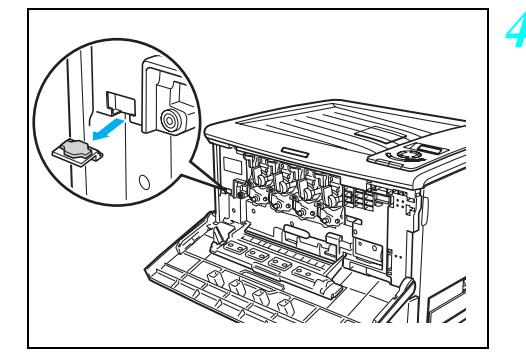

*4.* 図の位置に保管されているヘッ ドクリーナを取り出します。

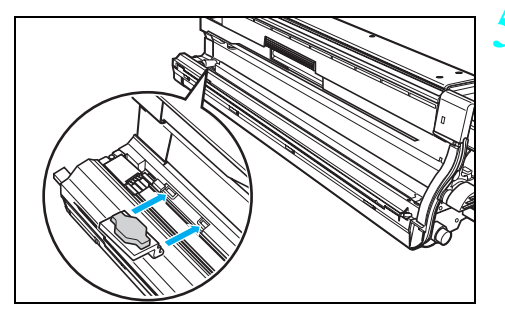

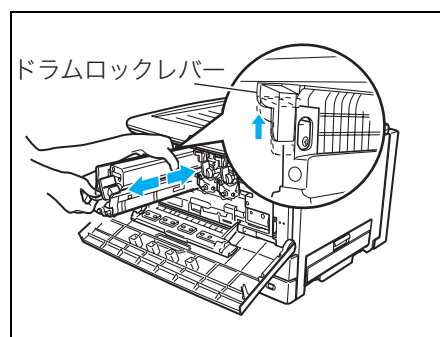

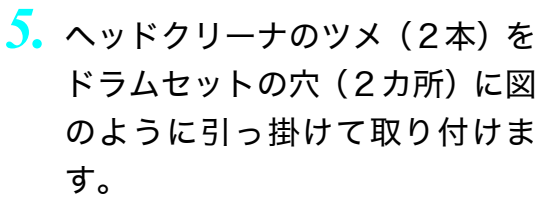

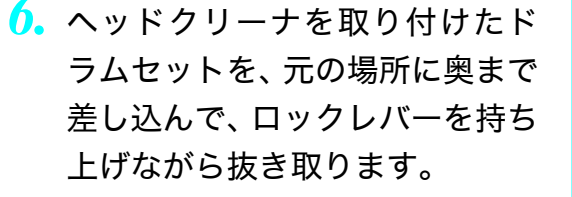

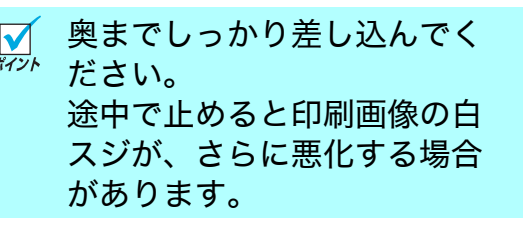

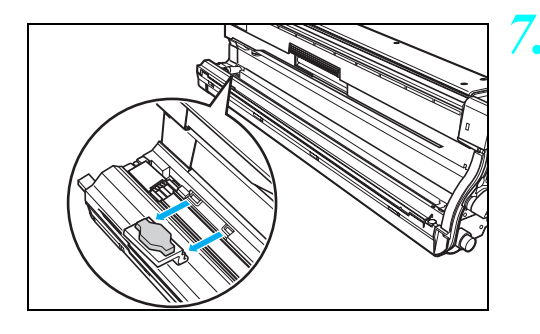

*7.* ヘッドクリーナをドラムセット から取り外し、保管場所に戻しま す。

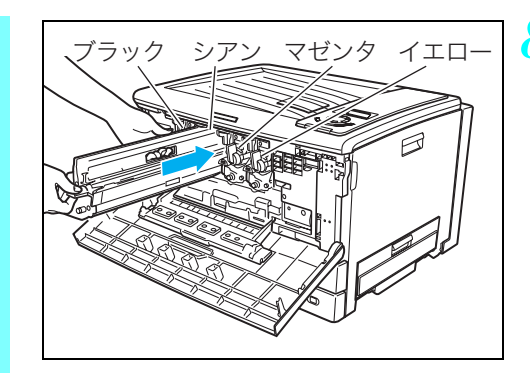

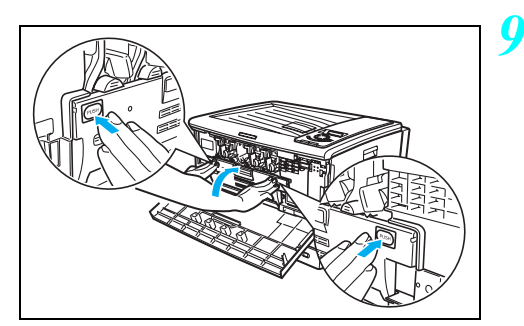

*8.* ドラムセットを元の場所に奥ま で差し込んで取り付けます。

*9.* 内部カバーの「PUSH」部分を両 手で押して、カチッと音がするま でしっかり閉めます。

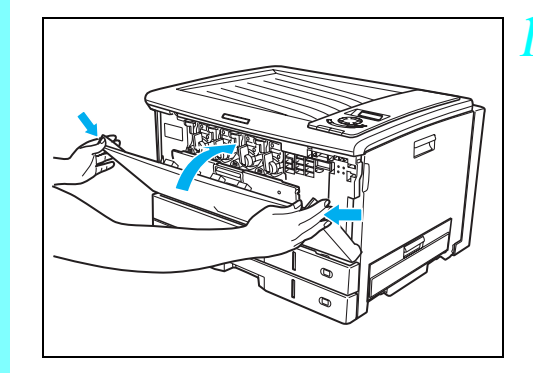

*10.* フロントカバーを閉めます。

以上でLEDヘッドの清掃は完了です。 4色全てのLEDヘッドを同様に清掃することをお勧めします。

### <span id="page-80-0"></span>用紙搬送部の清掃

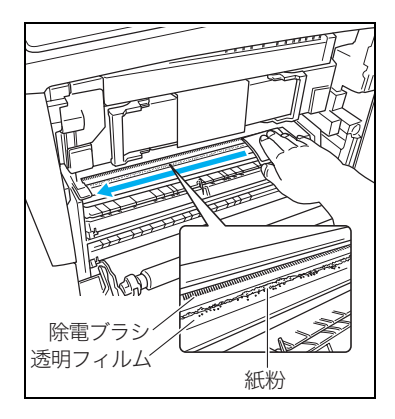

用紙搬送部の透明フィルムに付着した紙粉 (用紙の白い粉)が目立ってきたら、乾いた 布またはティッシュペーパーで紙粉を取り 除いてください。 紙粉が多量に付着したまま使用し続けると、 転写ベルトユニットに紙粉が詰まり、画像汚 れ(縦スジ)が発生する場合があります。紙 粉が詰まった転写ベルトは交換が必要にな る場合がありますのでご注意ください。

奥にある除電ブラシ(黒い植毛)部分に出来るだけ触れないよ ボイント うにしてください。

紙粉の付着量(清掃の間隔)はご使用になる用紙によって異な M ボイント りますので、紙粉の付着が目立ってきたら清掃してください。

<span id="page-80-1"></span>後端画像縮み(ブレ)の調整方法

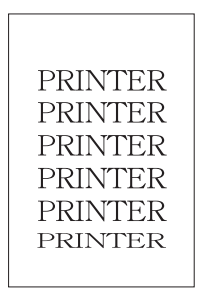

図のように用紙後端(約35mm)部分の印刷 画像が縮んで印刷されるときは、以下の手順 で定着ユニットの速度を調整してください。

後端画像縮みは定着ユニット交換時 ボイント や、厚紙を使用したときに発生しやす くなります。

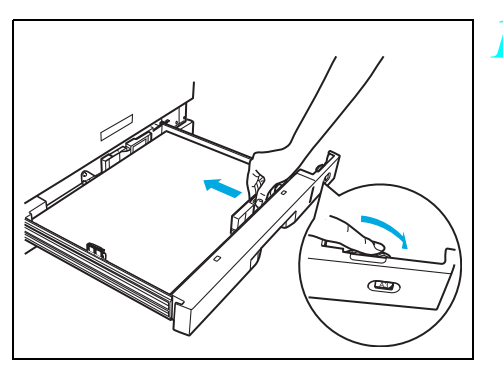

*1.* プリンタの上段カセット(CPF1) にA3サイズの用紙をセットしま す。

> ■ ■ [2.2 ペーパカセットから](#page-17-0) [の給紙\(18 ページ\)](#page-17-0)

*2.* 調整用のテストチャートを印刷します。

プリンタ操作パネルの機能設定メニューで「ユーティリティ」→ 「定着速度補正」→「チャート印刷」→「A3(2枚,CPF1)」を選 択し、 <u>陕定</u>| ボタンを押してテストチャートを印刷します。

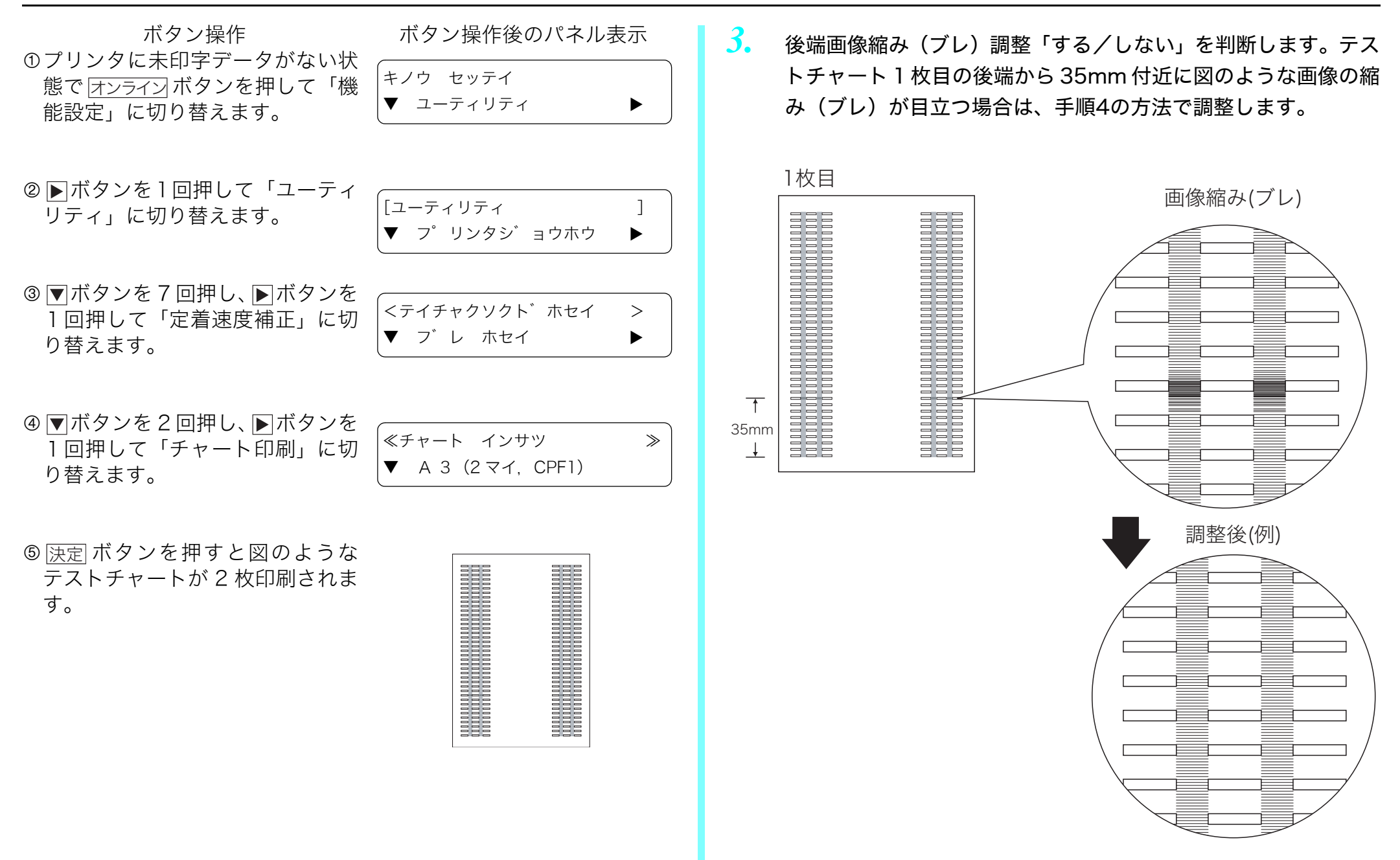

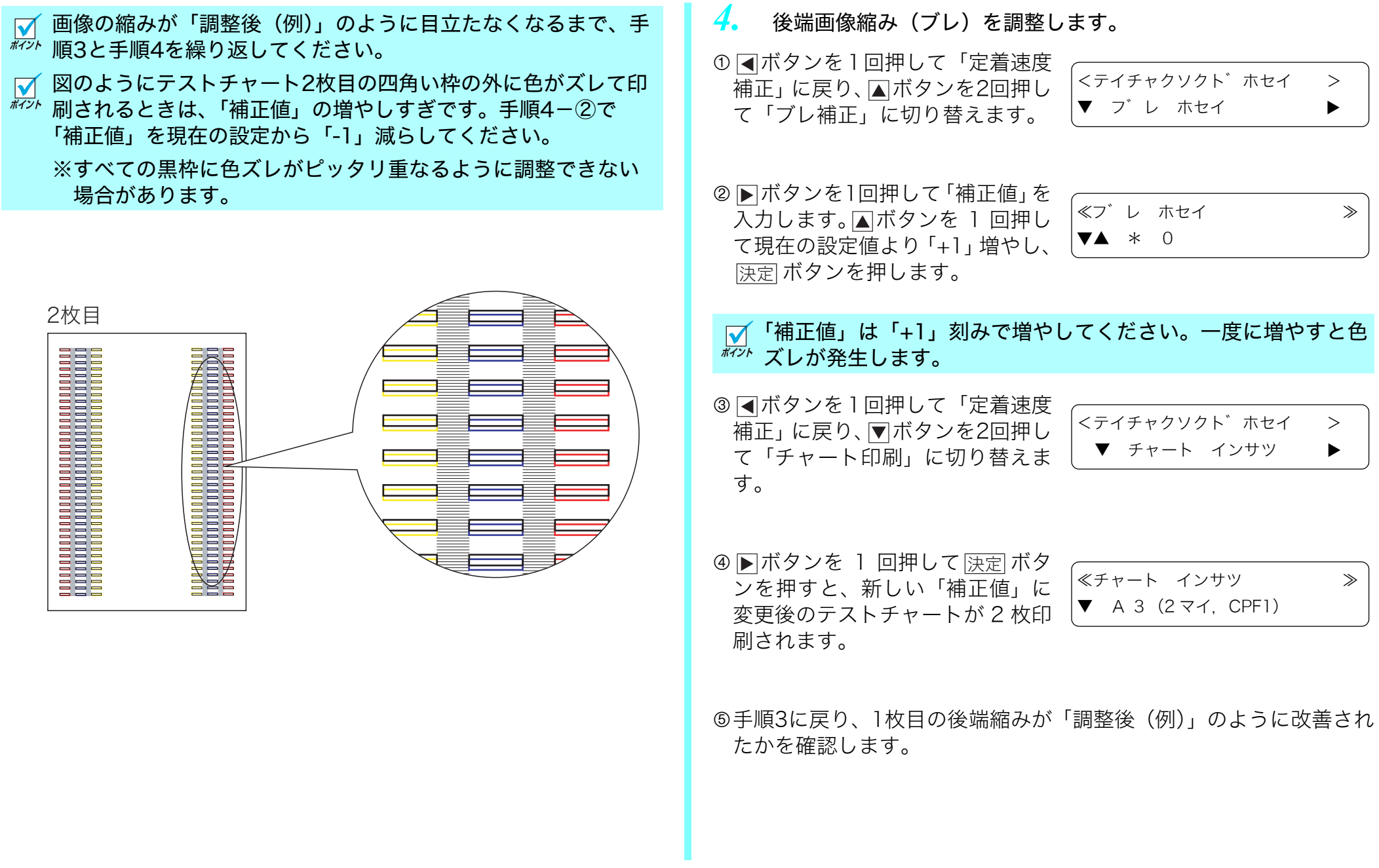

<span id="page-83-0"></span>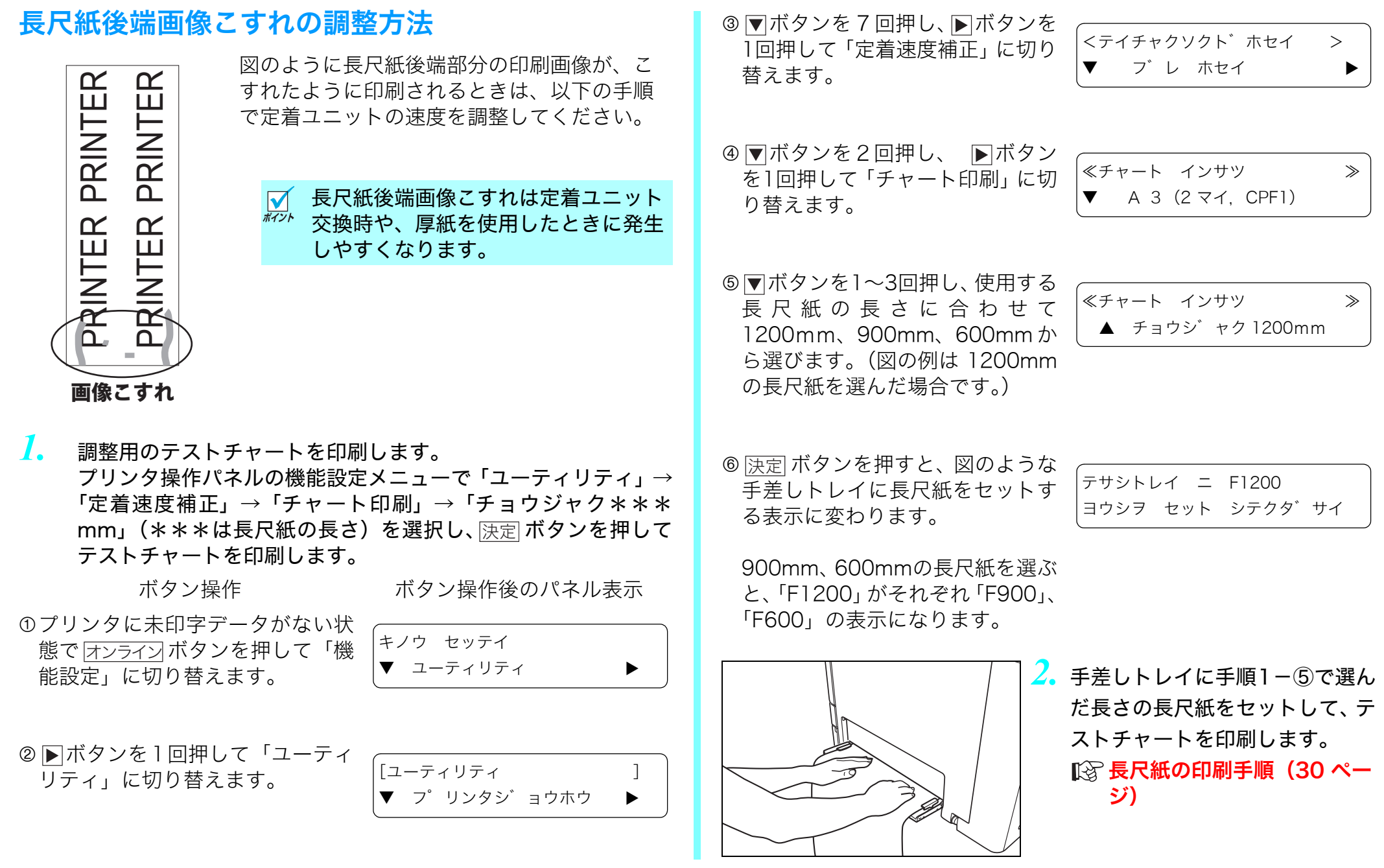

*3.* 長尺紙後端画像こすれの調整「する/しない」を判断します。 テストチャートの後端に画像こすれが目立つ場合は、手順4の方 法で調整します。

画像こすれ 調整後(例)  $\equiv$ **College** 

画像のこすれが「調整後(例)」のように目立たなくなるまで、  $\overline{\mathbf{v}}$ ボイント 手順3と手順4を繰り返してください。

#### 図のように四角い枠の外に色がズレて印刷されるときは、「補正  $\sum_{\# \prec > k}$ 値」の増やしすぎです。手順4-②で「補正値」を現在の設定か ら「-1」減らしてください。

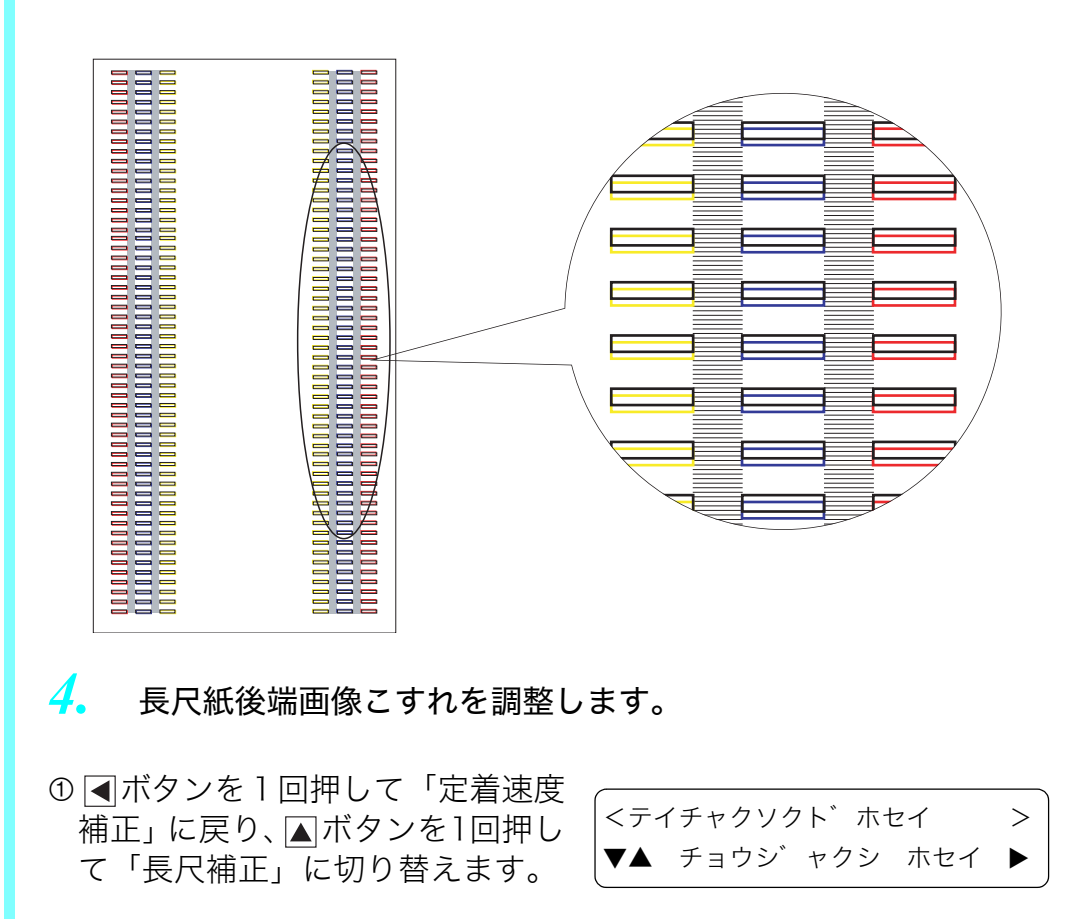

2 ■ボタンを1回押して補正値を入 カします。 ■ボタンを 1 回押して 現在の設定値より「+1」増やして <u>決定</u>| ボタンを押します。

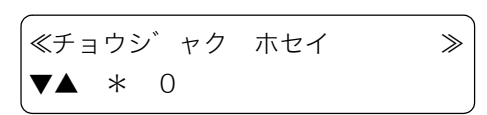

■ 「補正値」は「+1」刻みで増やしてください。一度に増やすと色 ボッズレが発生します。

3 ■ボタンを1回押して「定着速度 補正」に戻り、▼ボタンを2回押し て「チャート印刷」に切り替えま す。 <テイチャクソクト゛ホセイ >  $\blacktriangle$  チャート インサツ  $\blacktriangleright$ 

4 ■ボタンを1回押して ▼ボタンを 1~3回押し、使用する長尺紙の長 さに合わせて1200mm、900mm、 600mmから選び、 <u>決定</u> ボタンを押 すします。(図の例は1200mmの長 尺紙を選んだ場合です。)

≪チャート インサツ ≫ **▲** チョウジ゛ャク 1200mm

5 手差しトレイに長尺紙をセットす るとテストチャートが印刷されま す。 テサシトレイ ニ F1200 ヨウシヲ セット シテクタ゛サイ

6手順 3 に戻り、長尺紙の後端こすれが「調整後(例)」のように改善 されたかを確認します。

# 5.6印刷内容のトラブル

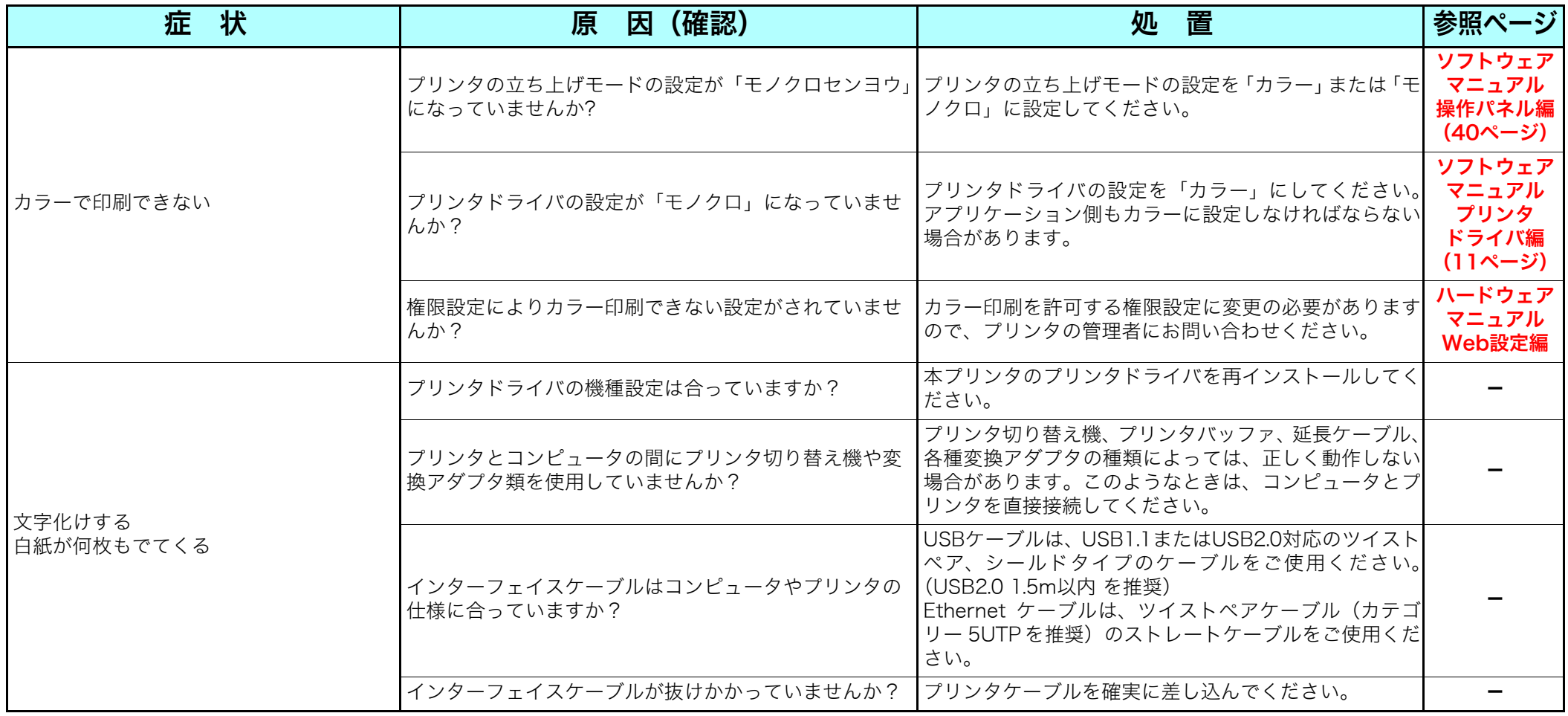

# 5.7その他のトラブル

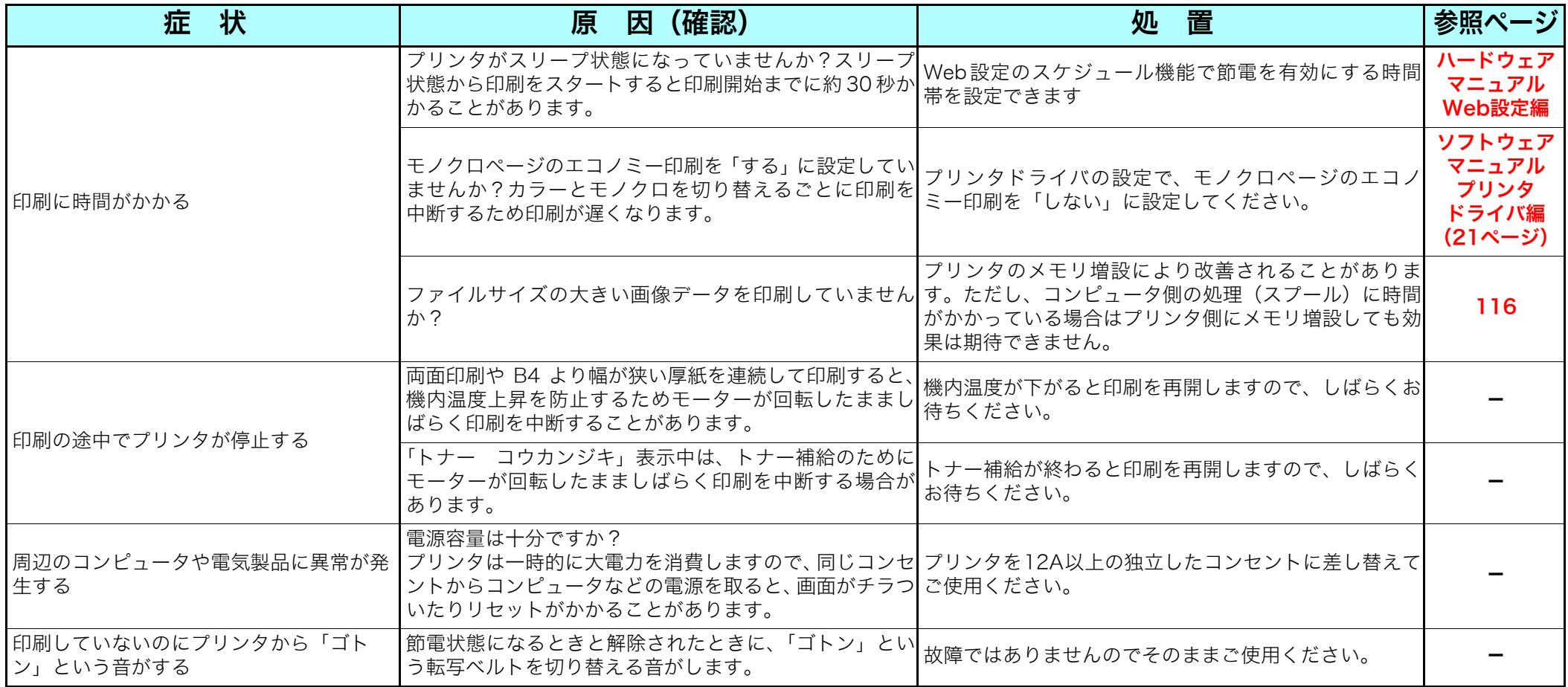

## 手差しトレイが外れたときは

手差しトレイが外れたときは、以下の手順で手差しトレイの両端の突 起をプリンタの穴に入れて取り付けてください。

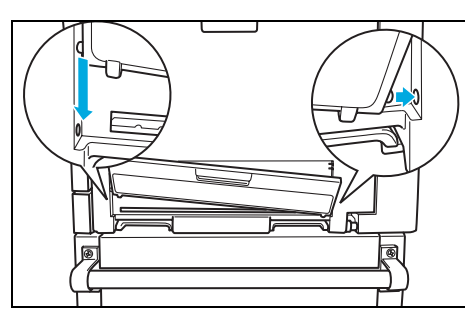

手差しトレイを斜めに傾け、片側の 突起をプリンタの穴に差し込み、反 対側の突起を上からスライドさせる ようにしてプリンタの穴にはめ込み ます。

### 5.8お問い合わせ先

どうしても操作がわからない、解決できない状態に陥った…というと きは、お問い合わせ窓口にご相談ください。

お問い合わせの際は、次の点についてお知らせください。

- ご氏名
- ご連絡先の電話番号
- プリンタの機種名
- プリンタのシリアルNo.
- 接続コンピュータ名称、ご使用のソフトウェアの名称およびバー ジョン
- ●機器構成(プリンタ切り替え機など)
- 現在どういう状態か
- どのような操作を行ったか
- プリンタの設定状態は(表示パネルの表示など)

#### さらに必要な場合

- 印字サンプル
- ステータスシート (プリンタ情報印刷)
- $\bullet$  HFX ダンプ

#### インターネット・インフォメーション

各種ドライバ類・製品情報などを提供しております。 <http://casio.jp/ppr/>

#### お問い合わせ窓口

<span id="page-89-0"></span>製品の修理・メンテナンスに関するお問い合わせ

カシオテクノ株式会社 情報機器コールセンター

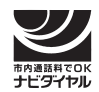

# 0570-033066

携帯電話・PHS 等をご利用の場合 03-5294-7330 <受付時間>

月曜日〜土曜日 AM9:00〜PM5:30 (日·祝日·年末年始·夏期休暇等を除く)

## 製品の機能設定方法·ソフト障害に関するお問い合わせ

カシオテクノ株式会社 カスタマーコンタクトセンター

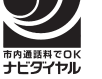

# 0570-066044

携帯電話・PHS 等をご利用の場合 03-5294-7252 <受付時間>

月曜日~土曜日 AM9:00~PM5:30(日·祝日·年末年始·夏期休暇等を除く)

## 消耗品やオプションのご購入に関するお問い合わせ

お買上の販売店および弊社営業所または、下記までお問い合わせください。

カシオ計算機株式会社 MSP企画室

# 03-5334-4638

<受付時間>

月曜日~金曜日 AM9:00~PM5:30 (十·日·祝日·年末年始·夏期休暇等を除く) ※弊社は消耗品および補修用性能部品(修理部品)を、生産終了後も5年間 保有しております。

定期交換部品(摩耗などにより機能低下する部品)の種類と、一般的な使用方法※1での交換目安は以下の通りです。 これらの部品が摩耗すると、「紙詰まりが多くなる」「斜めに印刷される」「印刷面または裏面に黒スジが印刷される」などの症状が多発するよう になります。

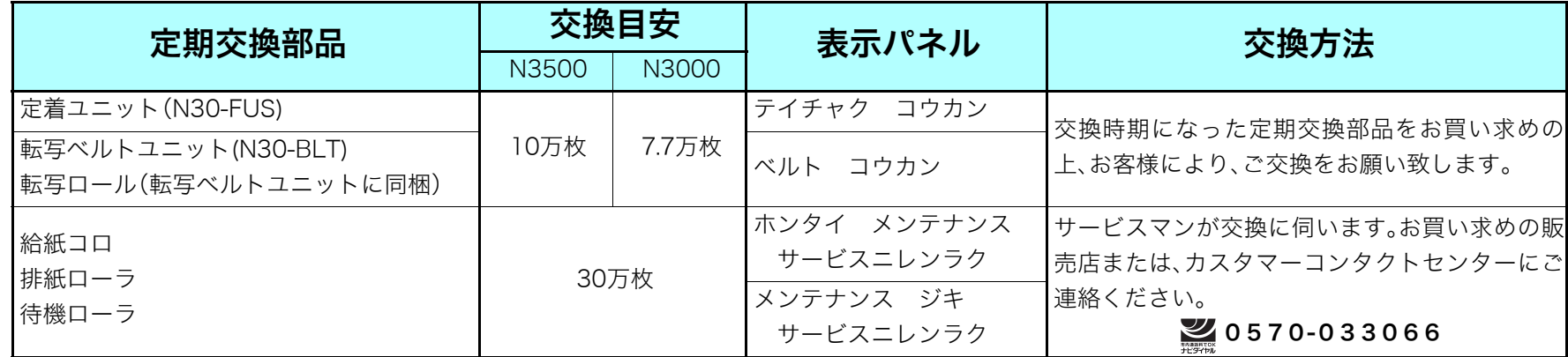

※ 交換目安の使用条件は以下の通りです。

① 平均通電時間は1日8時間 3 弊社推奨普通紙を使用

② A4サイズ横送り・連続印刷 → ④温度22℃・湿度60%Rh環境下

ただし、お客様の使用形態により異なりますので、交換目安よりも早く交換が必要になる場合があります。

表示パネルに「テイチャク コウカン」または「ヘ゛ルト コウカン」が表示されたら、次ページの手順で新しい定着ユニットまたは転写ベル トユニットに交換してください。交換方法の説明書は各ユニットにも同梱されています。

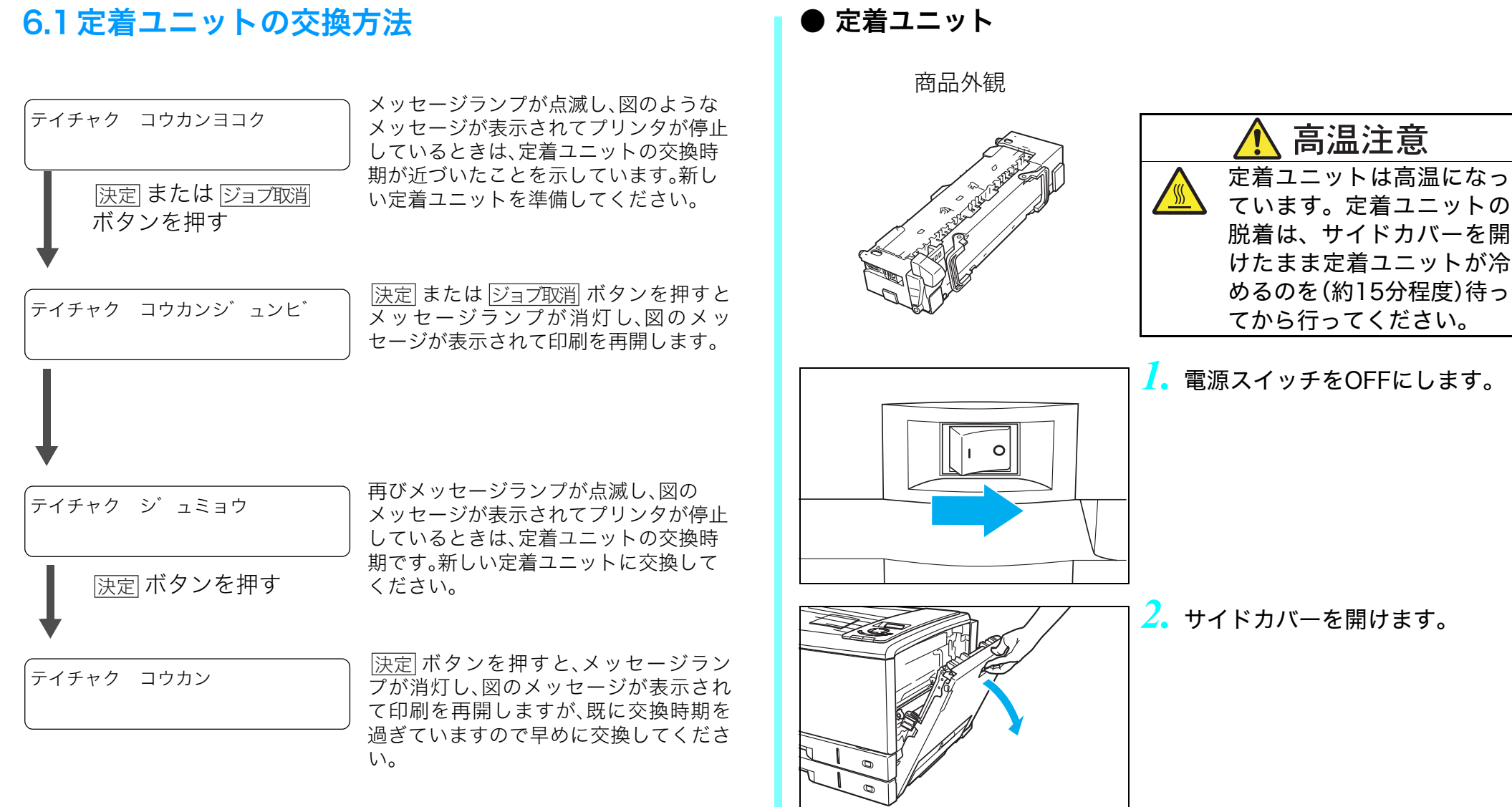

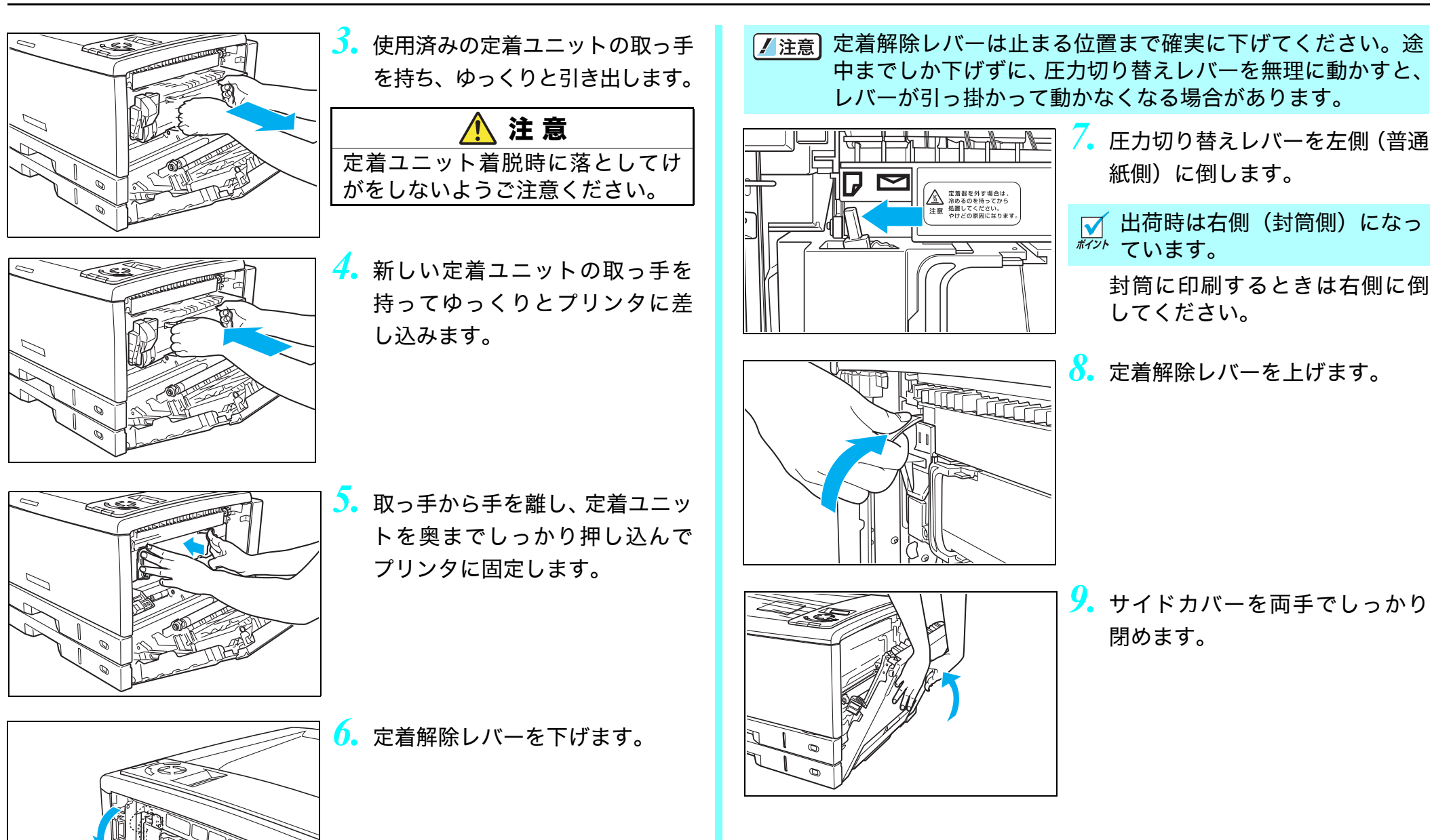

<span id="page-93-0"></span>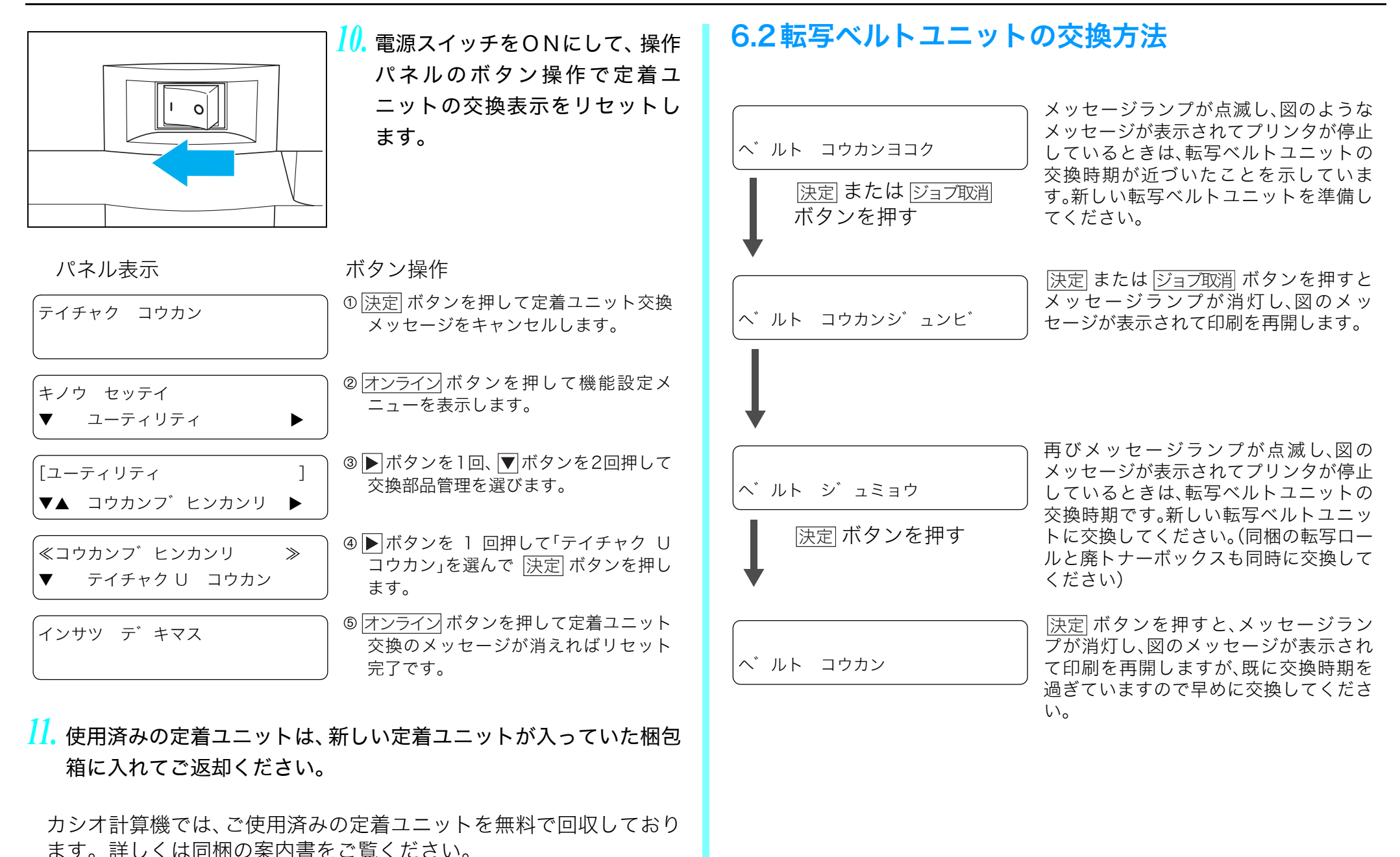

94

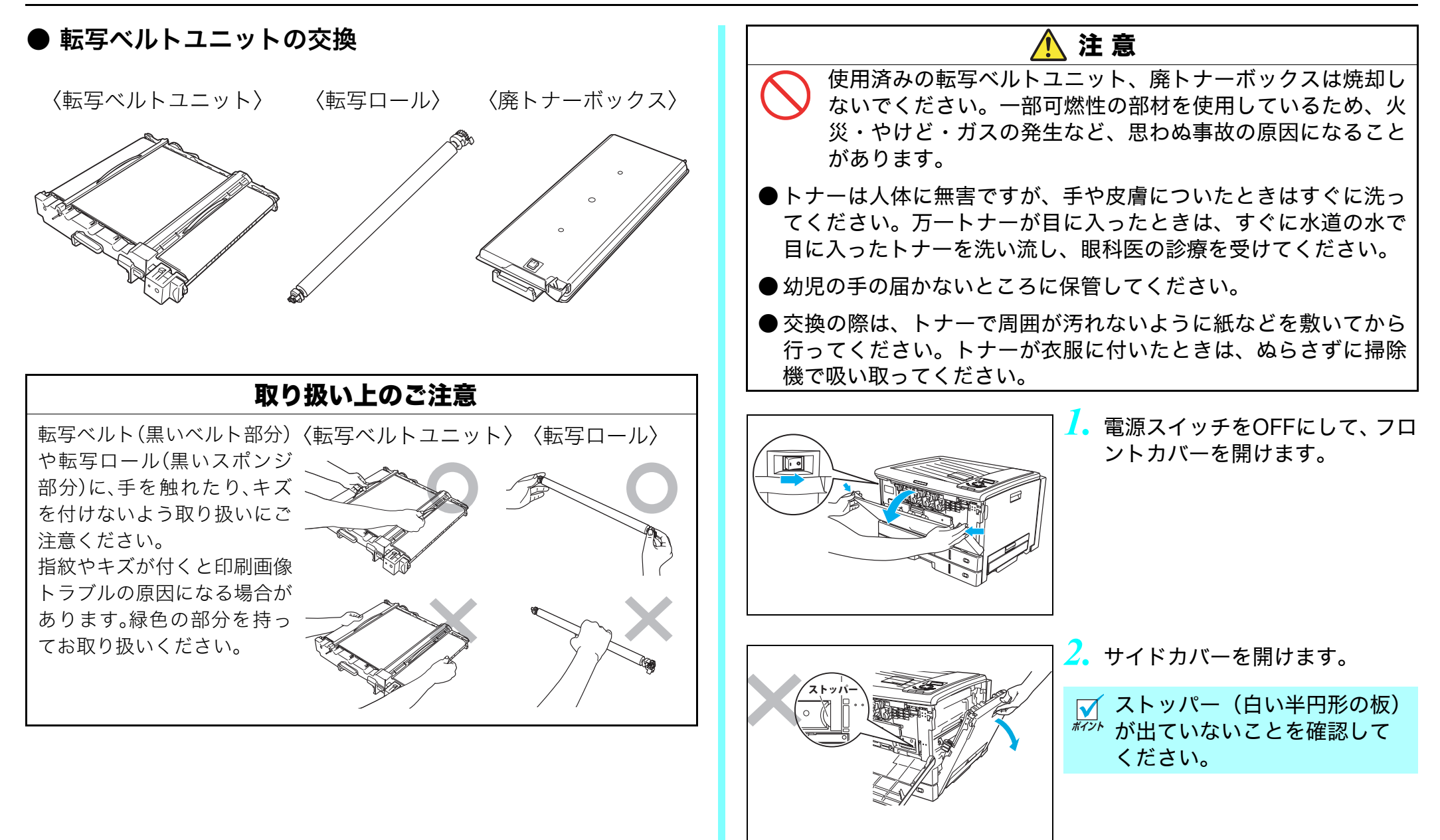

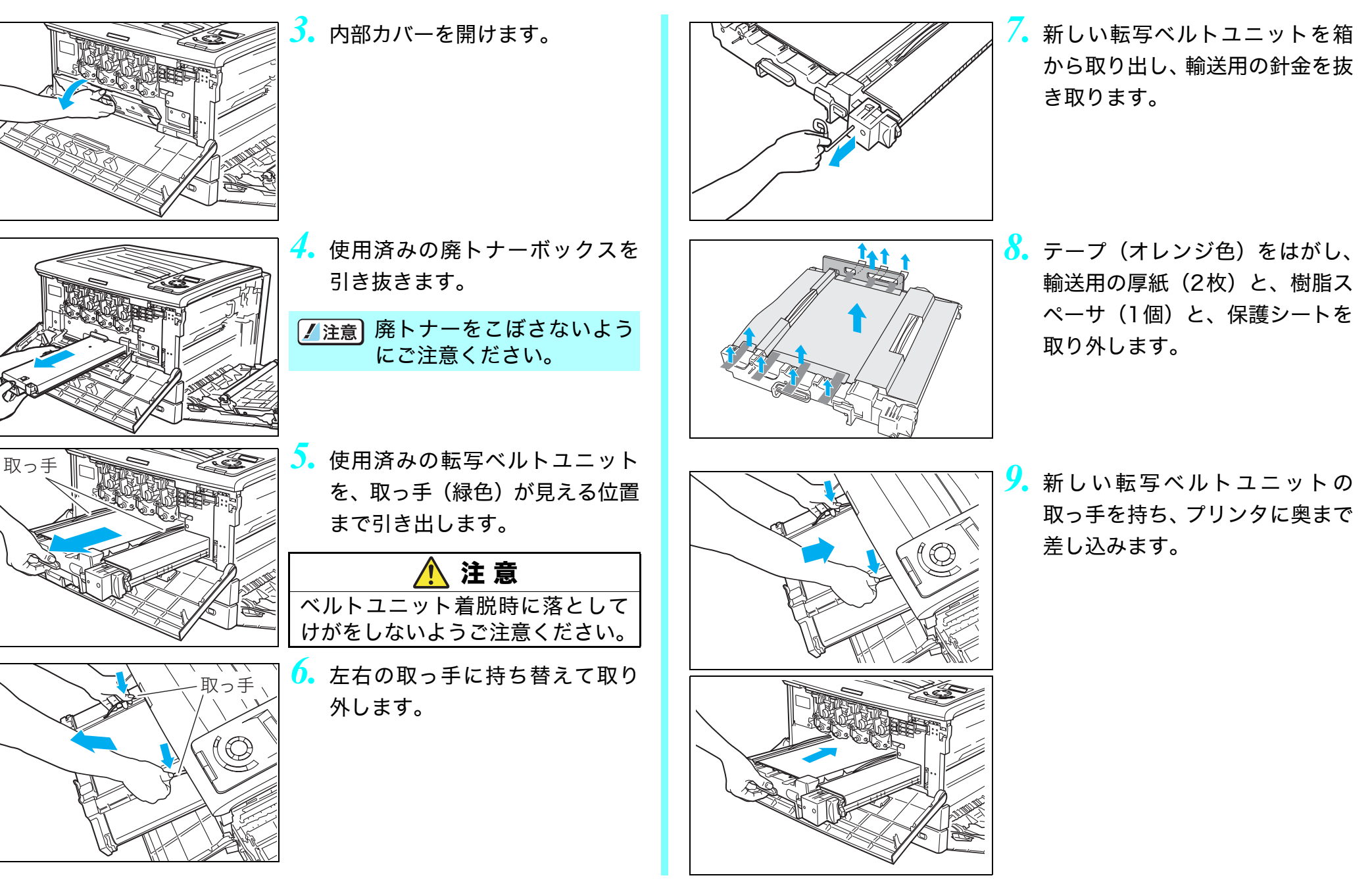

96

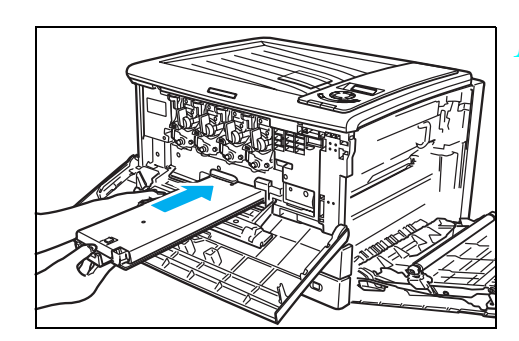

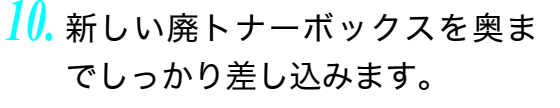

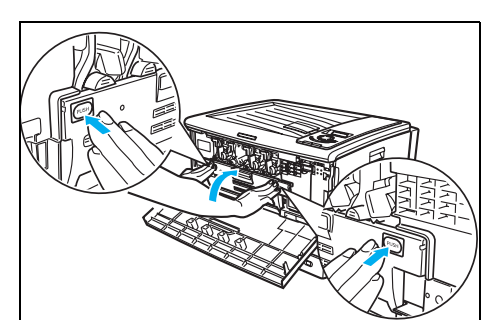

*11.* 内部カバーの「PUSH」部分を両 手で押して、カチッと音がするま でしっかり閉めます。

*12.* フロントカバーを閉めます。

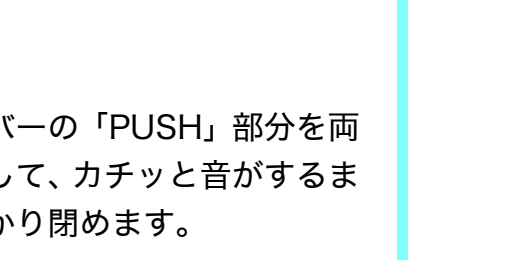

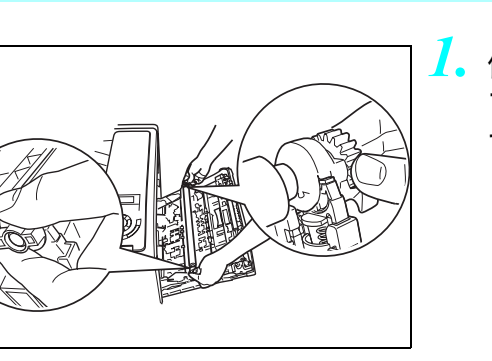

● 転写ロールの交換

〈転写ロール〉

**/注意** 

転写ロール(黒いスポンジ部分)に、 手を触れたり、キズを付けないよう 取り扱いにご注意ください。 指紋やキズが付くと印刷画像トラブ ルの原因になる場合があります。緑 色の部分を持ってお取り扱いくださ  $\mathsf{U}_\alpha$ 

保護シートは、手順6まではがさないでください。

*1.* 使用済みの転写ロール両端のツ マミ(緑色)を図のように持ちま す。

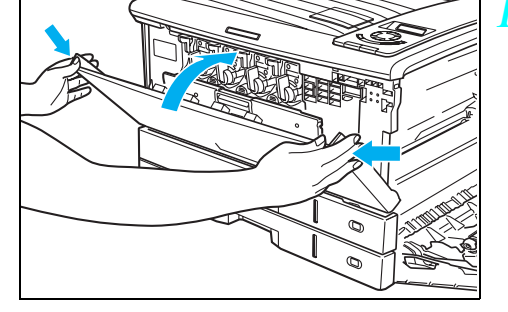

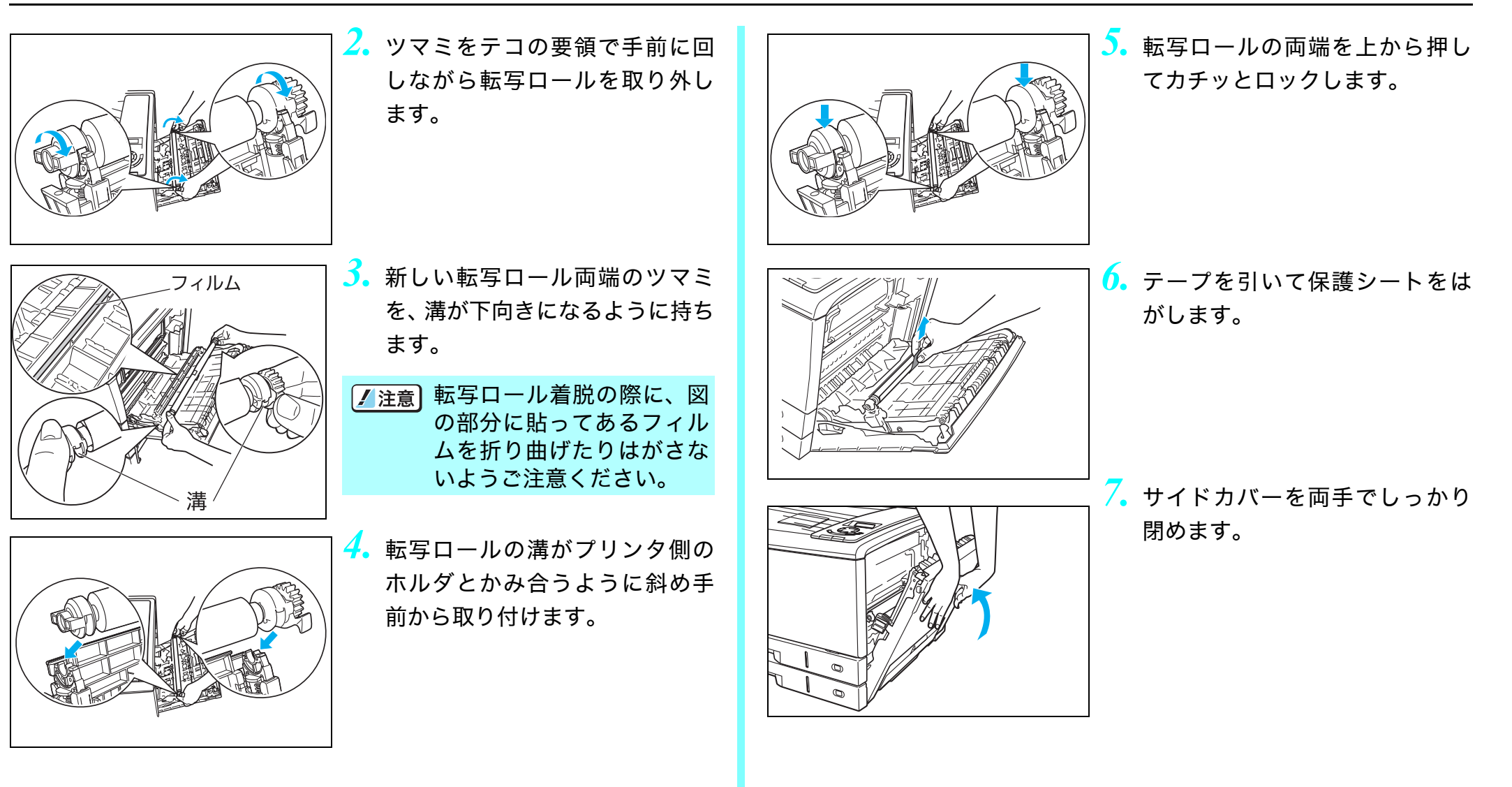

*8.* 電源スイッチをONにして、操作パネルのボタン操作で転写ベルト ユニットと、廃トナーボックスのカウンタをリセットします。

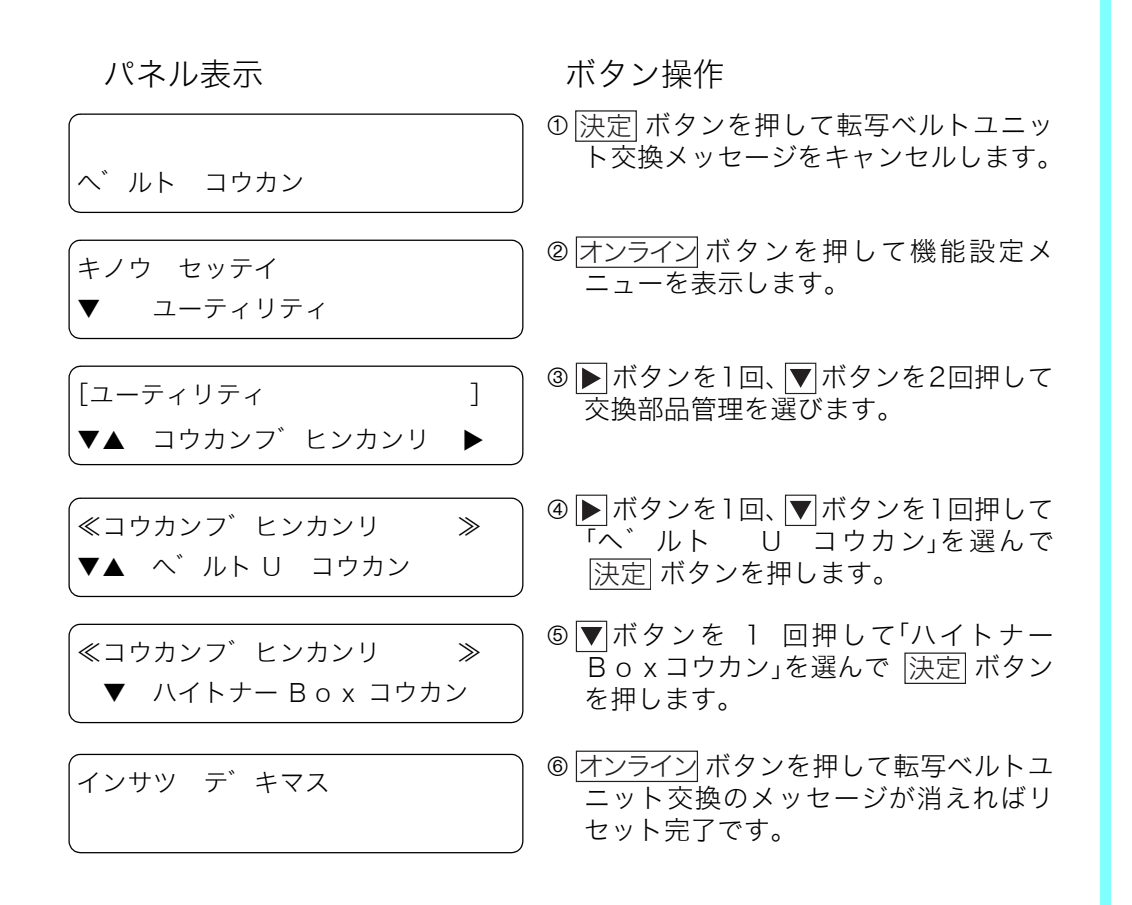

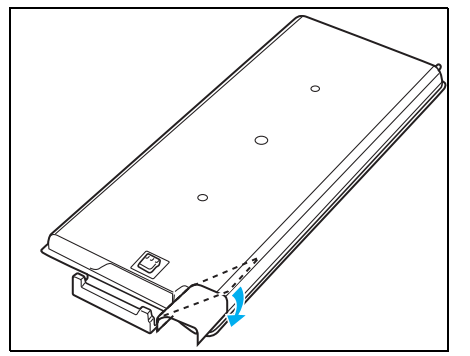

- *9.* 使用済みの廃トナーボックスは、 中のトナーがこぼれないように トナーの入り口を同梱されてい る密封シールでふさぎ、新しい廃 トナーボックスが入っていたポ リ袋に入れてください。
- *10.*使用済みの転写ベルトユニット、廃トナーボックス、転写ロールは、 新しい転写ベルトユニットが入っていた梱包箱に入れてご返却く ださい。

カシオ計算機では、ご使用済みの転写ベルトユニットを無料で回収し ております。詳しくは同梱の案内書をご覧ください。

# 付録1. 主な仕様

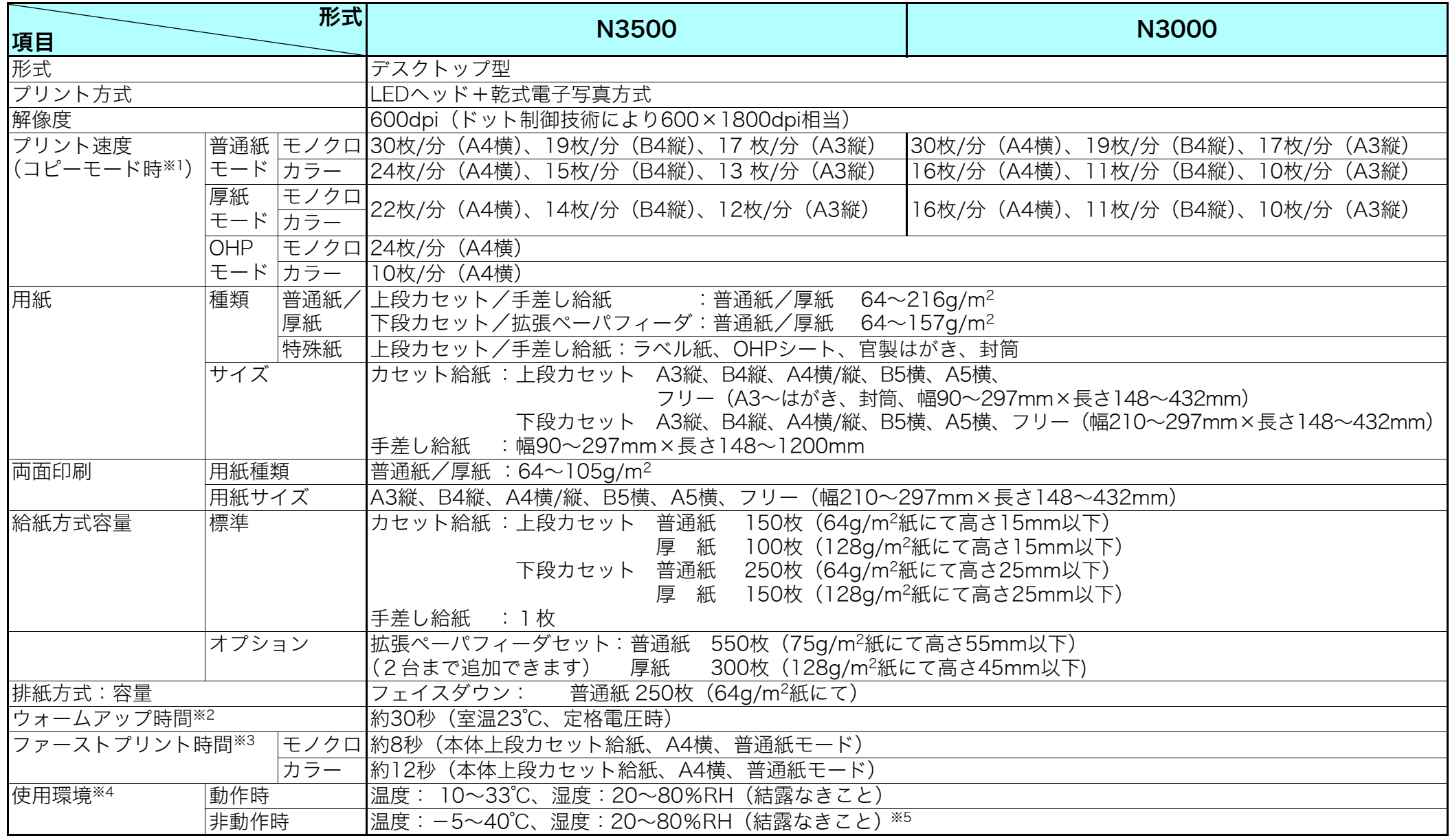

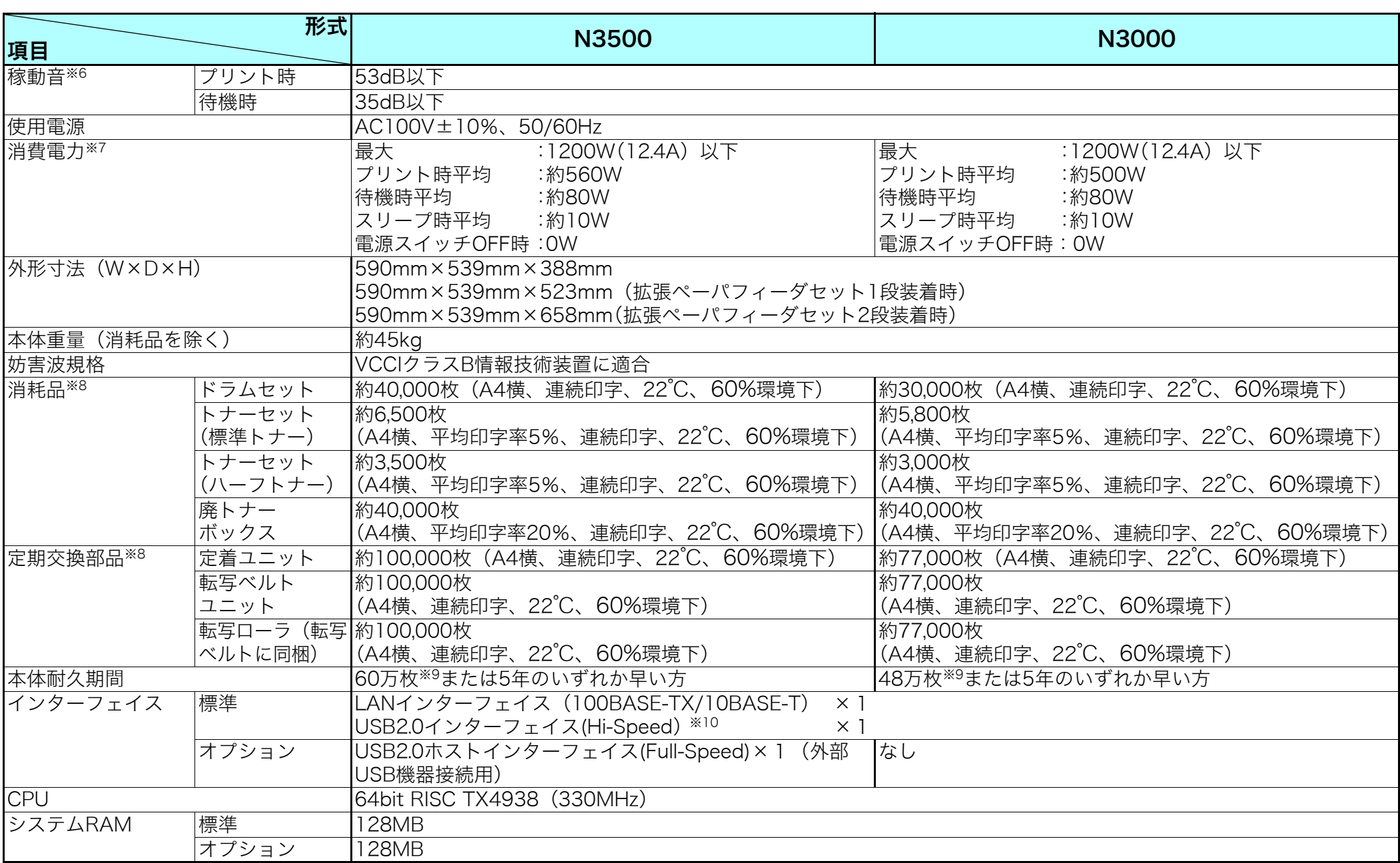

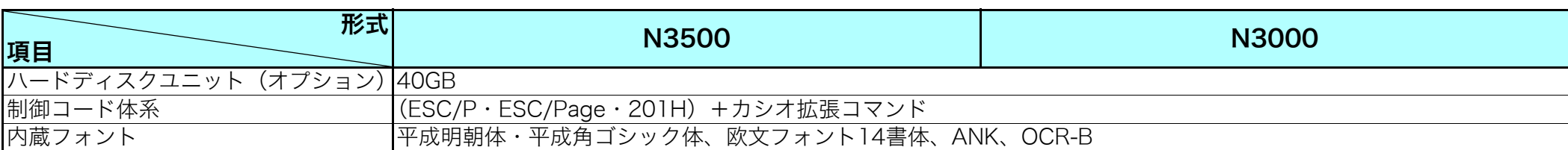

- <span id="page-101-0"></span>※1 プリント速度はカセット給紙時の理論値です。印刷モードの設定によりプリント速度が遅くなる場合があります。
- <span id="page-101-1"></span>※2 スリープモードからのウォームアップ時間です。電源スイッチON後約35秒かかります。(ただし、「自動レジストレーション」OFF、「自動 濃度調整」OFFに設定した場合です。その他の設定ではさらに時間がかかる場合があります。)
- <span id="page-101-3"></span>※3 給紙スタートから排紙完了までの時間。
- <span id="page-101-2"></span>※4 温度30℃以上は湿度70%以下でご使用ください。
- <span id="page-101-4"></span>※5 -5~0℃/35~40℃環境に、通算20日以上の放置は避けてください。
- <span id="page-101-5"></span>※6 本体正面にて断続的な尖頭ピーク値は除く。
- <span id="page-101-6"></span>※7 消費電力はオプション未装着で、USB接続の場合です。
- <span id="page-101-7"></span>※8 消耗品および定期交換部品の交換目安は( )内の各条件でプリントした場合です。印刷内容(印字率)、用紙サイズ、用紙の種類、連続印 刷枚数などのご使用条件により、交換目安より早く交換が必要になることがあります。また、1本のドラムセットに使用できるトナーセッ トは20本までです。
- <span id="page-101-8"></span>※9 A4サイズで連続印刷した場合の耐久枚数です。耐久枚数はお客様の使用条件により変わります。2枚連続印刷を間欠して繰り返した場合は 30万枚になります。
- <span id="page-101-9"></span>※10 コンピュータ側は、USB2.0をサポートしたWindows Me、2000、XP、Server 2003、Vistaのみ対応しています。

### 外形寸法図

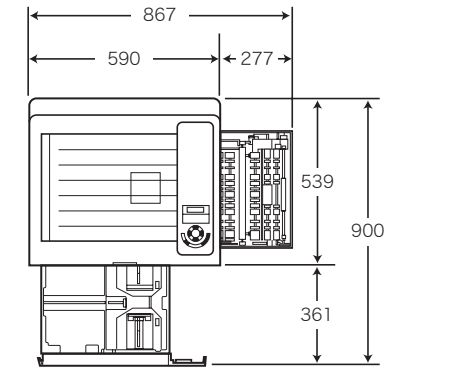

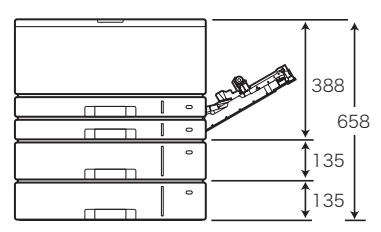

# <span id="page-102-0"></span>付録2. 用紙について

## 使用できる用紙について

#### 普通紙/厚紙

一般にページプリンタ用、乾式コピー機用として販売されている上質紙、および再生紙がご使用いただけますが、より快適な印刷をするには、下 表の弊社推奨用紙をご使用ください。推奨用紙以外をご使用の場合は、表内に記載されているサイズおよび使用可能坪量の範囲内の中性紙をご 使用ください。

表内のサイズや厚さの用紙でも紙質などにより紙詰まりが多発したり、画質が低下することがあります。大量の用紙をお買い求めになるとき  $\overline{\mathbf{v}}$ ボイント は、事前に十分テスト印刷を行い、トラブルが発生しないことをご確認ください。

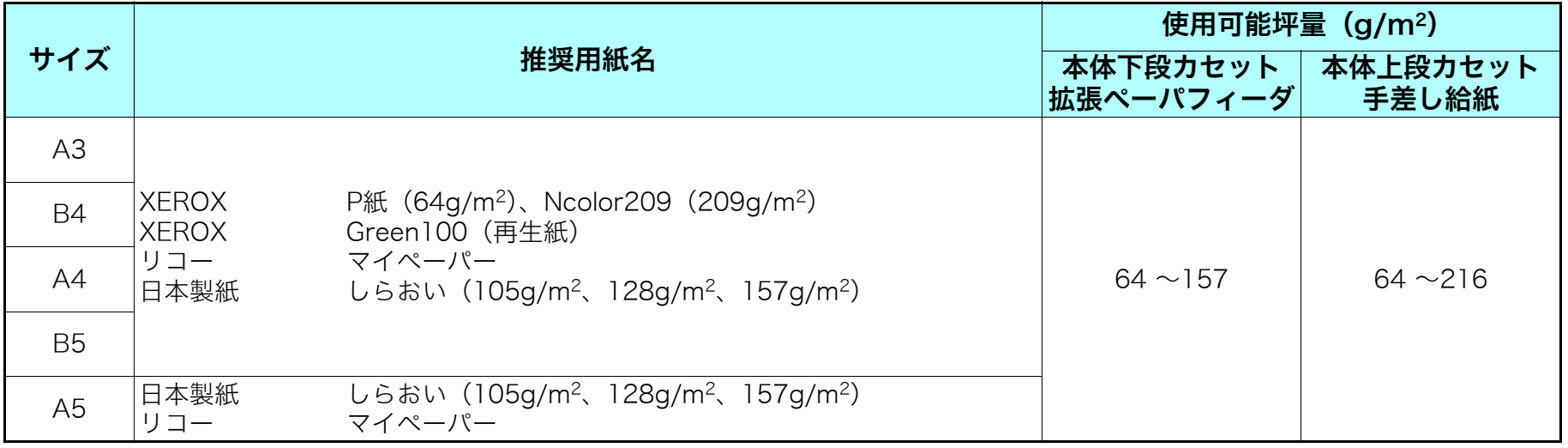

129 ~216g/m<sup>2</sup>の厚紙はプリンタの紙送り方向に対してY目のものをご使用ください。用紙には裁断の方向によりY目とT目があります。印  $\overline{\mathbf{v}}$ ボイント 刷の際は紙種を 『& 厚紙 (26 ページ)に設定して印刷してください。

#### カラー印刷用上質紙

より鮮やかなカラー印刷をするための上質紙です。 白色度・表面平滑度が高いため、本来の色に近いカラー印刷ができます。

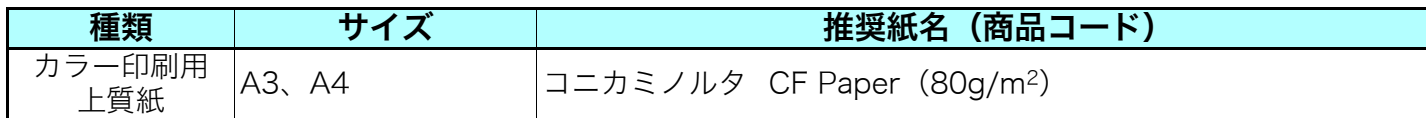

#### 両面印刷用紙

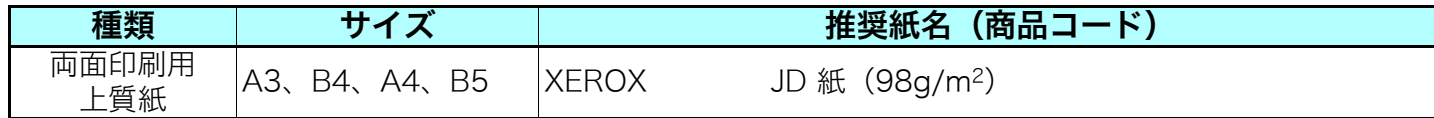

#### 長尺紙

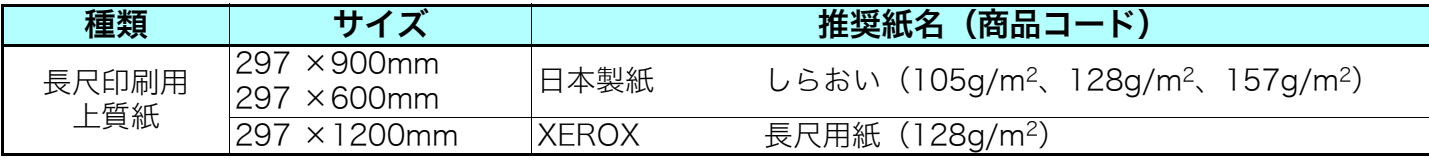

■ 裁断が直角でない用紙や裁断面にバリがある用紙、および長さに対して幅が極端に狭い用紙 (90×900mmなど) は斜め送りなど給紙不良の<br><u>#28. 原</u>用におりますので生用できまり 原因になりますので使用できません。

 $\sum_{\#*1*}$ 長尺紙の使用方法、注意事項など詳細は[23 長尺紙 (29 ページ)を参照してください。

両面印刷に使用する用紙は64~105g/m2 の上質紙をご使用ください。それ以外の用紙を使用すると紙詰りが発生しやすくなります。 $\sum_{\mathbf{m} \neq \mathbf{m}}$ 

#### 特殊紙

<OHPシート>

OHPシートは、下表の弊社指定用紙をご使用ください。また、OHPシートは、本体上段カセットまたは、手差しで給紙してください。詳しくは **INF OHPシート (25 ページ) を参照してください。** 

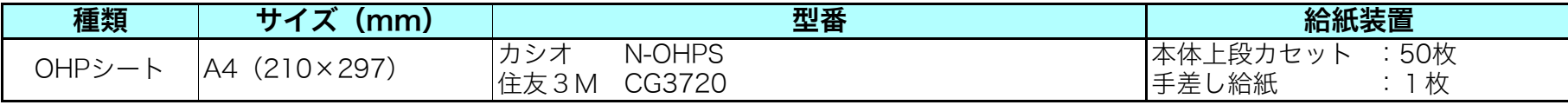

OHPシートは、カシオ製N-OHPSまたは、住友3M製CG-3720をご使用ください。その他のOHPシートを使用すると紙詰まりしやすく なったり、投影画像の発色が悪くなる場合があります。特にカラー複写機用やインクジェット用の OHP シートは使用できません。また、 OHPシートに印刷するときはOHPモードで印刷してください。 [27 OHPシート (25 ページ)

<ラベル紙・はがき・封筒>

ラベル紙・はがき・封筒は、下表の弊社推奨用紙をご使用ください。また、これらは本体上段カセットまたは、手差しで給紙してください。詳 しくは [【《『[ラベル紙\(25 ページ\)](#page-24-1)[、官製はがき\(26 ページ\)](#page-25-1)[、封筒\(27 ページ\)](#page-26-0)を参照してください。

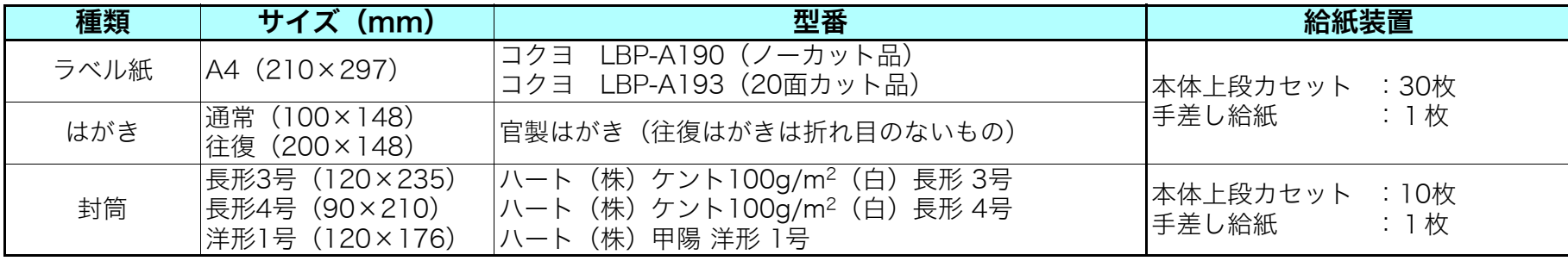

/注意

切れ目が入っているラベル紙をご使用になるときは、切れ目の上(図の点線部分)に印刷しないでください。 印刷中にラベルが剥がれ、プリンタ内部に貼り付いて紙詰まりや故障の原因になる場合があります。

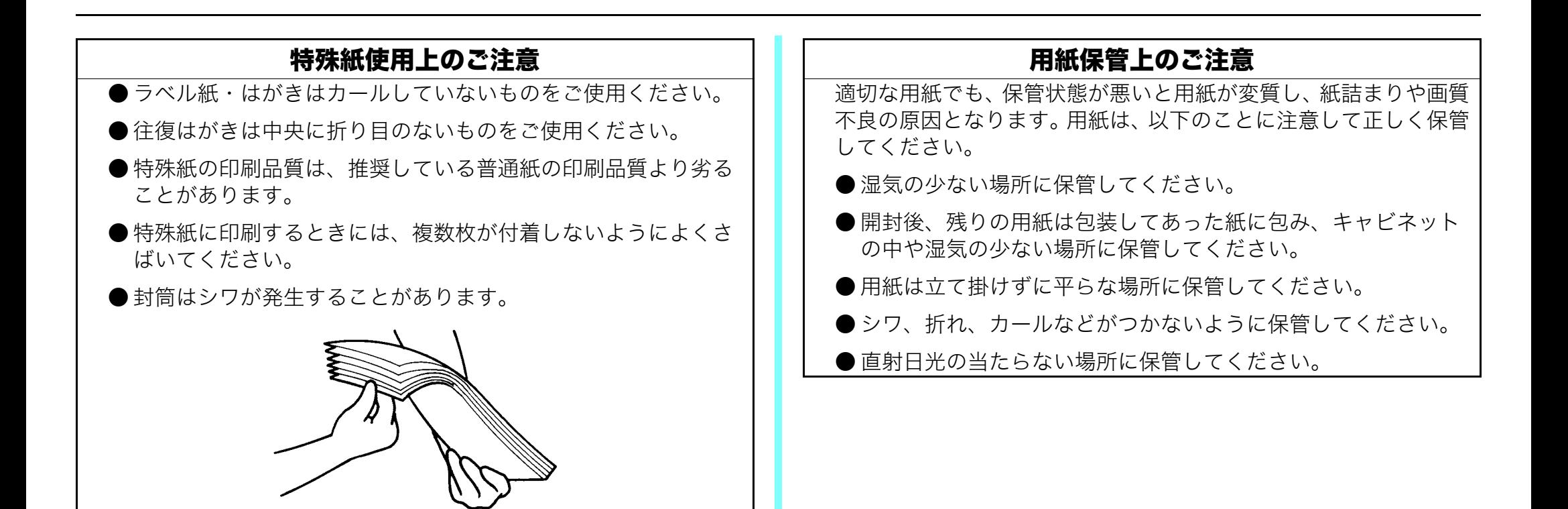

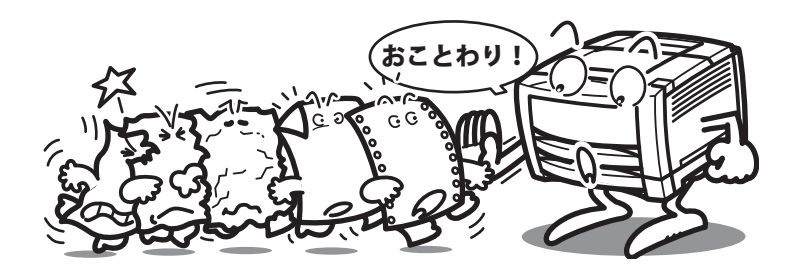

## 使用できない用紙について

下記のような普通紙や特殊紙をお使いになると、紙詰まり・画質低下 や故障などの原因となりますので使用しないでください。

- カラーインクジェット用紙
- N-OHPS (カシオ) またはCG-3720 (住友3M) 以外のOHPシート
- 厚すぎる用紙、薄すぎる用紙
- ●本プリンタや他のプリンタで一度印刷された用紙 (両面印刷装置による両面印刷は可)
- コピー機で印刷済みの用紙
- シワや折れ、破れのある用紙
- ミシン目のある用紙、穴あき用紙
- ●湿っている用紙、濡れている用紙
- ●カールしている用紙、静電気で密着している用紙
- ●貼り合わせた用紙、ノリのついた用紙
- 紙の表面に特殊コーティングした用紙、表面加工したカラー用紙
- 熱で変質するインクを使って印刷されている用紙、変質しやすい 用紙
- 感熱用紙
- カーボン紙
- 酸性紙(酸性紙を長期間ご使用になると、ドラム表面が劣化して 印刷がうすくなります。 )
- ホチキス、クリップ、リボン、テープなどがついた用紙
- ざら紙や繊維質の用紙など、表面が滑らかでない用紙
- 凹凸や留め金や透明な窓のある封筒
- 台紙全体がラベルで覆われていないラベル用紙

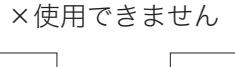

#### ○使用できます

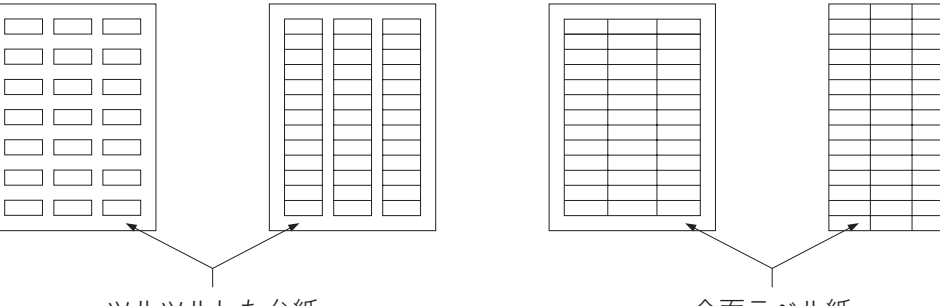

ツルツルした台紙

全面ラベル紙

## 用紙の選定と保管について

本プリンタの性能を十分に発揮するには弊社推奨用紙をご使用ください。 『※ 推奨用紙一覧表 (110 ページ) 用紙には個々に様々な特性があり、それらの特性は用紙メーカー・種類・製造ロット・保存環境などにより変化します。 用紙特性と印字品質やプリンタ性能への影響について説明します。

### 用紙の特性

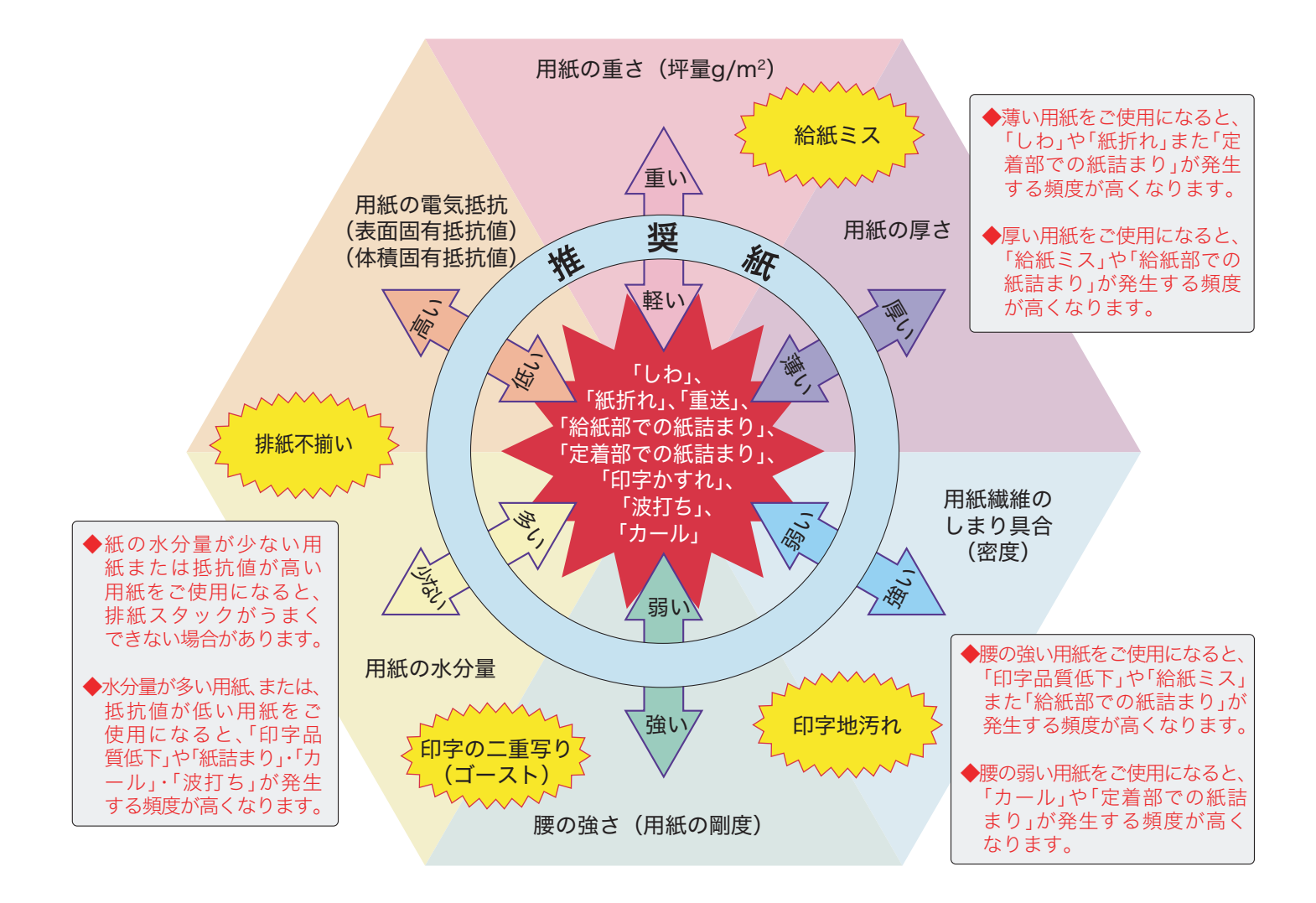
### 用紙の保管

用紙特性を維持して「紙詰まりの低減」や「印字品質を維持する」ため用紙保管については下記にご注意ください

- 用紙は、購入時にパッキングされた包装紙で包装して保管してください。
- 用紙は、折れ・しわ・カールなどがつかないように、立て掛けずに水平で平らな場所に保管してください。

● 用紙は、直射日光や空調の温(冷)風の当たらない、湿気の少ない場所に保管してください。

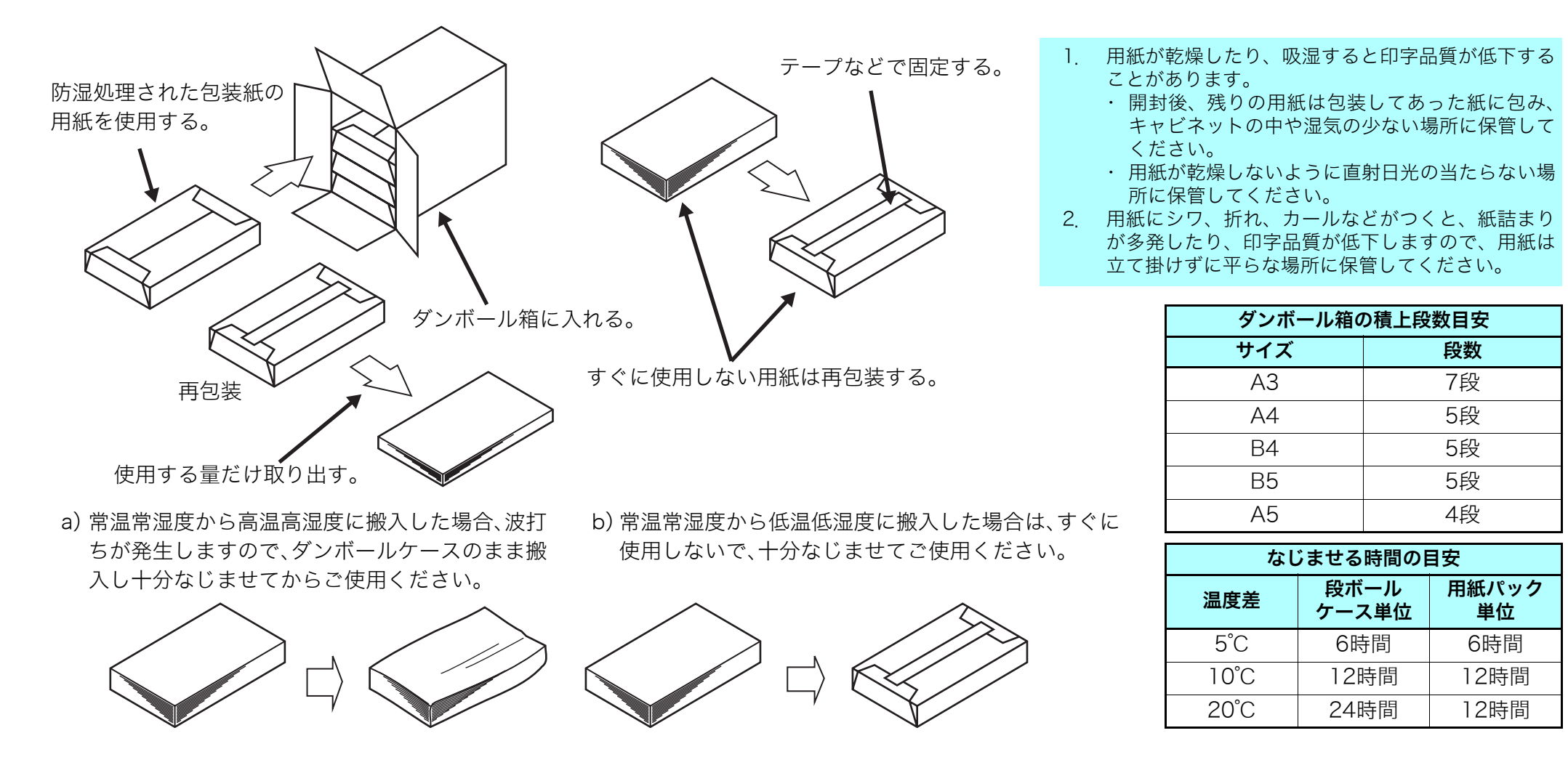

## 推奨用紙一覧表

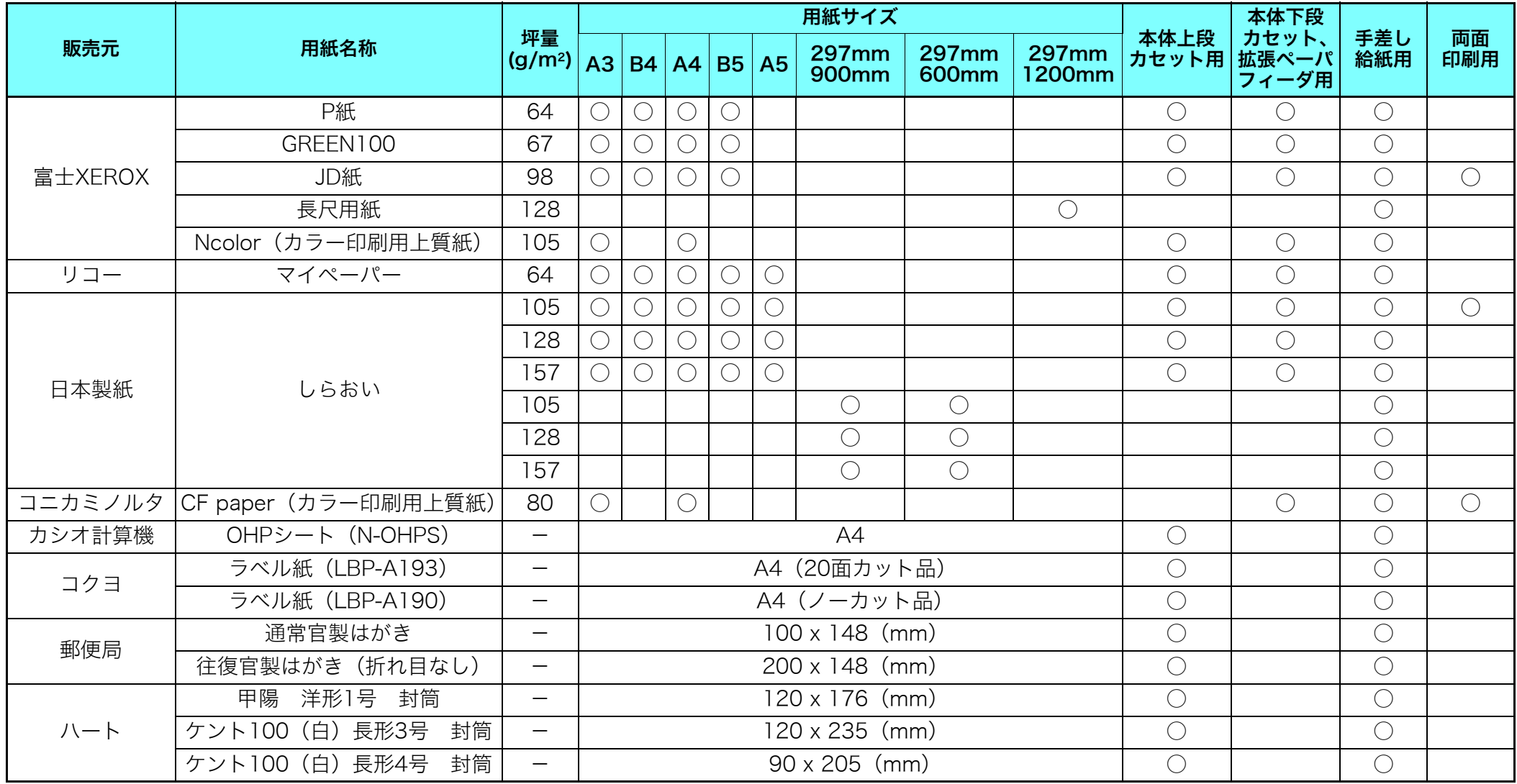

# <span id="page-110-0"></span>付録3. 紙種別給紙口一覧表

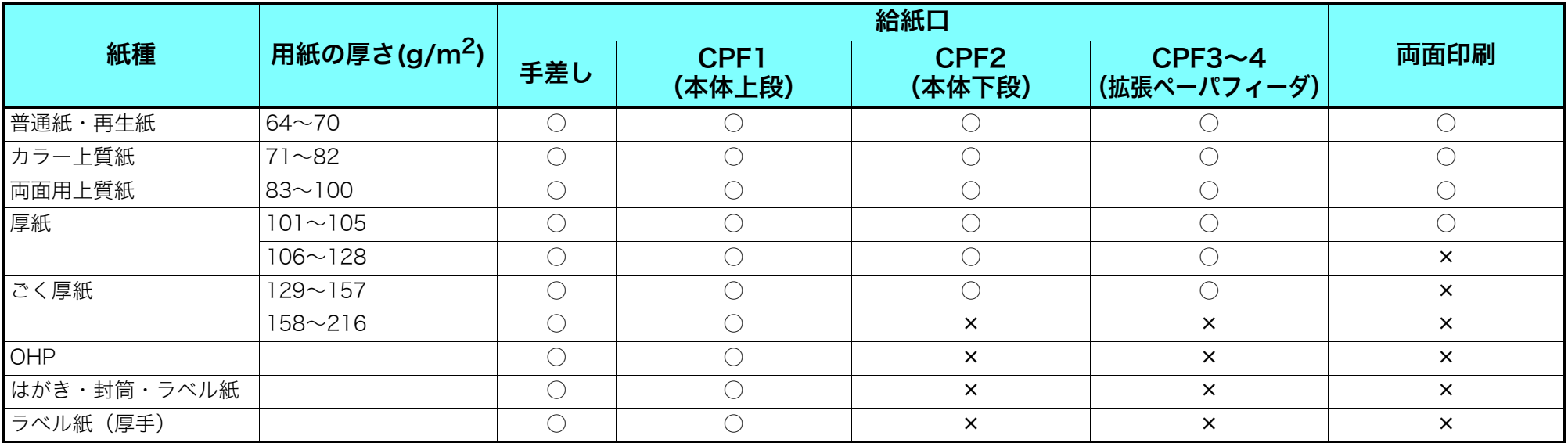

# 付録4. 用紙のセット方向と設定一覧表

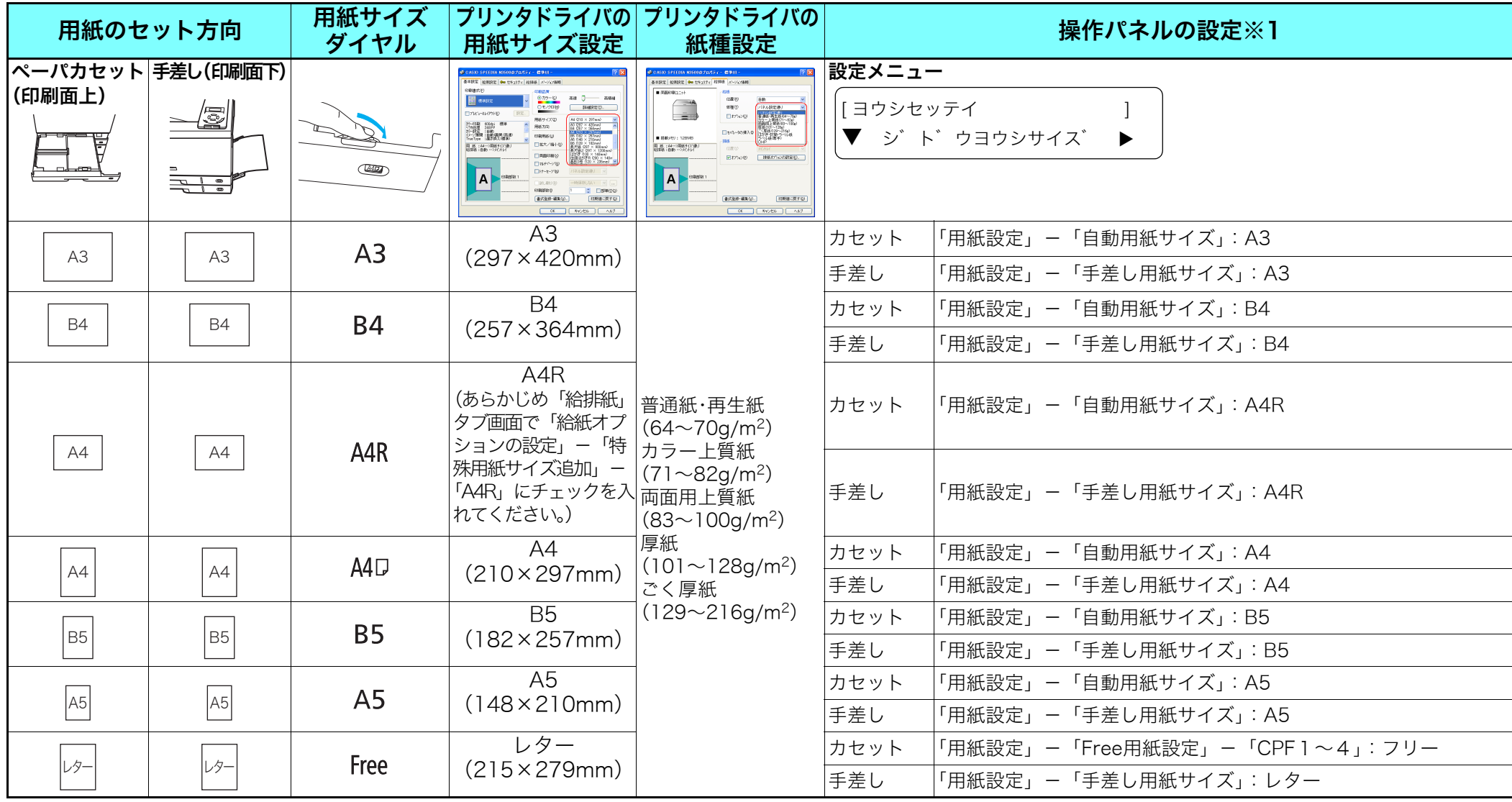

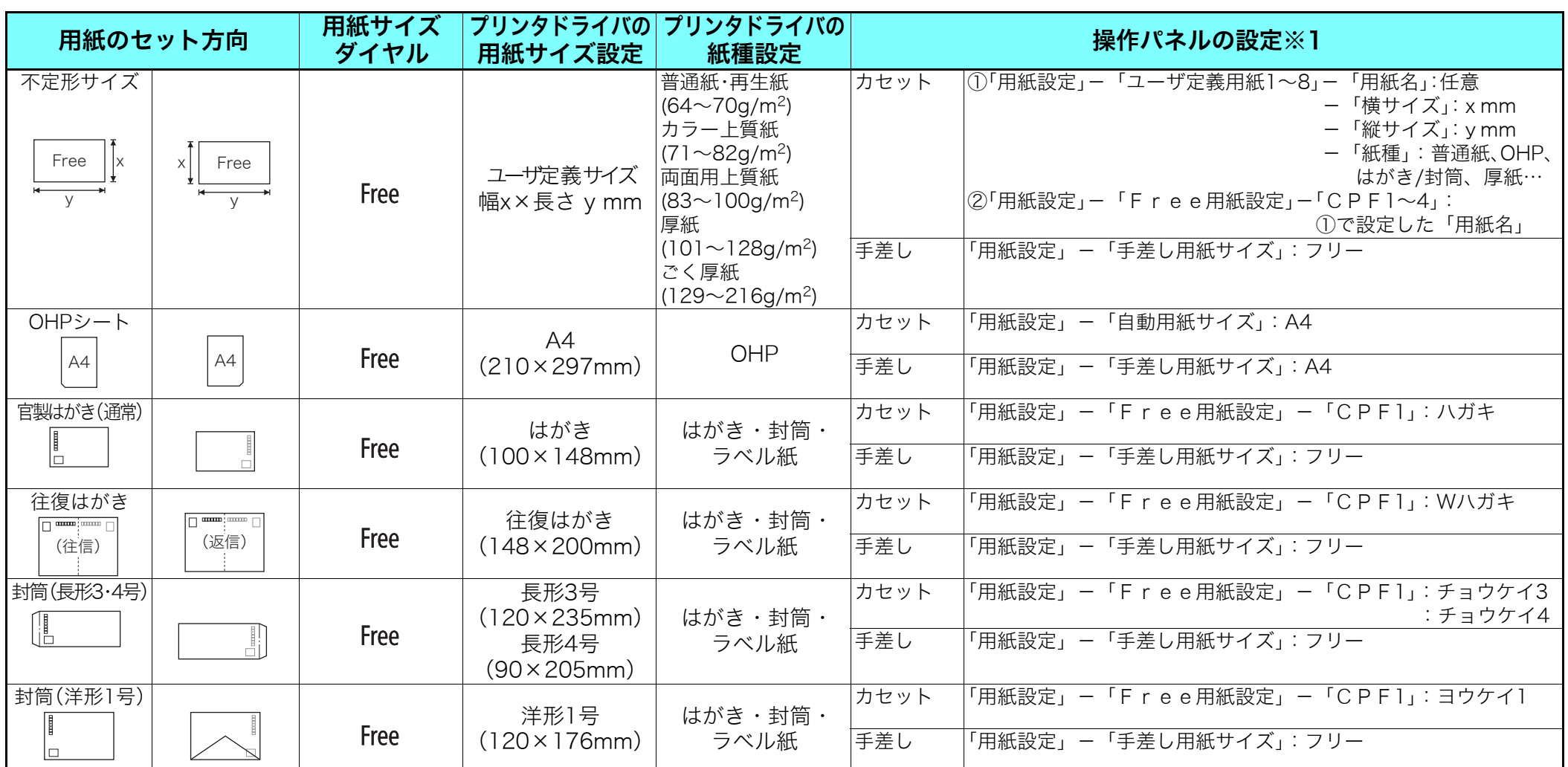

※1 OHPシートやはがきなどに一時的に印刷する場合、「操作パネルの設定」は不要です。「用紙サイズダイアル」をセットした用紙に合わせ、プリンタドライバから「用紙サイズ」「給紙位置(カ セット1~4、手差し)」「紙種」などを指定して印刷してください。

給紙口ごとの利用する紙種が決まっている場合、「操作パネルの設定」で紙種を設定し、プリンタドライバの「紙種」は「パネル設定通り」を設定して印刷してください。

※2 不定形サイズの印刷手順は [87 [不定形サイズの用紙\(31 ページ\)](#page-30-0)をご覧ください。

※3 OHPシート、官製はがき、封筒、などの特殊紙は本体上段カセット(CPF1)または手差しからのみ給紙できます。詳しくは [⑧ [付録3. 紙種別給紙口一覧表\(111ページ\)](#page-110-0)をご覧ください。

※4 カシオ製OHPシート (N-OHPS) は、切り欠きを図の向きにセットしてください。

## 付録5. プリンタを運ぶとき

### 近くに移動するとき

プリンタの電源スイッチをOFFにして以下の付属品類を取り外し、下記の注意事項を守って、水平にゆっくりと移動してください。

- 
- 電源コード ― ― ― ― ― 拡張ペーパフィーダ
- インターフェイスケーブル ペーパカセット内の用紙
- 

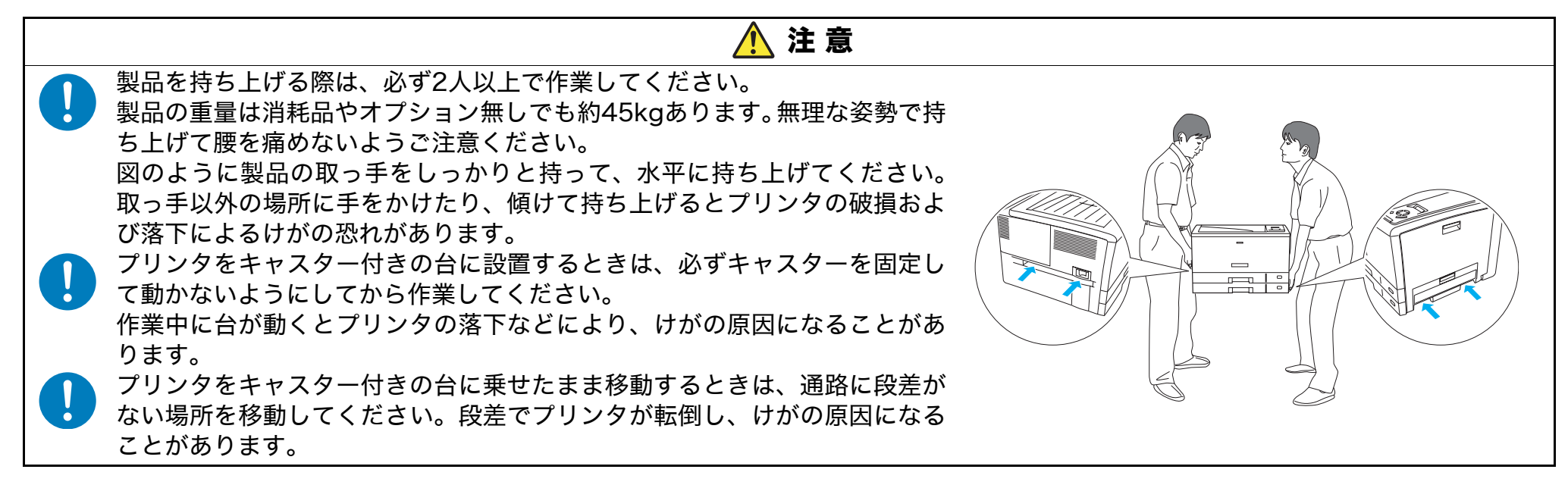

### 遠くに輸送するとき

プリンタを輸送する場合は、すべての付属品、消耗品、給紙装置や排紙装置などのオプション類を取り外し、梱包材や輸送用緩衝材を購入時と 同じ状態に取り付けて梱包する必要があります。特にドラムセットとトナーセットは分離しないでください。ドラムセットからトナーがこぼれ て周囲を汚す恐れがあります。

プリンタを輸送する場合は、お買い求めの販売店または [【※ カスタマーコンタクトセンター (90 ページ) にご相談ください。

トナーセットやドラムセットは、必ず取り外してプリンタとは別に梱包して輸送してください。トナーセットやドラムセットを取り付け たまま輸送すると、プリンタ内にトナーがこぼれてプリンタの故障の原因になります。 適切な梱包をせずに輸送した際のプリンタの故障につきましては、保証期間中でも無償修理の対象外になりますのでご注意ください。

## 付録6. 印字領域

各用紙サイズにおける最大印字可能領域は以下の通りです。

(単位:mm)

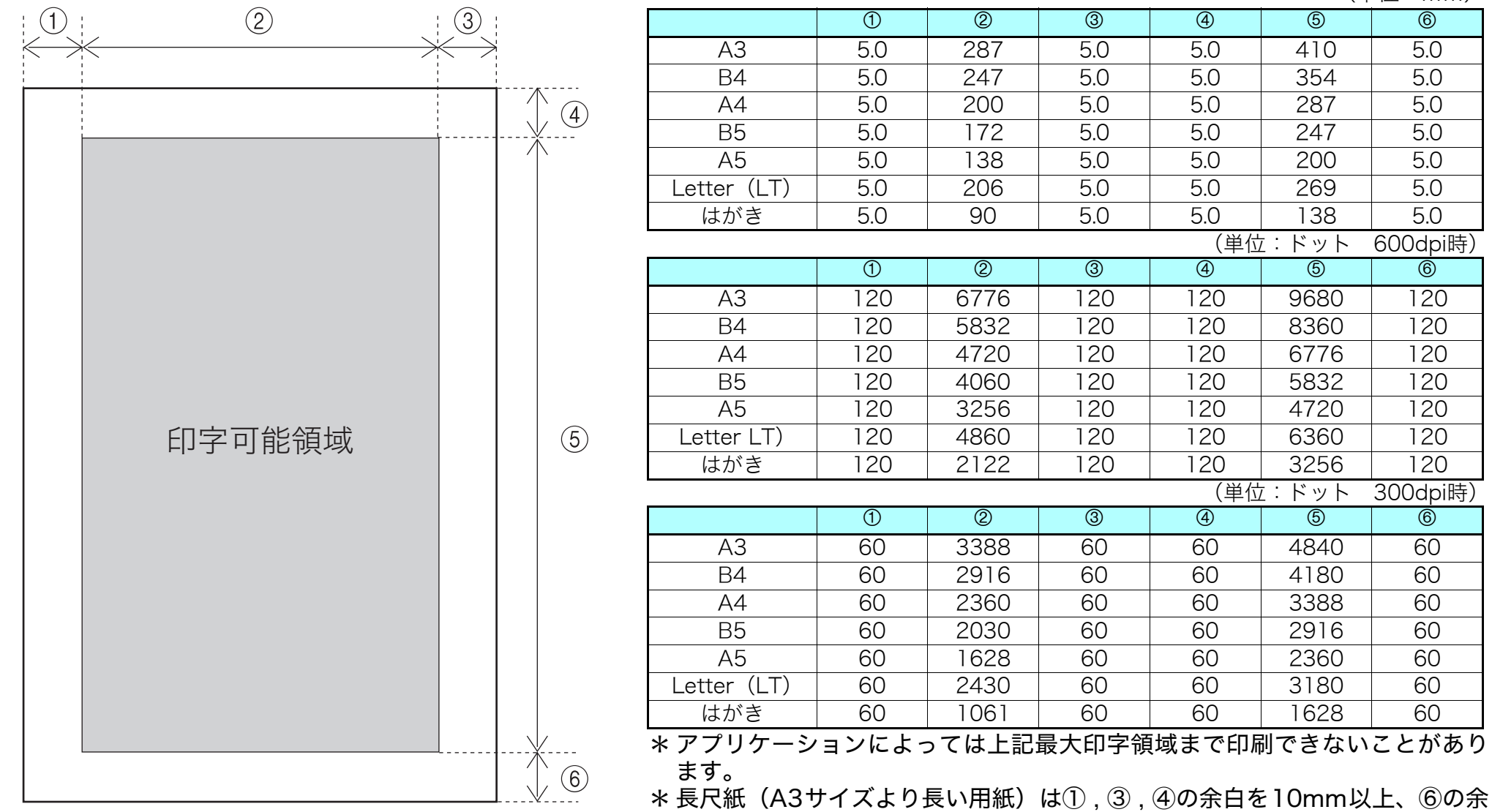

115

白を20mm 以上とって印刷してください。

## 付録7. メモリ全般について

本プリンタは標準で128MBのメモリを内蔵しています。 優れた機能をご使用いただくためにメモリを増設することができま す。

増設用メモリモジュール(オプション)

メモリの増設に、128MBの増設用メモリモジュールを1枚追加搭載 することができます。(最大256MB)

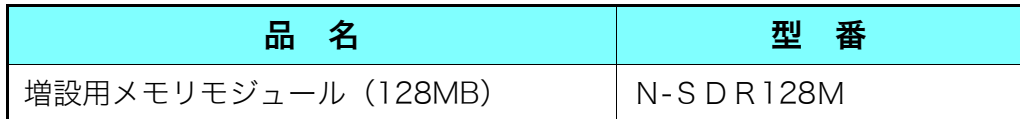

\* 本プリンタは標準メモリ(128MB)でご使用いただけますが、よ り快適な印刷速度を確保するために、メモリを増設することを推奨 します。また、オプション装置を接続した場合や印刷データによっ て、メモリを増設することで印刷速度が向上する場合があります。 メモリサイズのガイドラインは以下の通りです。

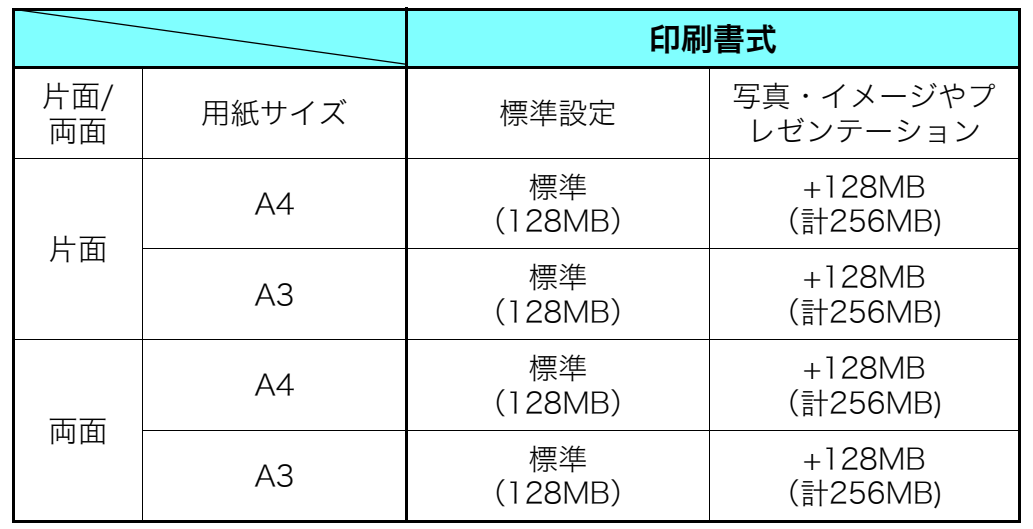

#### 長尺紙を印刷する場合

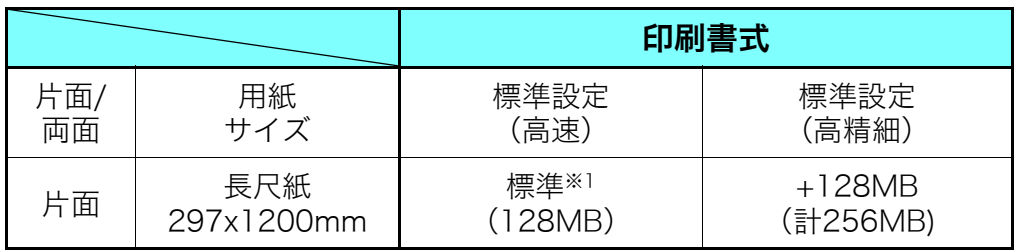

※1 長尺紙を連続印刷する場合は128MB(計256MB)のメモリ追加を推奨します。

# 付録8. 複数のインターフェイス使用時の運用について

本プリンタは、標準で2口(LAN、USB)のインターフェイスを装備 しています。

### インターフェイスの自動切り替え

2 つのインターフェイスからのデータ受信を自動的に排他制御し、先 に受信したインターフェイスからのデータを印刷します。

受信しているインターフェイスからの印刷が完全に終了後にタイム アウト時間を経過すれば、ほかのインターフェイスからのデータ受信 が可能となります。

タイムアウト時間は操作パネルのメニュー設定「詳細設定」→「受信 動作設定」→「タイムアウト」で設定できます。 「※ [ハードウェアマ](#page-49-0) [ニュアル 操作パネル編 2.4 メニュー項目一覧 8\) 詳細設定メニュー](#page-49-0) (50ページ)

#### 例)タイムアウト時間を 30 秒に設定した場合

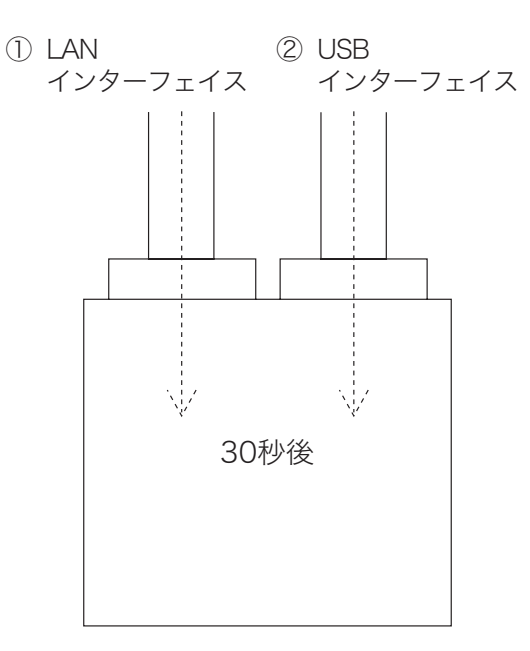

LAN インターフェイス側①から データを受信し、処理データがな くなり30 秒間(出荷時の設定) 経過した後、両方のインターフェ イス①②が受信待ちになります。

## 付録9. 保証について

### 6ヶ月サービス無償保証とお願い

#### ■ お客様へのお願い

万一の故障に関しまして、その対応をスムーズに実施するために、弊 社ではお買い上げいただいたお客様の登録をさせていただいており ます。

大変お手数とは存じますが、ご協力の程、お願い申し上げます。

- ① プリンタに同梱してあります「お客様登録カード」に必要事項 をご記入の上、必ず設置時に投函をお願いいたします。
- ② カードが弊社に着信しだい「お客様登録」を実施し、弊社サー ビス部門より「保証書」を送付いたします。

保証書はプリンタご購入以後6ヶ月間、万一の故障に際し無償にて修 理をさせていただくためのものです。保証書は再発行されませんの で、大切に保管していただき、修理の際にご提示願います。 当保証書がない場合は、手続き中を除き有償修理とさせていただきま

すのでご了承ください。また、保証および保守・サービス・各問い合 わせ窓口でのサポートは、本製品を日本国内でご使用になる場合に限 らせていただきますのでご了承願います。

#### ■ 保証規定

本機は高度な電子技術と機械技術(メカトロニクス)および万全の品 質管理の下で造られた製品です。

通常のご使用において、万一故障が生じた場合は、お買い上げの日よ り6ヶ月間無償修理いたします。

次の場合は無償保証期間内でも有償となり、修理に要した実費を申し 受けますのでご了承ください。

- (1)誤用・乱用による故障や取り扱い不注意による故障および損 傷。
- (2)火災・天災などの災害による故障および損傷。
- (3)外装を開けた場合、不適当な修理や改造およびトナー、ドラム の消耗品の改造に起因する故障、損傷。
- (4)接続している他の機器に起因する故障および損傷。
- (5) ご使用中に、外装・操作パネルなどに生じたキズなどの外観上 の変化。
- (6)移動および運搬によって生じた故障および損傷。
- (7)「保証書」の提示がない場合、および本証に必要事項(お買い 上げ日など)の記入がない場合、あるいは字句を書き換えられ た場合。

(8)用紙、ドラムトナーセットなどの消耗品、および定期交換部品。

- ・無償保証期間経過後の修理は、実費にて申し受けます。
- ・修理内容などの記録は、修理伝票にかえさせていただきます。 「保証書」は保証書に明示した期間、条件のもとにおいて無償修理 をお約束するものであり、保証書によってお客様の法律上の権利を 制限するものではありません。
- ・弊社は消耗品および補修用性能部品(修理用部品)を、生産終了後 5年間保有しています。

保守契約制度がありますので、カスタマーコンタクトセンターにお 申し込みください。 ご不明な点などありましたら、お客様のご相談窓口として [[& [カス](#page-89-0) [タマーコンタクトセンター\(90 ページ\)](#page-89-0)をご利用ください。

## 付録10. マニュアルの印刷とキーワードによる検索方法

#### 印刷方法

本マニュアルはコンピュータの画面で見やすいようにA4横でレイアウトされています。印刷すると、1枚の用紙に1ページずつ印刷されます。

#### ●マルチページ印刷をおすすめします

プリンタのマルチページ印刷機能を利用して、1枚の用紙に2 ページずつ印刷することができます。

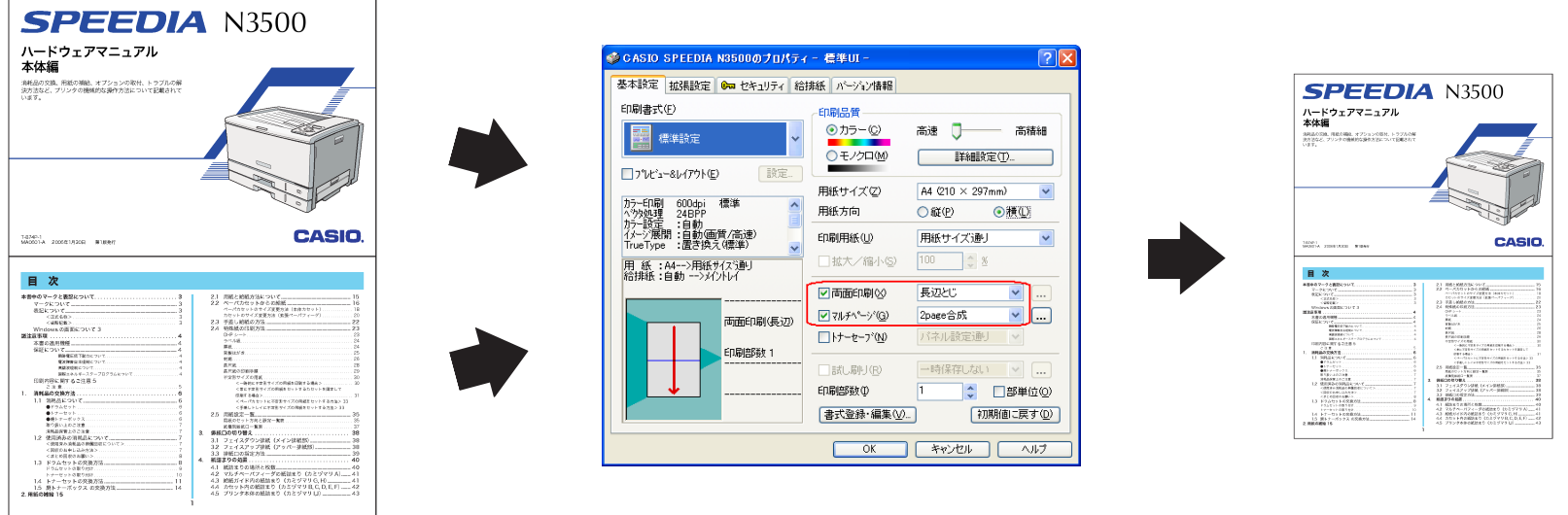

#### 図:マルチページ印刷の設定

アプリケーションの「ファイル」メニュー「印刷」から「SPEEDIA N3500」を選択し、 「プロパティ」ボタンをクリックして「基本設定」タブを表示。 (アプリケーションにより一部異なる場合があります。)

プリンタドライバのレイアウト画面で、図のように「用紙サイズ」をA4「用紙方向」を横にして、「マルチページ」を選択すると、ページレイア ウト表示が図のようになり、1枚に2 ページ印刷できます。(あらかじめ「印刷」画面の「用紙サイズに合わせる」を選択しておいてください。)

図の画面で「両面印刷」を選択すると、さらに用紙の節約になります。 $\sum_{\#*1*}$ 

## キーワードによる検索方法

マニュアル内の項目を検索するときは、Acrobat Readerの検索機能 をご利用ください。

#### ●検索の方法 (Acrobat Reader 5.0 の場合)

(1) ツールバーの ボタンをクリックすると、検索ダイアログボッ クスが表示されます。探したい文字列を入力して「検索」ボタ ンをクリックします。

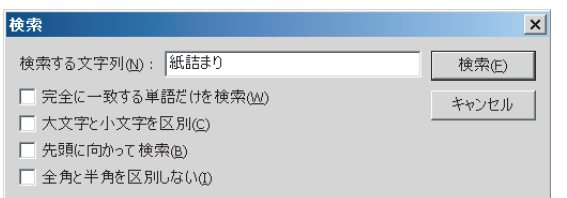

(2) 同じ文字列で次を探すときは、画面上で「右クリック」して 「次を検索」を選びます。

# 付録11. 使用済みコンピュータ・プリンタ・情報通信機器の回収再資源化について

カシオ計算機はご使用済みとなりました事業系コンピュータ、プリンタおよび情報通信機器の回収・再資源化を有償にて行っております。 回収お申し込み方法など詳しくは下記ホームページをご覧ください。

<http://www.casio.co.jp/csr/env/recycle/pc.html>

### カシオ計算機株式会社 国内営業統轄部 システム企画部 MSP企画室

〒151-8543 東京都渋谷区本町1-6-2 電話 03-5334-4638

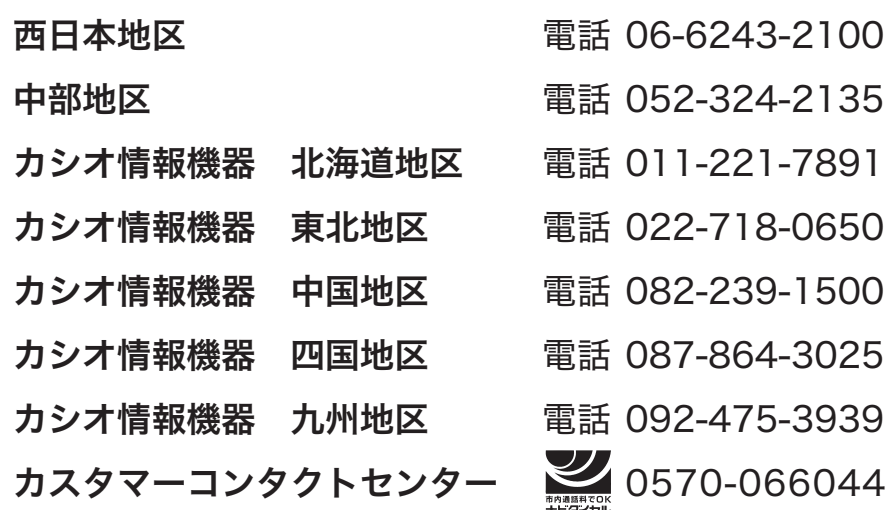

# **SPEEDIA** N3000 シリーズ

## ハードウェアマニュアル 本体編

2007 年 4 月 3 日 第 5 版発行

力シオ計算機株式会社 カシオ電子工業株式会社

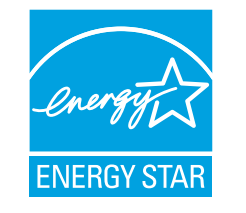

当社は、国際エネルギースタープログラムの Վӏ̜ഈᐐȻȪȹǾటᛏֿȟّ᪨ɲʗʵɸ˂ スタープログラムの対象製品に関する基準を 満たしていると判断します。

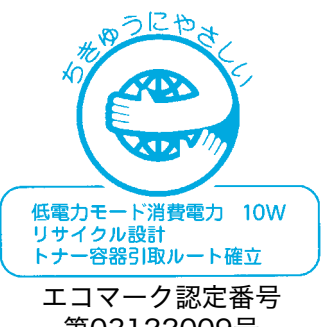

第03122009号

インターネット・ホームページ <http://casio.jp/>

© CASIO COMPUTER CO., LTD. © CASIO ELECTRONICS MANUFACTURING CO., LTD.